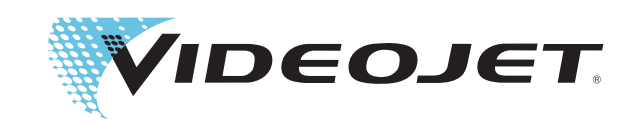

# DataFlex Plus

# Manual del usuario

Teilenummer 361725-04 Revision: AB, Febrero 2009 Copyright 2009, Videojet Technologies, Inc. (en adelante Videojet). Reservados todos los derechos.

Este documento es propiedad de Videojet Technologies Inc.y contiene información confidencial y exclusiva propiedad de Videojet. Queda prohibido realizar cualquier copia no autorizada, uso o divulgación de él sin el permiso previo por escrito de Videojet.

#### **Videojet Technologies Inc.**

1500 Mittel Boulevard Teléfono: 1-800-843-3610 **Oficinas** - EE.UU.: Atlanta, Chicago Wood Dale, IL Fax: 1-800-582-1343 Internacional: Canadá, Francia, Alemania, Irlanda, Japón, España, 60191-1073 EE.UU. Fax internacional: 630-616-3629 Singapur, Países Bajos y Reino Unido **www.videojet.com Distribuidores en todo el mundo**

# **Tabla de contenido**

#### *[Capítulo 1 — Seguridad](#page-8-0)*

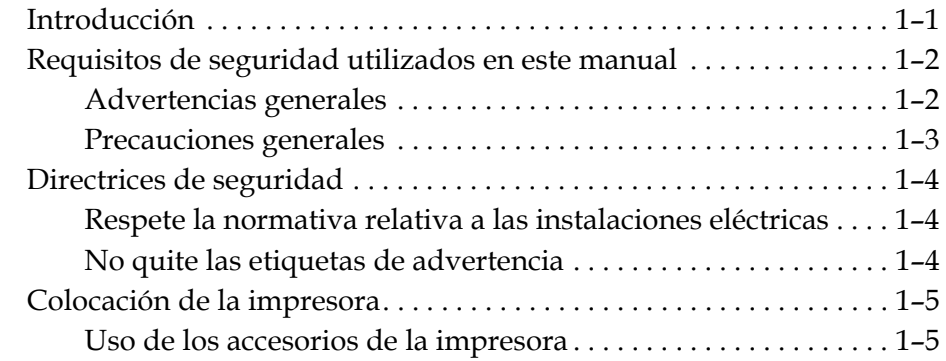

#### *[Capítulo 2 — Introducción](#page-14-0)*

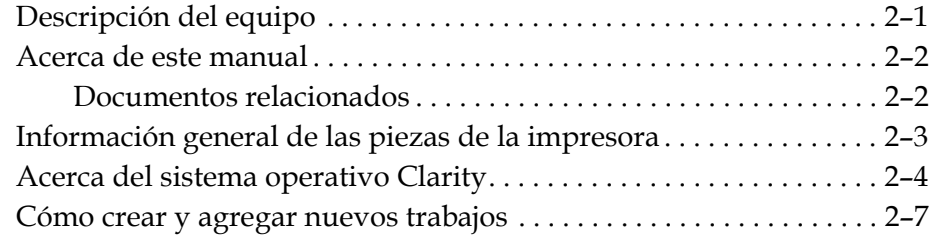

#### *[Capítulo 3 — Introducción](#page-24-0)*

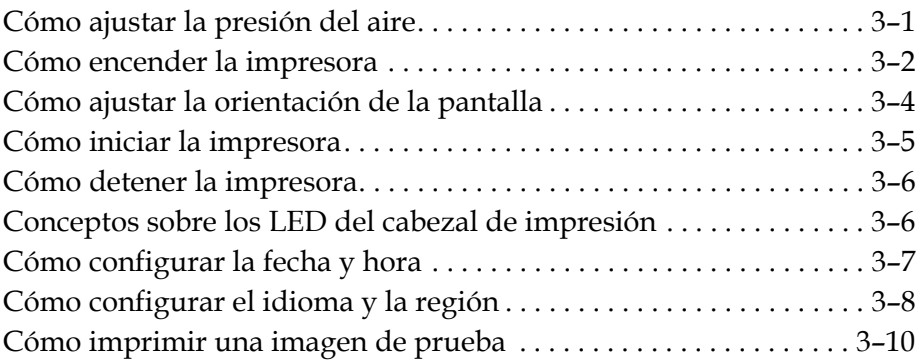

#### *[Capítulo 4 — Cómo visualizar y seleccionar un nuevo trabajo de](#page-36-0)  impresión*

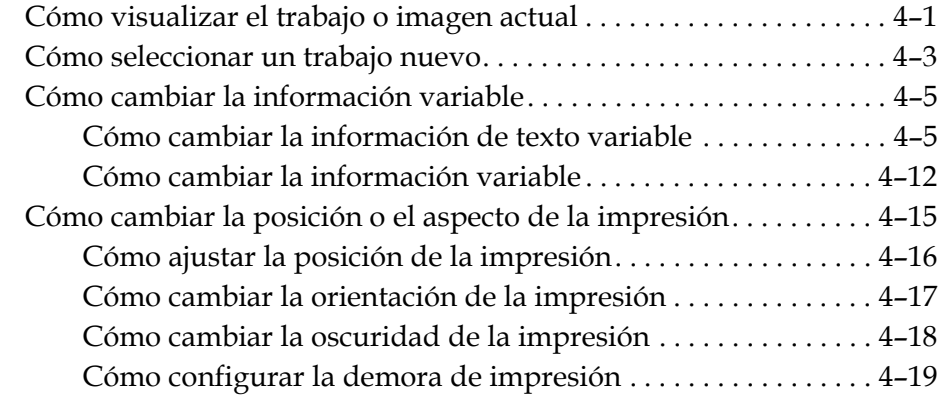

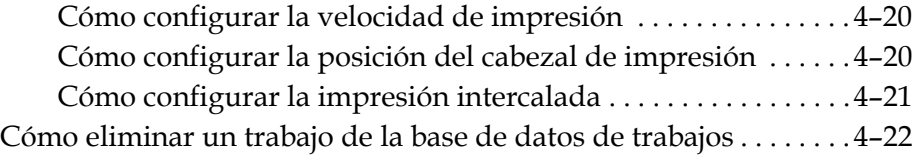

#### *[Capítulo 5 — Tareas de mantenimiento y localización de averías](#page-59-0)  rutinarias*

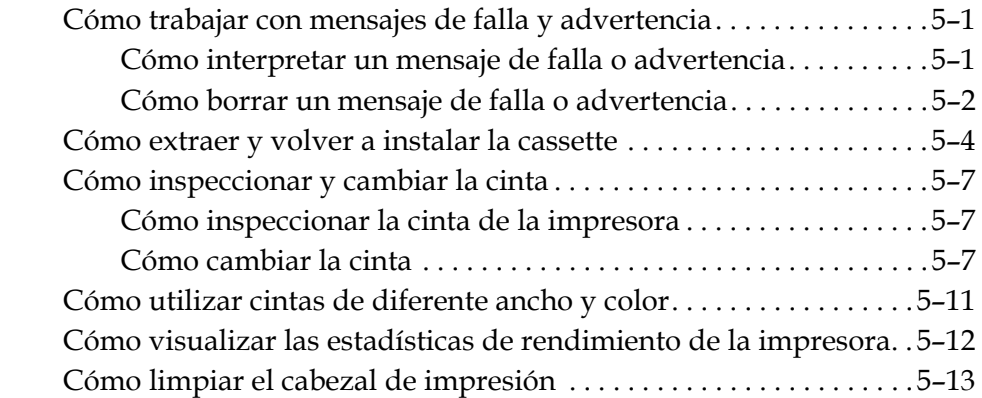

#### *[Capítulo 6 — Impresoras principal y secundaria](#page-75-0)*

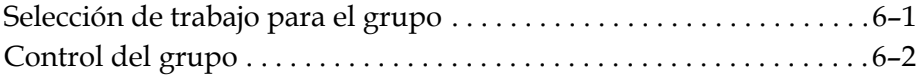

### *[Capítulo 7 — Especificaciones](#page-77-0)*

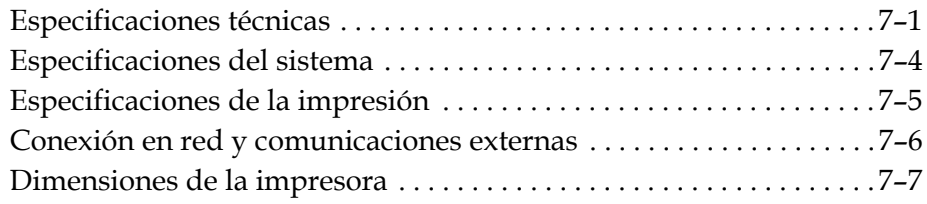

# **Información de conformidad**

#### **Para usuarios de los EE.UU.**

Este dispositivo cumple con la Sección 15 de las Reglas de la FCC. El funcionamiento de este aparato está sujeto a estas dos condiciones: 1) este dispositivo puede ocasionar interferencias perjudiciales y 2) este dispositivo debe aceptar cualquier interferencia recibida, incluidas las interferencias que pueden ocasionar un mal funcionamiento.

# **Advertencia**

Los cambios o las modificaciones en esta unidad no aprobadas expresamente por una entidad que sea responsable del cumplimiento de las normas correspondientes puede anular la autoridad del usuario para manejar este equipo.

Este equipo ha sido probado y ha demostrado estar en conformidad con los límites permitidos para los dispositivos digitales de la Clase A, según la parte 15 de la Normativa de la FCC. Estos límites están diseñados para ofrecer una protección responsable contra interferencias que pueden provocar daños cuando el equipo es utilizado en entornos comerciales. El equipo genera, utiliza y puede irradiar radiofrecuencias y, si no se instala y utiliza según el manual de instrucciones, puede causar interferencias que interrumpan las radiocomunicaciones. El funcionamiento de este equipo en un área residencial puede ocasionar interferencias perjudiciales. En estos casos, los usuarios tendrán que solucionar la interferencia por cuenta propia.

Esta unidad requiere cables apantallados para asegurar el cumplimiento de los límites fijados por la FCC para los aparatos de la Clase A.

Es posible que el usuario encuentre muy útil el siguiente folleto preparado por la FCC (Federal Communications Commission o Comisión de Comunicaciones Federal): How to Identify and Resolve Radio-TV Interference Problems (Cómo identificar y resolver problemas relacionados con las interferencias de radio/TV). Este folleto está disponible en la oficina de documentación del gobierno de los EE.UU. (U.S. Government Printing Office), Washington, DC 20402, Stock No. 004-00-00345-4. Este equipo ha sido probado y certificado, y cumple la normativa de EE.UU. sobre seguridad y emisiones eléctricas de acuerdo con TRL Laboratories of UK.

#### **Para usuarios de Canadá**

Este aparato digital no supera los límites de emisiones de radiofrecuencia de los aparatos de la Clase A tal y como establecen las Regulaciones sobre radiointerferencias del departamento canadiense de comunicaciones.

Este equipo ha sido probado y certificado, y cumple con la normativa canadiense sobre seguridad y emisiones eléctricas de acuerdo con TRL Laboratories of UK.

#### **Pour la Clientèle du Canada**

Le present appareil numerique n'emet pas de bruits radioelectriques depassant les limites applicales aux appareils numerique de las class A prescrites dans le Reglement sur le brouillage radioelectrique edicte par le ministere des Communications du Canada.

Cet équipement est certifié CSA.

#### **Para usuarios de la Unión Europea**

Este equipo muestra la marca de la CE para indicar la conformidad con la siguiente legislación.

- EN55022:1998
- EN55024:1998
- EN61000-6-2:2001
- FCC CFR 47 parts 15.107 and 15.109

# **Asistencia técnica y aprendizaje**

#### **Información de contacto**

Si tiene alguna pregunta o necesita asistencia, por favor, póngase en contacto con Videojet Technologies Inc. llamando al número 1-800-843-3610 (para todos los clientes de los Estados Unidos). Los clientes que no residan en los EE.UU. deben ponerse en contacto con la subsidiaria o su distribuidor de Videojet Technologies Inc. para obtener asistencia.

#### **Videojet Technologies Inc.**

1500 Mittel Boulevard Wood Dale, IL 60191-1073 EE.UU. Teléfono: 1-800-843-3610 Fax: 1-800-582-1343 Fax internacional: 630-616-3629 Web: www.videojet.com

#### **Programa de servicio**

#### **Acerca del compromiso** *Total* **Source**

*Total* Source®, SERVICIO TOTAL MÁS CONFIABILIDAD, es el compromiso de Videojet Technologies Inc. para ofrecerle a usted, nuestro cliente, todo el servicio que usted merece.

#### **Compromiso** *Total* **Source**

El programa de servicio Videojet*Total* Source® es una parte integral de nuestro negocio en proporcionar marcas, códigos e imágenes donde, cuando y con la frecuencia con la que los clientes nos lo especifiquen en paquetes, productos o materiales impresos. Nuestro compromiso incluye:

- Aplicaciones compatibles
- Servicios de instalación
- Cursos de aprendizaje de mantenimiento
- Centro de atención al cliente
- Asistencia técnica
- Asistencia en las instalaciones
- Asistencia telefónica ampliada
- Piezas y suministros
- Servicio de reparaciones

#### **Aprendizaje del cliente**

Si desea realizar usted mismo el mantenimiento y las reparaciones necesarias en la impresora, Videojet Technologies Inc. le recomienda que realice el curso de aprendizaje para clientes sobre la impresora.

*Nota: Estos manuales están diseñados para complementar (y no sustituir) el aprendizaje de los clientes de Videojet Technologies Inc..*

Para obtener más información sobre los cursos de aprendizaje para clientes de Videojet Technologies Inc., llame al teléfono 1-800-843-3610 (solamente si se encuentra dentro de los Estados Unidos). Fuera de los EE.UU, el cliente deberá ponerse en contacto con la subsidiaria de Videojet o con el distribuidor local de Videojet si desea obtener más información.

# <span id="page-8-2"></span><span id="page-8-0"></span>**1 Seguridad**

Este capítulo incluye los siguientes temas:

- Requisitos de seguridad utilizados en este manual
- Importantes directrices de seguridad que se deben seguir durante la utilización del equipo

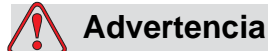

LESIÓN PERSONAL. Lea este capítulo detenidamente antes de instalar, poner en funcionamiento, reparar o realizar operaciones de mantenimiento en este producto, o, de lo contrario, podría sufrir lesiones graves.

# <span id="page-8-1"></span>**Introducción**

La política de Videojet Technologies Inc. es la de fabricar sistemas de impresión/codificación y suministros que se ajusten y cumplan las normas de funcionamiento y confiabilidad. Por lo tanto, empleamos medidas de control de calidad para eliminar los defectos y peligros potenciales que puedan existir en nuestros productos.

Esta impresora ha sido diseñada para imprimir información directamente sobre un producto. La utilización de este equipo para cualquier otra función puede causar lesiones personales graves.

Las directrices de seguridad que se proporcionan en este capítulo están diseñadas para informar al usuario sobre todos los temas de seguridad de manera que éste pueda utilizar la impresora de manera segura.

## <span id="page-9-0"></span>**Requisitos de seguridad utilizados en este manual**

La información específica acerca de la seguridad incluida en este manual se especifica en forma de frases de Advertencia y Precaución. Preste mucha atención a estas frases ya que contienen información importante que le ayudará a evitar los peligros potenciales que pueden afectarle a usted y al equipo.

#### <span id="page-9-1"></span>**Advertencias generales**

Las advertencias que se describen a continuación complementan las advertencias especificas que aparecen a lo largo de este manual. Las siguientes son advertencias generales que deben ser leídas, comprendidas en su totalidad y aplicadas por el personal implicado en el manejo y/o mantenimiento de la máquina.

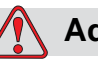

#### **Advertencia**

LESIÓN PERSONAL. Estos procedimientos de instalación sólo deben ser realizados por el personal de servicio y mantenimiento cualificado. El personal cualificado debe haber completado los cursos de aprendizaje de manera satisfactoria, tener la suficiente experiencia con esta impresora y ser consciente de los peligros potenciales a los que se expone al trabajar con la impresora.

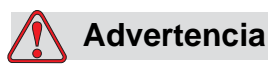

LESIÓN PERSONAL. Antes de llevar a cabo tareas de mantenimiento o reparación en cualquiera de las piezas de este producto, deberá desconectar la impresora de la fuente de alimentación principal y aislar la impresora de cualquier fuente de energía externa incluyendo otros equipos que estén conectados.

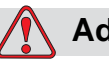

#### **Advertencia**

LESIÓN PERSONAL. Antes de conectar el suministro de aire comprimido a la impresora, compruebe que el suministro de aire se ha aislado previamente. Gire el botón de ajuste del regulador en el sentido de las agujas del reloj.

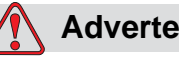

**Advertencia**

LESIÓN PERSONAL. La impresora utiliza una consola de control de usuario. Compruebe que este panel está colocado a la altura y orientación adecuadas para facilitar el manejo del mismo.

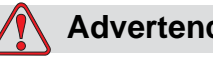

**Advertencia**

LESIÓN PERSONAL. Mantenga las manos y la ropa alejadas de la impresora mientras está en funcionamiento.

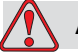

#### **Advertencia**

LESIÓN PERSONAL. Para asegurarse de que los cables de conexión y los conductos no supongan un peligro o se enrollen en las máquinas, todos los cables de conexión y los conductos deben colocarse y fijarse de manera segura durante la instalación.

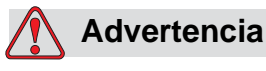

RIESGO ELÉCTRICO. Los voltajes que se utilizan para conectar la impresora a otros equipos no deben ser superiores a 50 V de CC o CA de pico.

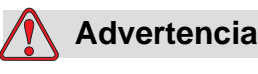

RIESGO ELÉCTRICO. Lleve siempre una cinta de muñeca conectada a tierra correctamente cuando manipule los cuadros de circuito de la impresora. Si no lo hace, los componentes del cuadro podrían resultar dañados debido a la electricidad estática.

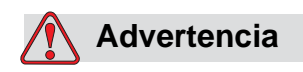

Al sustituir la batería vieja por una nueva, asegúrese de utilizar el tipo correcto de batería. No seguir esta advertencia podría causar lesiones o una explosión.

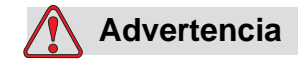

Deseche las baterías usadas conforme a las regulaciones locales. Reemplácelas con el tipo correcto de batería. No seguir esta advertencia podría causar lesiones o una explosión.

#### <span id="page-11-0"></span>**Precauciones generales**

Las precauciones que se describen a continuación complementan las precauciones específicas que aparecen a lo largo de este manual. Las siguientes son precauciones generales que deben ser leídas, comprendidas en su totalidad y aplicadas por el personal encargado del manejo y/o mantenimiento de la máquina.

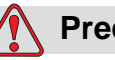

#### **Precaución**

DAÑOS EN EL EQUIPO. Antes y después de realizar cualquier tarea de mantenimiento o reparación en el producto, compruebe que las dos etiquetas de seguridad sean perfectamente visibles. Una de ellas está situada en la cubierta del suministro eléctrico y la otra en el posible punto de agarre al lado de la polea en el cuerpo de la impresora.

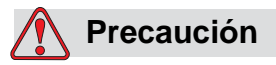

DAÑOS EN EL EQUIPO. La utilización de cinta no compatible puede dañar seriamente la impresora y los daños causados no serán cubiertos por la garantía. Utilice solamente cinta aprobada por su distribuidor.

# <span id="page-11-1"></span>**Directrices de seguridad**

Esta sección contiene importantes directrices de seguridad que afectan al funcionamiento y al manejo de la impresora y sus accesorios.

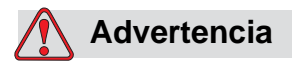

LESIÓN PERSONAL. Respete las normas de seguridad siempre que vaya a manejar o trabajar con la impresora y sus accesorios, o de lo contrario, podría sufrir lesiones graves.

#### <span id="page-12-0"></span>**Respete la normativa relativa a las instalaciones eléctricas**

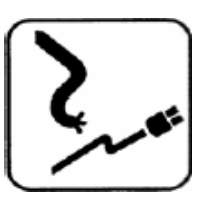

Todas las conexiones y el cableado eléctrico deben cumplir las normativas locales correspondientes. Póngase en contacto con las autoridades reguladoras correspondientes si desea obtener más información.

#### <span id="page-12-1"></span>**No quite las etiquetas de advertencia**

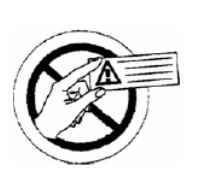

No quite ni obstruya, bajo ninguna circunstancia, las etiquetas de advertencia ni tampoco las etiquetas de instrucciones de la impresora.

# <span id="page-13-0"></span>**Colocación de la impresora**

## **Advertencia**

LESIÓN PERSONAL. No coloque la impresora en un lugar peligroso. Las ubicaciones peligrosas pueden producir una explosión y provocar lesiones personales.

Las ubicaciones peligrosas, tal y como se definen en los EE.UU., son aquellas áreas que pueden contener una cantidad de material peligroso suficiente para provocar una explosión. Estas ubicaciones quedan definidas en el Artículo 500 del National Electrical Code ANSI/NFPA 70-1993.

Fuera de los Estados Unidos, debe asegurarse de que cumple con todas las normativas locales relacionadas con la colocación del equipo en lugares potencialmente peligrosos.

#### <span id="page-13-1"></span>**Uso de los accesorios de la impresora**

Para cumplir con la normativa correspondiente de la impresora, debe utilizar solamente accesorios aprobados por Videojet cuando instale cualquier dispositivo en el equipo.

# <span id="page-14-0"></span>**2 Introducción**

Este capítulo incluye los siguientes temas:

- Descripción de la utilización que debe darse a este producto
- Información incluida en este y en otros manuales asociados a la impresora
- Descripción del sistema operativo CLARiTY™
- Información para crear y agregar nuevos trabajos

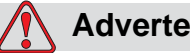

#### **Advertencia**

LESIÓN PERSONAL. Lea el [Capítulo 1, "Seguridad"](#page-8-2) antes de poner en funcionamiento el equipo o de lo contrario podría sufrir lesiones graves.

# <span id="page-14-1"></span>**Descripción del equipo**

La impresora DataFlex utiliza tecnología de transferencia térmica de alta resolución con un mecanismo de accionamiento de cinta electrónico único. Este sistema reduce el desgaste de las piezas de la impresora y los ajustes de mantenimiento asociados normalmente a los codificadores de transferencia térmica que utilizan los accionamientos de cintas mecánicos. La impresora provee una alta confiabilidad y un sistema de funcionamiento fácil de utilizar comparado con los sistemas anteriores. Puede imprimir códigos de barras, texto y gráficos en etiquetas y en películas de empaquetado flexibles.

La impresora es un sustituto idóneo tanto para codificadores de estampado en caliente como para codificadores giratorios. Puede imprimir de cualquiera de los siguientes modos:

- Modo intermitente (es decir, mientras el sustrato está estático)
- Modo continuo (es decir, mientras el sustrato se está moviendo)

Se puede utilizar en la mayoría de los sellados/rellenos/formatos horizontales y verticales y en máquinas de etiquetado autoadhesivo. Este producto está disponible en versiones para zurdos y para diestros para que se pueda adaptar a las diferentes configuraciones de la máquina de empaquetado.

El producto está disponible en los siguientes modelos:

- Estándar, opción de ancho de impresión de 53 mm ó 107 mm
- Opción 53 mm versión IP

La versión IP le permite instalar el controlador y el cuerpo de la impresoraen un entorno que es lavado por el cliente. Mientras que ambas versiones son similares en su operación y rendimiento, cualquier diferencia entre ambas versiones se indica en el manual.

## <span id="page-15-0"></span>**Acerca de este manual**

Este manual está diseñado para que sea utilizado por el usuario y contiene información sobre el funcionamiento rutinario de la impresora, el cual incluye las tareas de mantenimiento y limpieza rutinarias. A menos que se indique lo contrario, el usuario de la impresora puede realizar todos los procedimientos explicados en este manual.

*Nota: Los procedimientos de instalación y mantenimiento se describen en el manual de mantenimiento (consulte ["Documentos relacionados" en la](#page-15-1)  [página 2-2](#page-15-1)).*

Este manual es un complemento (y no un sustituto) de los cursos de aprendizaje debidamente cualificados.

#### <span id="page-15-1"></span>**Documentos relacionados**

El manual de mantenimiento de DataFlex (P/N 361726) es el otro documento disponible (a través del servicio de atención al cliente de Videojet) de esta impresora.

El manual de mantenimiento contiene información sobre cómo instalar, mantener, reparar y realizar operaciones de mantenimiento en esta impresora. Este manual también incluye secciones sobre la teoría del funcionamiento de la impresora, la identificación de los componentes y el catálogo de piezas de la misma.

El manual de mantenimiento de DataFlex está diseñado para ser utilizado solamente por el personal de servicio o mantenimiento capacitado. El manual de mantenimiento es un complemento (y no un sustituto) de los cursos de aprendizaje debidamente cualificados.

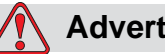

#### **Advertencia**

LESIÓN PERSONAL. Los clientes que tengan previsto reparar o realizar ellos mismos operaciones de mantenimiento en la impresora deben disponer del personal debidamente cualificado para llevar a cabo estos procedimientos. El personal cualificado debe haber completado los cursos de aprendizaje de manera satisfactoria, tener la suficiente experiencia con esta impresora y ser consciente de los peligros potenciales a los que se expone al trabajar con la impresora.

# <span id="page-17-0"></span>**Información general de las piezas de la impresora**

Las piezas principales de la impresora TT se describen de la siguiente manera:

- Controlador CLARiTY: alberga la unidad de suministro eléctrico y la pantalla táctil. Puede obtener acceso a trabajos, configurar trabajos, configurar los distintos parámetros de la impresora utilizando la pantalla táctil.
- Impresora: alberga la cinta y el cabezal de impresión. Los datos se transfieren al cabezal de impresión desde el controlador CLARiTY. El cabezal de impresión imprime en las películas de empaquetado.

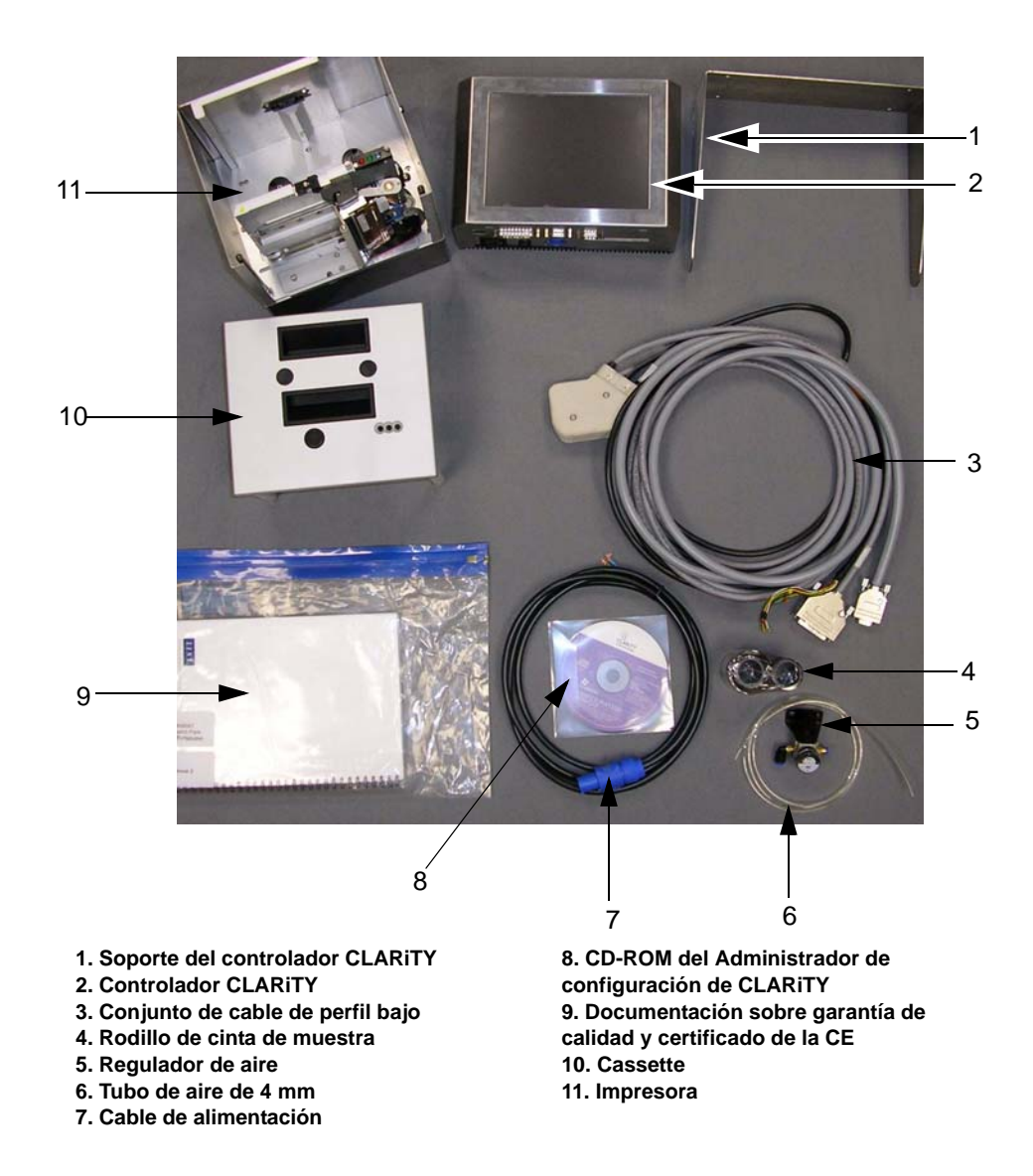

*Figura 2-1: Estándar Piezas de la impresora TT*

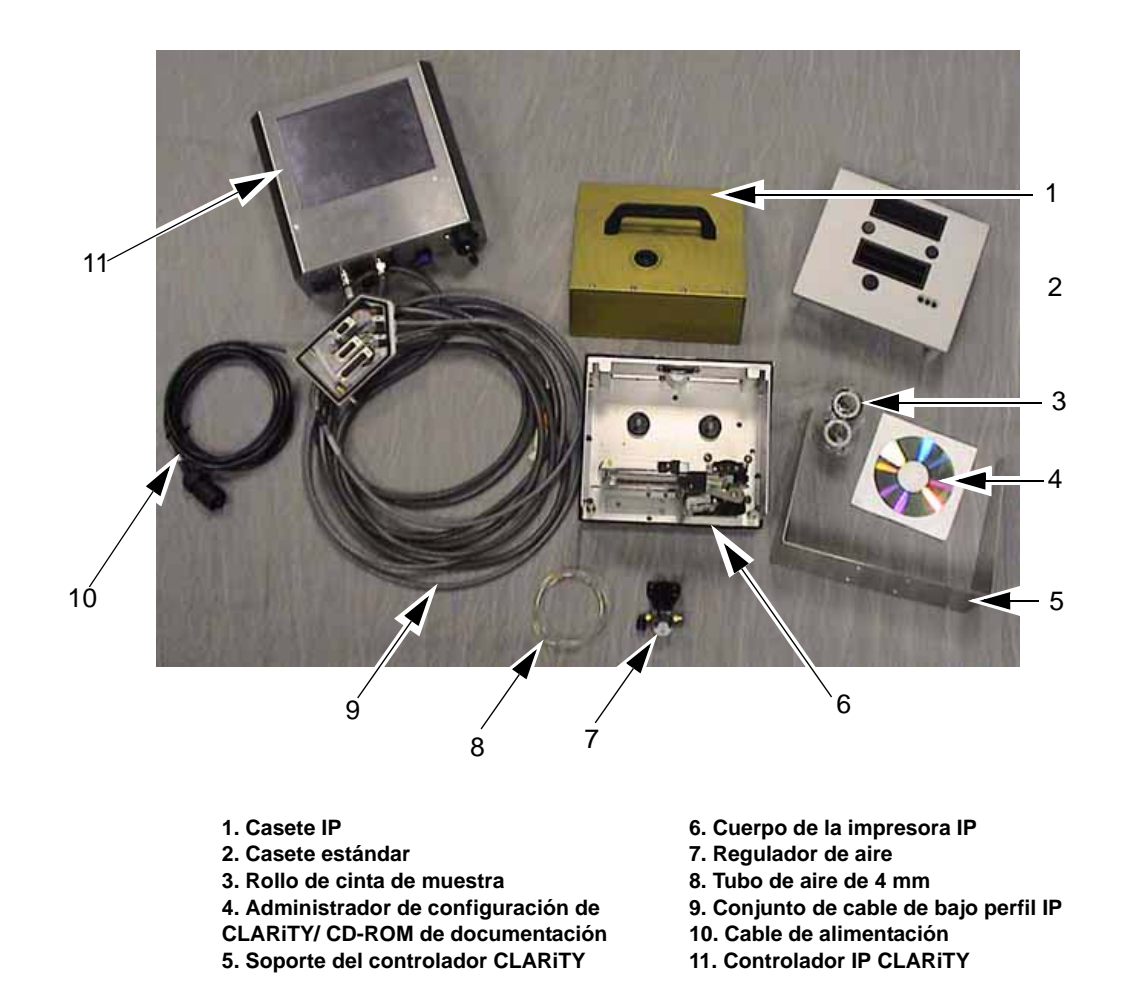

*Figura 2-2: Piezas de configuración de la impresora IP*

# <span id="page-19-0"></span>**Acerca del sistema operativo Clarity**

CLARiTY es un sistema de control de usuario basado en iconos. Consta de una pantalla táctil fácil de usar y la mayoría de las áreas de la pantalla están "activas", es decir, tocar un área de la pantalla equivale a pulsar un "botón" de un panel de control tradicional. Los botones principales de la pantalla inicial de CLARiTY se muestran en la [Figura 2-3.](#page-19-1)

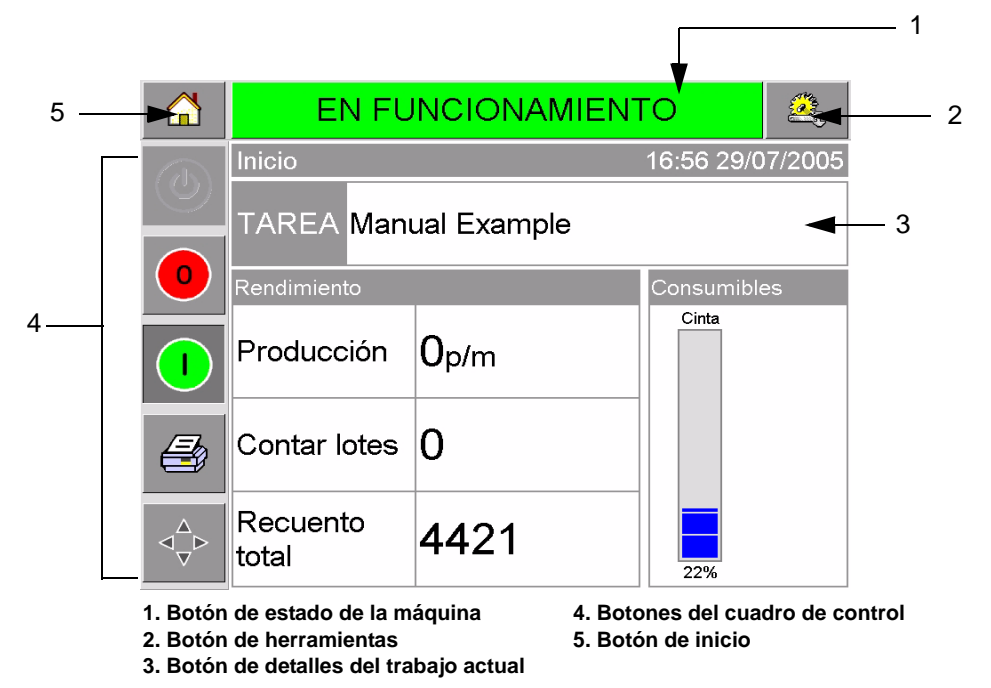

*Figura 2-3: Pantalla inicial de* CLARiTY

<span id="page-19-1"></span>Los botones de acceso directo le llevan directamente a las páginas clave independientemente de la página que esté visualizando actualmente.

La [Tabla 2-1](#page-19-2) proporciona la lista de botones de acceso directo que se utilizan para obtener acceso a las páginas requeridas.

| <b>Botón</b>      | <b>Muestra</b>                                                                      |
|-------------------|-------------------------------------------------------------------------------------|
|                   | Página de herramientas<br>para el diagnóstico y<br>configuración de la<br>impresora |
|                   | Página de inicio                                                                    |
| EN FUNCIONAMIENTO | Páginas de fallas y<br>advertencias                                                 |

<span id="page-19-2"></span>*Tabla 2-1: Lista de botones de acceso directo* 

La [Tabla 2-2](#page-20-0) muestra los botones que se utilizan para seleccionar un nuevo trabajo o para ver el trabajo actual seleccionado.

| <b>Botón</b>          | <b>Muestra</b>                                                                                                    |
|-----------------------|----------------------------------------------------------------------------------------------------|
| TAREA                 | Página del trabajo (para<br>cargar la siguiente imagen<br>o trabajo que se va a<br>imprimir y para introducir<br>cualquier dato variable) |
| <b>Manual Example</b> | Trabajo actual (aparece<br>como nombre del trabajo<br>actual)                                                                             |

<span id="page-20-0"></span>*Tabla 2-2: Botones para visualizar los trabajos*

La barra de navegación ([Figura 2-4](#page-20-1)) indica la ubicación de la página actual en el árbol de menú. Para utilizar la barra de navegación, realice uno de los siguientes procedimientos.

- Toque el botón Atrás para volver a la página anterior.
- Toque cualquiera de los títulos de la barra de navegación para pasar a la página directamente.

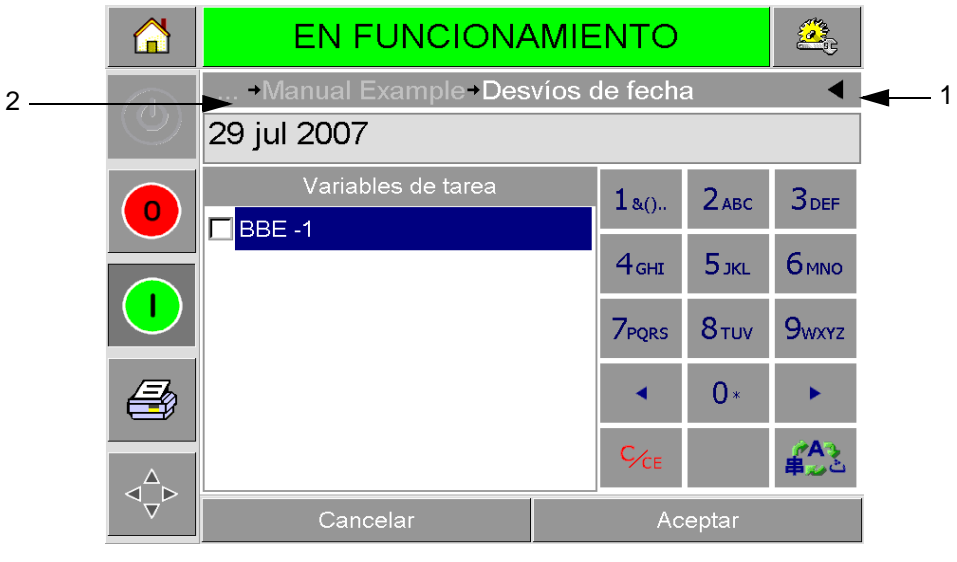

**1. Botón Atrás 2. Barra de navegación**

<span id="page-20-1"></span>*Figura 2-4: Barra de navegación*

El cuadro de control está situado en la parte izquierda de la pantalla de inicio [\(Figura 2-3 en la página 2-6\)](#page-19-1). Este cuadro contiene botones ([Tabla 2-3\)](#page-21-0) que permanecen activos cuando la impresora está conectada. Estos botones se utilizan para controlar la impresora de manera rápida.

| <b>Botón</b> | <b>Descripción</b>    |
|--------------|-----------------------|
|              | Detener               |
|              | Iniciar               |
|              | Prueba de impresión   |
|              | Registro de impresión |

<span id="page-21-0"></span>*Tabla 2-3: Botones del cuadro de control*

La página de inicio contiene otros dos botones ([Figura 2-5](#page-22-1)):

- Botón de rendimiento de la producción
- Botón de estado de los consumibles

Toque cada una de estas áreas para ir a las páginas que contienen más detalles y estadísticas acerca de la producción y del estado de la cinta.

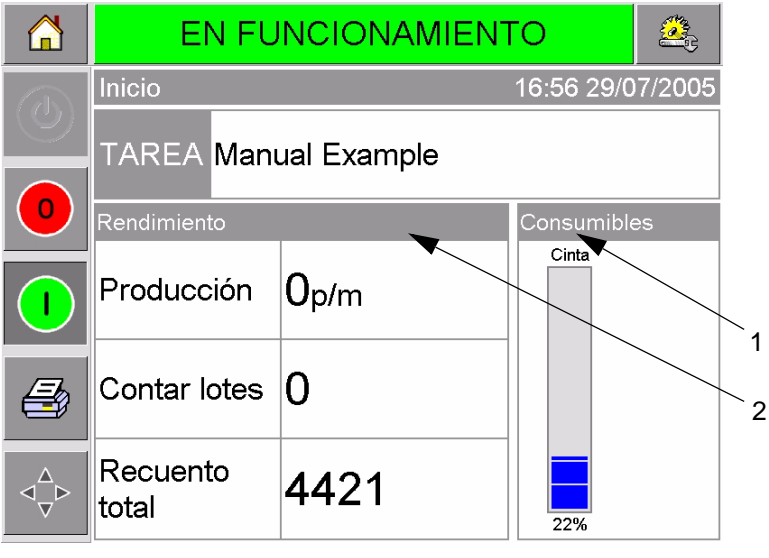

**1. Botón de estado de los consumibles**

**2. Botón de rendimiento de la producción**

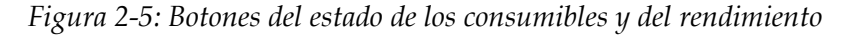

## <span id="page-22-1"></span><span id="page-22-0"></span>**Cómo crear y agregar nuevos trabajos**

Los trabajos impresos se crean fuera de línea utilizando el software de diseño de imágenes CLARiSOFT™ que se ejecuta en una PC.

Existe un paquete denominado Lo que ve es lo que obtiene (WYSIWYG) que le permite diseñar el aspecto de la imagen impresa y definir el contenido de los campos especiales, por ejemplo, cálculos complejos de ventas antes de.

Cuando el trabajo se ha diseñado utilizando CLARiSOFT, éste se guarda con un nombre de trabajo único en el disco de la PC. Los trabajos se transfieren a la base de datos local de DataFlex conectando la PC a la impresora utilizando un cable RS232.

De manera alternativa, la impresora DataFlex 2 permite descargar una base de datos de "Trabajos" directamente desde un dispositivo USB. Ahora los trabajos se pueden crear en CLARiSOFT, se guardan en un dispositivo USB y se pueden descargar directamente en la impresora. Esto elimina la necesidad de tener que trasladar una computadora portátil al área de producción.

Si desea obtener más información sobre cómo crear imágenes, consulte la ayuda en línea proporcionada por CLARiSOFT. Si desea obtener más información sobre cómo transferir imágenes a la impresora, consulte el manual de mantenimiento de DataFlex.

Una vez que los trabajos se almacenen en la base de datos local de la impresora, se puede retirar la PC. Los trabajos son seleccionados para su impresión tal y como se describe en ["Cómo seleccionar un trabajo](#page-38-1)  [nuevo" en la página 4-3](#page-38-1).

La impresora se proporciona con dos imágenes de trabajo estándar (predeterminadas):

- Texto de 4 líneas predeterminado
- Código de fecha predeterminado

Puede cambiar los detalles de estas dos imágenes de trabajo para adaptarlas a sus necesidades. Consulte el [Capítulo 4, "Cómo visualizar](#page-36-2)  [y seleccionar un nuevo trabajo de impresión"](#page-36-2) para obtener instrucciones sobre cómo cambiar una imagen.

La información variable, por ejemplo, códigos de lote o venta antes de, se pueden introducir utilizando un teclado numérico similar al de los teléfonos móviles tal y como se describe en ["Cómo cambiar la](#page-40-2)  [información variable" en la página 4-5.](#page-40-2)

# <span id="page-24-0"></span>**3 Introducción**

Este capítulo incluye los siguientes temas:

- Cómo ajustar la presión de aire
- Cómo encender la impresora
- Cómo ajustar la orientación de la pantalla
- Cómo encender la impresora
- Cómo detener la impresora
- Conceptos sobre los LED del cabezal de impresión
- Cómo configurar la fecha y hora de la impresora
- Cómo configurar el idioma
- Cómo imprimir una imagen de prueba

## <span id="page-24-1"></span>**Cómo ajustar la presión del aire**

La presión del aire de la impresora debe ajustarse con un valor de 4,5 bar (63 psi).

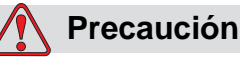

AJUSTE DE LA PRESIÓN DEL AIRE. No cambie la presión a un nivel diferente sin antes ponerse en contacto con Videojet Technologies Inc. y realizar la consulta correspondiente. El funcionamiento correcto de la máquina depende de la configuración exacta de la presión del aire.

Para ver y ajustar la presión del aire de la impresora, realice el siguiente procedimiento:

**1** Localice el regulador de la presión del aire [\(Figura 3-1 en la](#page-25-1)  [página 3-2\)](#page-25-1). El regulador está situado al lado del cabezal de impresión y está conectado al cabezal de impresión mediante una tubería de aire de 4 mm.

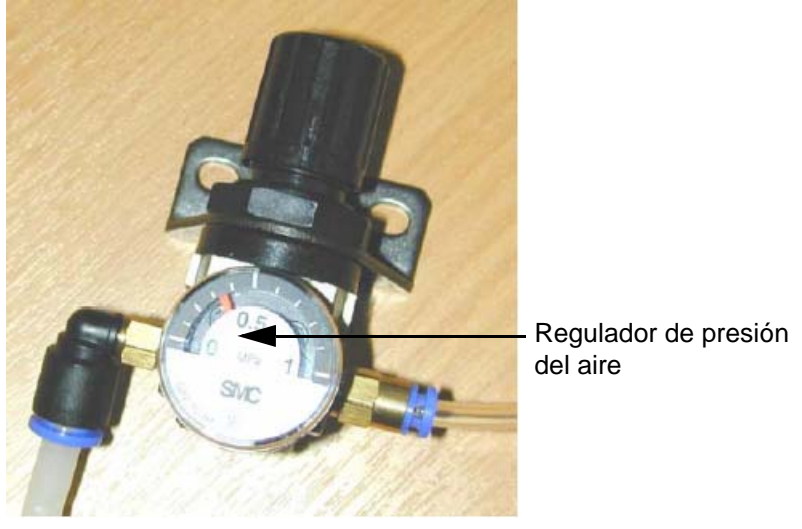

*Figura 3-1: Regulador de presión del aire*

- <span id="page-25-1"></span>**2** Compruebe el valor de la presión del aire que aparece en la pantalla del regulador. Debe mostrar un valor de 4,5 bar (63 psi).
- **3** Si el indicador del regulador no muestra el valor correcto, levante el botón de ajuste del regulador del aire y gírelo en el sentido de las agujas del reloj para aumentar la presión o en el sentido contrario al de las agujas del reloj para disminuir la presión.
- **4** Presione hacia abajo el botón de ajuste para que quede bloqueado en la posición correcta.

# <span id="page-25-0"></span>**Cómo encender la impresora**

Para encender la impresora, cambie el interruptor de alimentación del controlador CLARiTY a la posición I (On) ([Figura 3-2](#page-25-2)).

<span id="page-25-2"></span>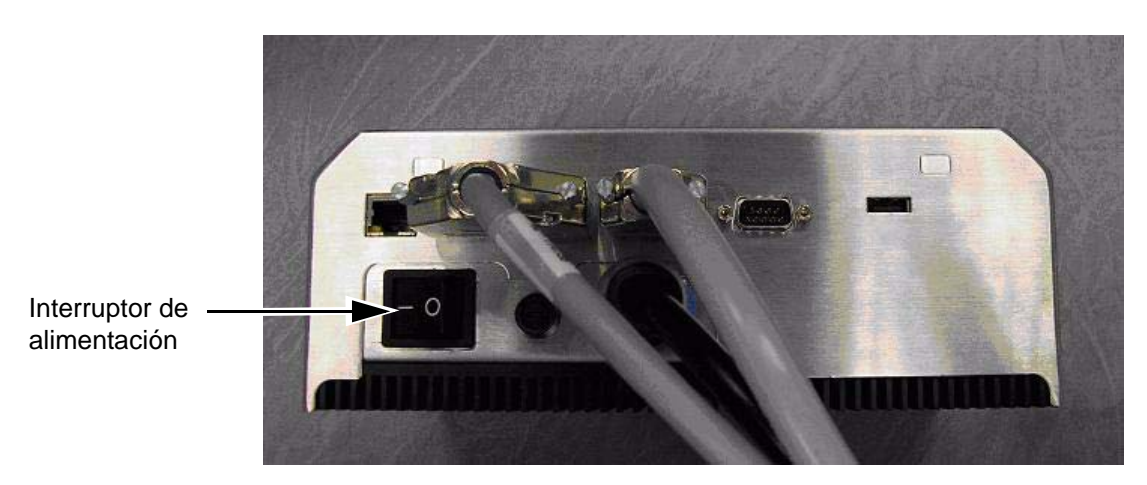

*Figura 3-2: Interruptor de alimentación de la impresora*

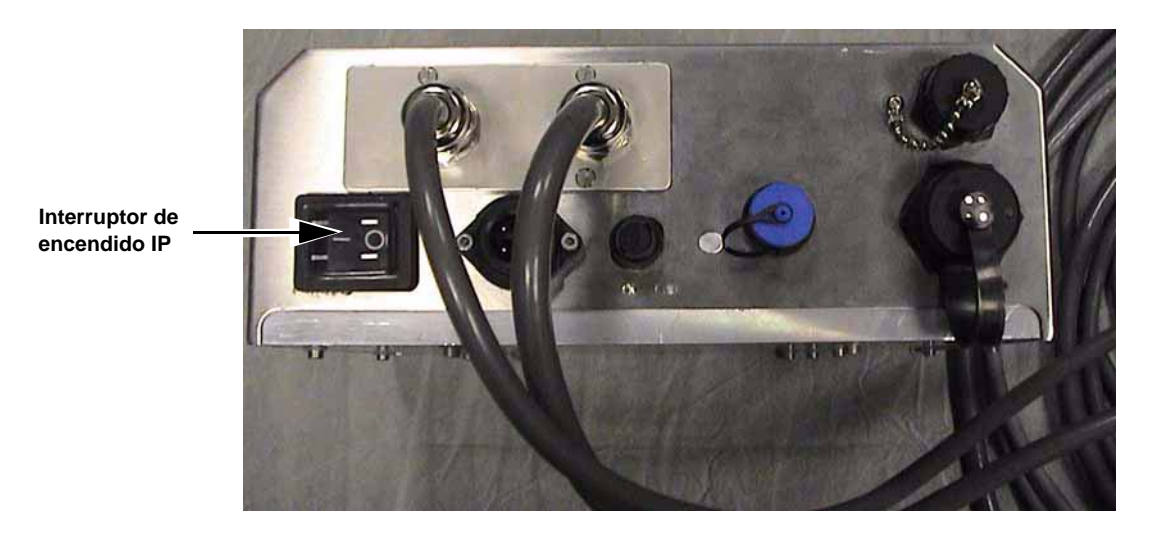

*Figura 3-3: Interruptor de encendido de la impresora IP*

La impresora tardará en encenderse 90 segundos aproximadamente. Durante este tiempo aparecerá el mensaje "iniciando CLARITY...". A continuación aparece la página de inicio de CLARITY ([Figura 3-4](#page-27-0)).

 A continuación se inicia un proceso de inicialización de 15 segundos durante los cuales la impresora calibra el impulsor de la cinta. La barra de estado muestra las palabras ENCENDIENDO y el LED ámbar se enciende y apaga. Una vez completado el proceso, la página de inicio cambia de la siguiente manera:

- El panel de estado de CLARITY cambia de ENCENDIENDO a FUERA DE LÍNEA.
- El área de consumibles muestra el porcentaje de cinta restante.
- En el cuadro de control se activan los botones Iniciar y Detener.

La [Figura 3-4](#page-27-0) muestra la página de inicio de CLARITY en el estado OFFLINE (FUERA DE LÍNEA).

<span id="page-27-0"></span>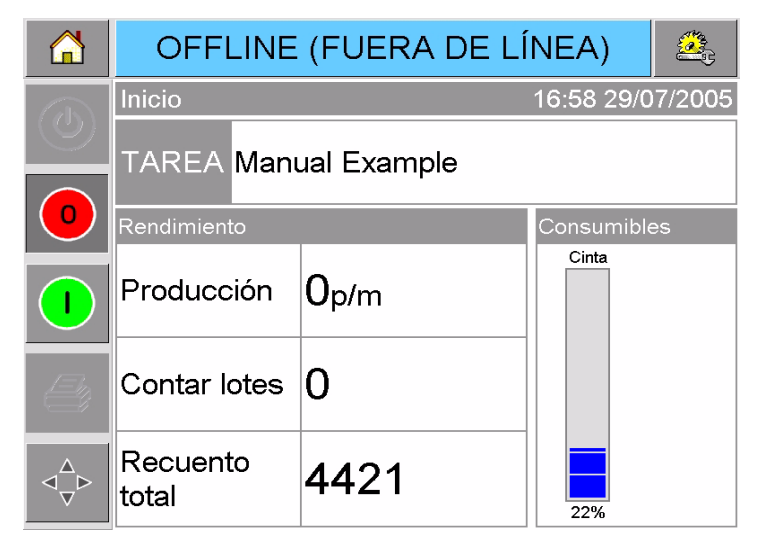

*Figura 3-4: Página de inicio de CLARITY en el estado fuera de línea*

## <span id="page-28-0"></span>**Cómo ajustar la orientación de la pantalla**

Dependiendo de la posición en la que esté colocado el controlador CLARiTY, es posible que sea necesario girar la imagen de la pantalla 180 grados.

Para cambiar la orientación de la pantalla, realice el siguiente procedimiento:

- **1** Presione el botón Herramientas en la página de inicio.
- **2** Presione el botón Configurar en la página de herramientas.
- **3** Presione el botón Control en la página de inicio.

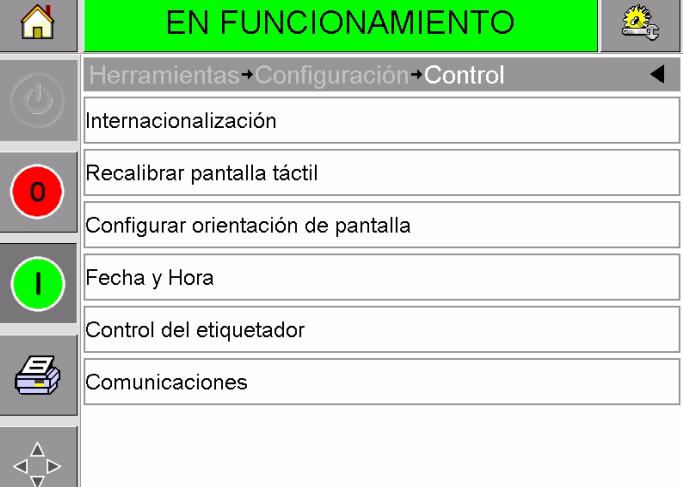

*Figura 3-5: Página de control*

**4** Presione Ajustar orientación de la pantalla. A continuación, aparecerá la página de orientación de la pantalla.

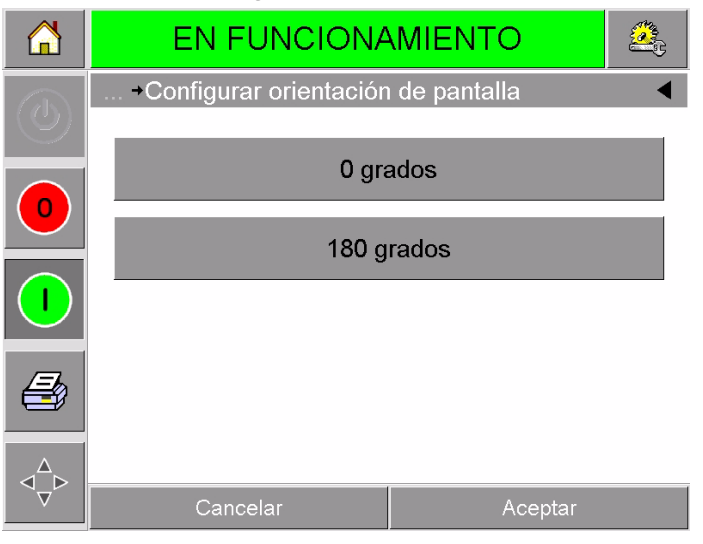

*Figura 3-6: Orientación de la pantalla*

- **5** Seleccione 0 ó 180 grados dependiendo de los requisitos y presione Aceptar. A continuación la orientación de la pantalla cambia.
- **6** Presione el botón Inicio para volver a la página de inicio.

# <span id="page-29-0"></span>**Cómo iniciar la impresora**

Cuando se enciende, el estado de la impresora cambia de APAGADO a ENCENDIENDO y, a continuación, pasa al estado FUERA DE LÍNEA. En esta condición, todas las entradas eléctricas externas se omiten y las señales del sensor de impresión no activarán ninguna impresión. Esto le permite comprobar si la línea y la impresora están listas para la producción antes de cambiar la impresora al estado EN FUNCIONAMIENTO para iniciar la impresión.

para que la impresora cambie al estado en funcionamiento, presione el botón iniciar ([figura 3-7\)](#page-29-1).

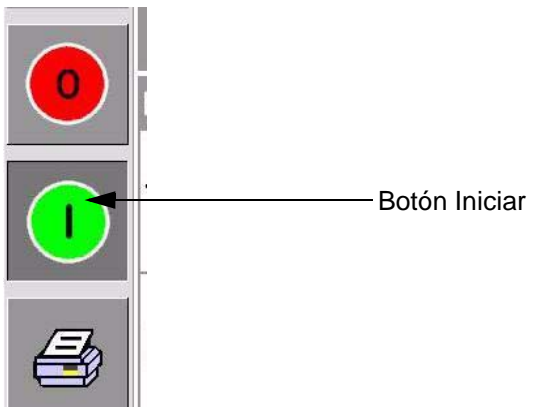

*Figura 3-7: Botón Iniciar*

<span id="page-29-1"></span>La [Figura 3-8](#page-29-2) muestra la página de inicio de CLARiTY con la impresora en el estado EN FUNCIONAMIENTO.

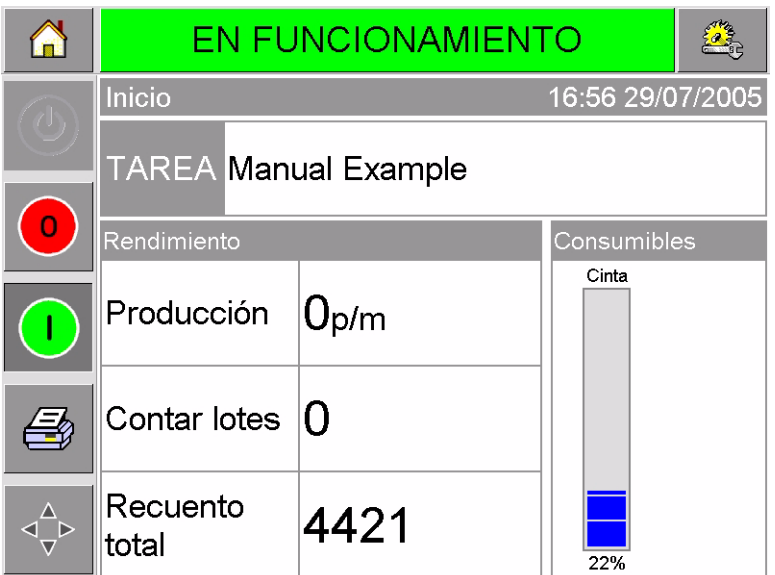

<span id="page-29-2"></span>*Figura 3-8: Página de inicio de CLARiTY en el estado en funcionamiento*

*Nota: Si la impresora presenta una condición de falla o advertencia, el estado EN FUNCIONAMIENTO cambiará a FALLA o ADVERTENCIA. Si aparece FALLA, debe solucionar el problema antes de imprimir. Consulte ["Cómo borrar un mensaje de falla o advertencia" en la página 5-2](#page-60-1) si desea obtener más información.*

# <span id="page-30-0"></span>**Cómo detener la impresora**

Para que la impresora no imprima, presione el botón Detener ([Figura 3-9\)](#page-30-2). La impresora vuelve al estado FUERA DE LÍNEA.

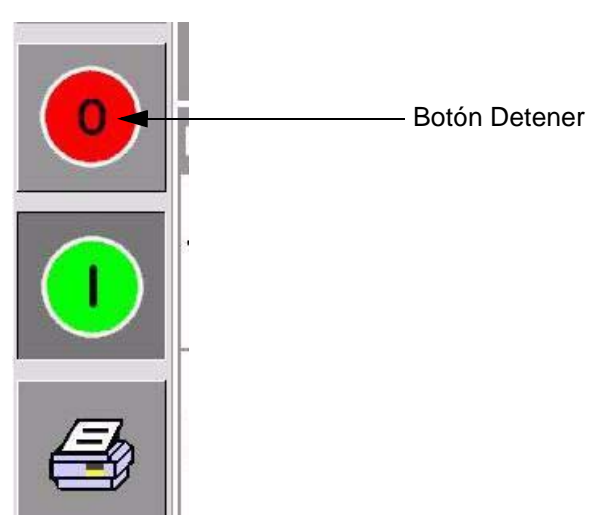

*Figura 3-9: Botón Detener*

# <span id="page-30-2"></span><span id="page-30-1"></span>**Conceptos sobre los LED del cabezal de impresión**

La [Tabla 3-1](#page-30-3) muestra los LED del cabezal de impresión que indican el estado de la impresora.

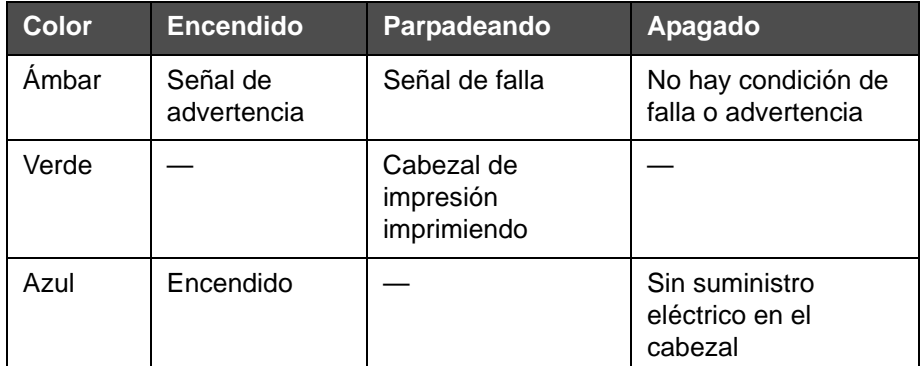

<span id="page-30-3"></span>*Tabla 3-1: Indicadores LED*

*Nota: El LED ámbar también se ilumina cuando la impresora se está encendiendo y el cabezal se está inicializando.*

# <span id="page-31-0"></span>**Cómo configurar la fecha y hora**

Para configurar la fecha y hora en el sistema CLARiTY, realice el siguiente procedimiento.

- **1** Presione el botón Herramientas en la página de inicio.
- **2** Presione el botón Configurar en la página de herramientas.
- **3** Presione el botón Control.
- **4** Presione y seleccione Fecha y hora en la lista.
- **5** Presione Fecha para configurar la fecha y se mostrará la página del calendario tal y como se muestra en la [Figura 3-10.](#page-31-1)

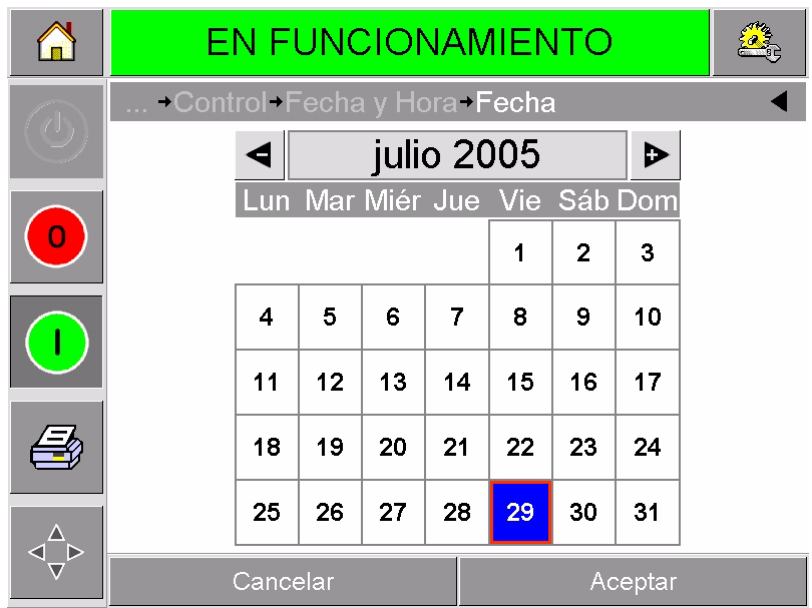

*Figura 3-10: Configuración de la fecha del* 

- <span id="page-31-1"></span>**6** Seleccione el mes y el año actual utilizando las teclas + y –.
- **7** Presione la fecha de hoy para seleccionarla.
- **8** Presione Aceptar para guardar la configuración.
- **9** Presione Hora para configurar la hora. A continuación aparece la página de configuración de la hora, tal y como se muestra en la [Figura 3-11 en la página 3-9](#page-32-1).

|         | EN FUNCIONAMIENTO          |         |         |
|---------|----------------------------|---------|---------|
| rh      | →Control→Fecha y Hora→Hora |         |         |
| $\circ$ | $\triangleleft$ Horas      |         | Þ<br>17 |
|         | <b>⊲</b> Minutos           |         | Þ<br>01 |
|         | $\triangleleft$ Segundos   |         | Đ<br>21 |
|         | Cancelar                   | Aceptar |         |

*Figura 3-11: Configuración de la hora en el sistema CLARiTY*

- <span id="page-32-1"></span>**10** Utilice las teclas + y – para dar un valor a cada uno de los parámetros [Horas, Minutos y Segundos (opcional)].
- **11** Presione Aceptar para guardar la configuración.
- **12** Presione el botón Inicio para volver a la página de inicio.

# <span id="page-32-0"></span>**Cómo configurar el idioma y la región**

Para configurar el idioma que se va a mostrar en CLARiTY, realice el siguiente procedimiento.

- **1** Presione el botón Herramientas en la página de inicio.
- **2** Presione el botón Configurar en la página de herramientas.
- **3** Presione el botón Control.

**4** Presione y seleccione la opción Internacionalización en la lista que aparece. El idioma y la región actual se muestran tal y como aparecen en la [Figura 3-12](#page-33-0).

|                              | EN FUNCIONAMIENTO            |  |         |
|------------------------------|------------------------------|--|---------|
|                              | Control-Internacionalización |  |         |
| $\langle \mathbb{I} \rangle$ | <u>Id</u> ioma               |  | Español |
| $\overline{0}$               | Región/País                  |  | España  |
|                              |                              |  |         |
|                              |                              |  |         |
|                              |                              |  |         |

*Figura 3-12: Idioma y región*

<span id="page-33-0"></span>**5** Presione el botón Región. A continuación aparecerán las regiones disponibles [\(Figura 3-13](#page-33-1)).

|            | <b>EN FUNCIONAMIENTO</b>                 |                         |           |      |
|------------|------------------------------------------|-------------------------|-----------|------|
|            | Control-Internacionalización-Región/País |                         |           |      |
| $\bigcirc$ | España                                   |                         |           |      |
|            | Opciones                                 |                         | Predeter. |      |
| O          | Perú                                     | $\Delta$                |           | Perú |
|            | Chile                                    |                         |           |      |
|            | España                                   |                         |           |      |
|            | México                                   |                         |           |      |
|            | Panamá                                   |                         |           |      |
|            | Bolivia                                  | $\overline{\mathbf{v}}$ |           |      |
|            | Cancelar                                 |                         | Aceptar   |      |

*Figura 3-13: Lista de regiones/países*

- <span id="page-33-1"></span>**6** Presione para seleccionar la región en la lista (se enumerarán todas las regiones disponibles) y presione Aceptar.
- **7** Presione el botón Idioma. A continuación aparecerán los idiomas disponibles.
- **8** Presione para seleccionar el idioma en la lista (se enumerarán todos los idiomas disponibles) y presione Aceptar.
- **9** Presione el botón Inicio para volver a la página de inicio.

El formato de fecha que se muestra en la página de inicio cambia al de la región seleccionada.

## <span id="page-34-0"></span>**Cómo imprimir una imagen de prueba**

Normalmente, la impresora DataFlex se utiliza en una máquina de empaquetado en la que la impresión se activa mediante un sensor o un Controlador lógico programable (PLC).

Se puede imprimir una imagen de prueba antes de poner en funcionamiento la impresora para comprobar si la imagen impresa tiene una calidad aceptable. El botón Prueba de impresión ([Figura 3-14](#page-34-1)) aparecerá atenuado si el técnico de instalación ha desactivado esta opción anteriormente. Además, la impresora debe estar configurada en el estado EN FUNCIONAMIENTO para que el botón Prueba de impresión esté disponible.

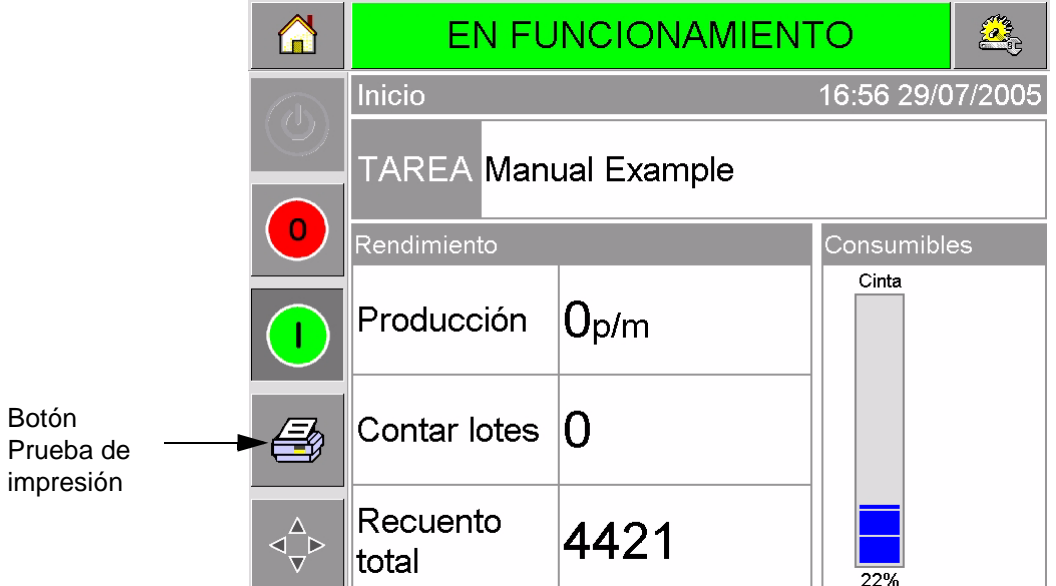

<span id="page-34-1"></span>*Figura 3-14: Botón Prueba de impresión*

Para realizar una prueba de impresión, realice el siguiente procedimiento:

- **1** Si la impresora está en el estado FUERA DE LÍNEA, presione el botón Iniciar para poner la impresora en el estado EN FUNCIONAMIENTO.
- **2** Compruebe que la película de empaquetado está colocada debajo del cabezal de impresión si la impresora está en el modo intermitente; si no lo está, compruebe que la película de empaquetado pasa por el cabezal de impresión.
- **3** Presione el botón Prueba de impresión en el cuadro de control de CLARiTY [\(Figura 3-14\)](#page-34-1). A continuación la impresora realizará la impresión de prueba.
- **4** Compruebe que la imagen de la impresión de prueba se ha impreso correctamente.
# **4 Cómo visualizar y trabajo de impresión seleccionar un nuevo**

Este capítulo incluye los siguientes temas:

- Cómo visualizar el trabajo o imagen actual
- Cómo seleccionar un trabajo nuevo
- Cómo cambiar la información variable
- Cómo cambiar la posición o el aspecto de la impresión
- Cómo eliminar un trabajo de la base de datos

# **Cómo visualizar el trabajo o imagen actual**

El nombre del trabajo actual se muestra en la página de inicio de CLARiTY ([Figura 4-1](#page-36-0)). Antes de iniciar la línea de producción, compruebe que el trabajo actual es el trabajo que desea imprimir.

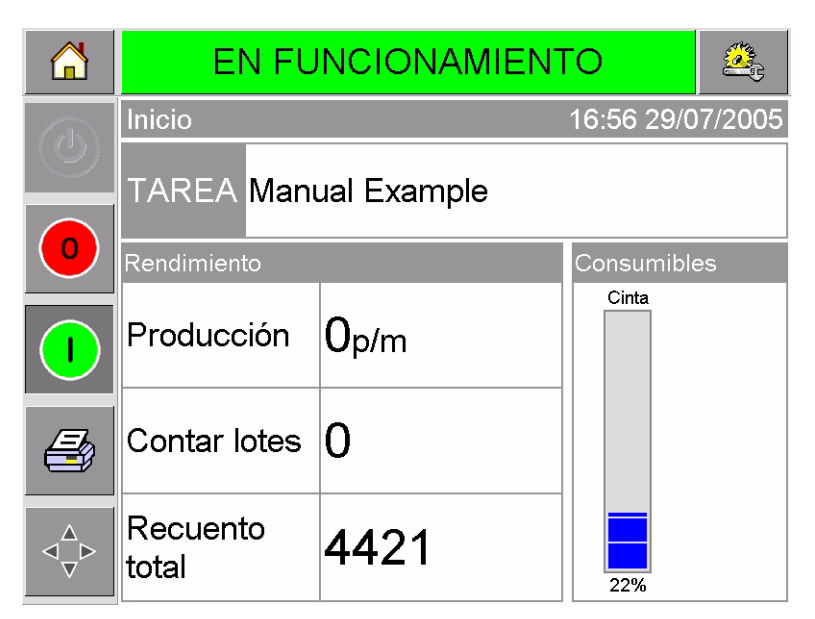

*Figura 4-1: Página de inicio de CLARiTY*

<span id="page-36-0"></span>Para ver más detalles del trabajo actual, realice el siguiente procedimiento:

**1** Presione el área del botón actual en la pantalla de la página de inicio. A continuación se mostrarán los detalles del trabajo tal y como aparecen en la [Figura 4-2 en la página 4-2](#page-37-0).

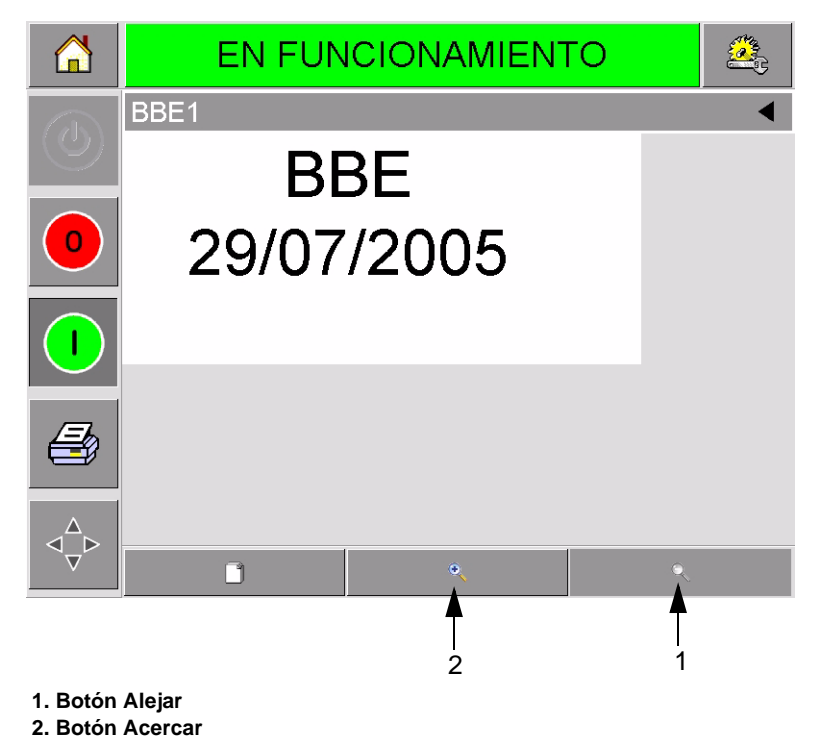

*Figura 4-2: Pantalla de detalles del trabajo actual*

<span id="page-37-0"></span>**2** Para ampliar la imagen de la pantalla, presione el botón Acercar ([Figura 4-2](#page-37-0)). Esto le permite visualizar los detalles de las imágenes más complicadas de una manera fácil.

La [Figura 4-3](#page-37-1) muestra una imagen ampliada junto con una barra de desplazamiento activada, la cual le permite desplazarse por la imagen seleccionada.

<span id="page-37-1"></span>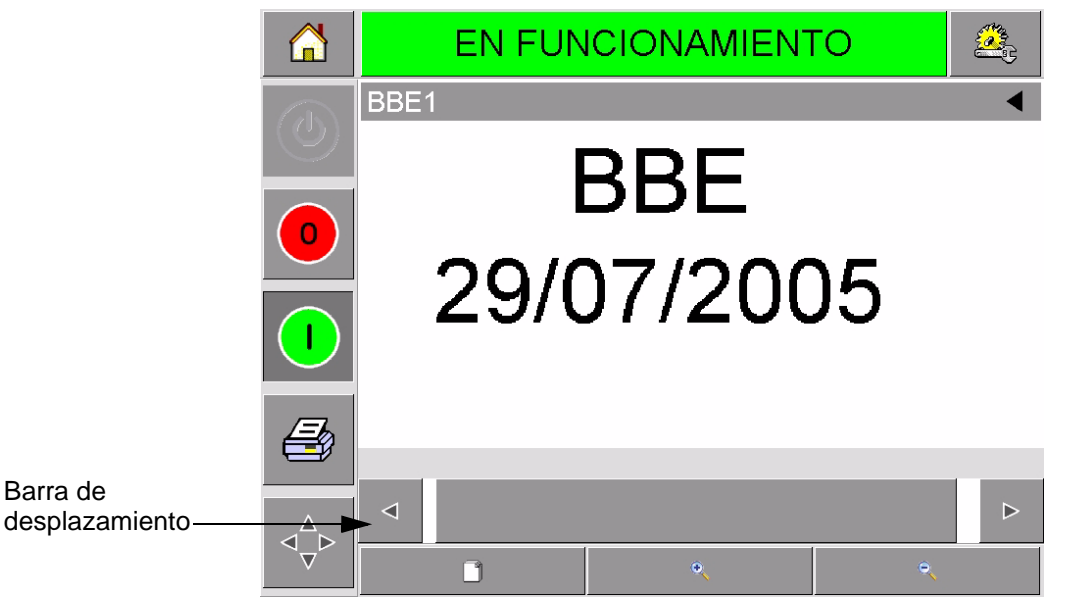

*Figura 4-3: Imagen ampliada*

Si cree que el trabajo que se muestra es el correcto, puede iniciar la impresora, tal y como se describe en ["Cómo iniciar la impresora"](#page-29-0)  [en la página 3-6.](#page-29-0) Si el trabajo actual no es el trabajo que desea imprimir, consulte las instrucciones que se muestran en ["Cómo](#page-38-0)  [seleccionar un trabajo nuevo" en la página 4-3.](#page-38-0)

**3** Presione el botón Atrás en la barra del navegador o el botón Inicio para volver a la página de inicio.

## <span id="page-38-0"></span>**Cómo seleccionar un trabajo nuevo**

Si desea imprimir un trabajo que no se muestra como trabajo actual, puede seleccionar uno diferente.

Para seleccionar un trabajo actual, realice el siguiente procedimiento:

**1** Presione el botón Trabajo en la página de inicio. A continuación aparecerá la lista de los trabajos disponibles [\(Figura 4-4](#page-38-1)).

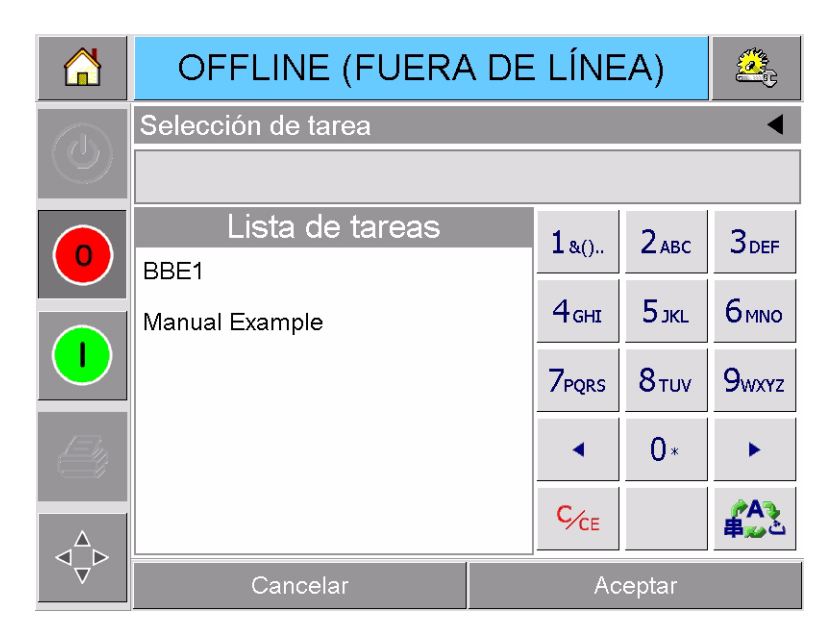

*Figura 4-4: Lista de trabajos*

<span id="page-38-1"></span>**2** Presione el nombre del trabajo requerido en la lista tal y como se muestra en la [Figura 4-5 en la página 4-4](#page-39-0) y, a continuación, presione Aceptar.

Si la lista es larga, aparecerá una "barra de desplazamiento" a la derecha de la lista. Presione los botones de flecha arriba y abajo de la barra de desplazamiento para desplazarse por la lista.

De manera alternativa, puede escribir el nombre del trabajo utilizando el teclado (Consulte ["Cómo cambiar la información de](#page-40-0)  [texto variable" en la página 4-5\)](#page-40-0).

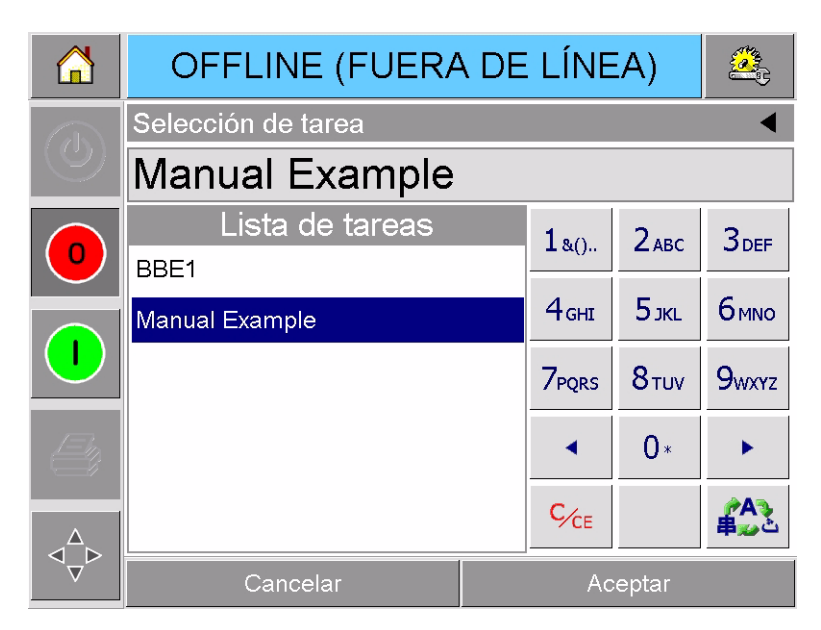

*Figura 4-5: Selección del trabajo*

<span id="page-39-0"></span>Si el trabajo incluye información que puede cambiar (es decir, variables de trabajo, por ejemplo, códigos de lote o fechas de caducidad), CLARiTY le solicitará que seleccione la información que desee modificar. En el ejemplo de la [Figura 4-6](#page-39-1), sólo existe un elemento de información variable. Dicho elemento es Vender antes de. El valor actual para esta fecha es 13 de junio de 2007, tal y como se muestra en la ventana de datos.

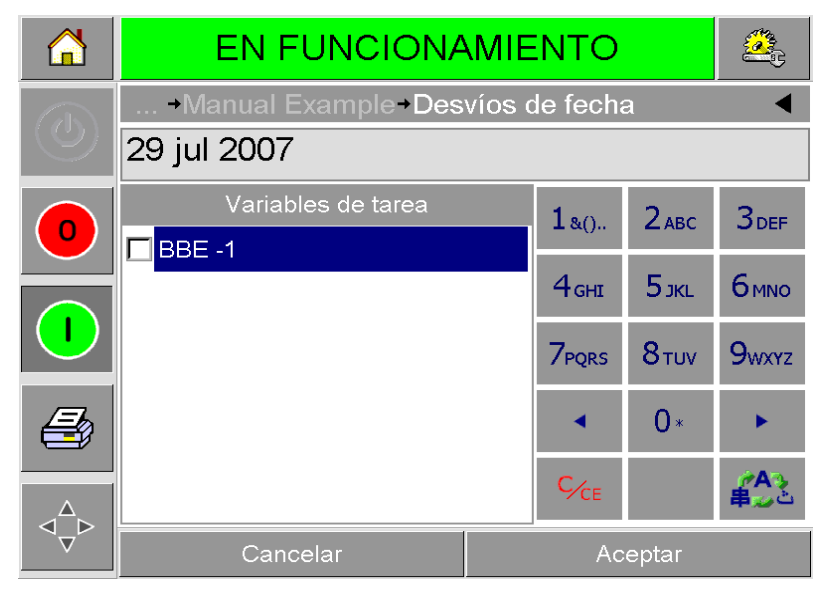

*Figura 4-6: Información variable en la ventana de datos*

- <span id="page-39-1"></span>• Si la información que aparece no es correcta, consulte ["Cómo](#page-40-1)  [cambiar la información variable" en la página 4-5](#page-40-1) si desea obtener información sobre cómo cambiarla.
- Si la información que aparece en la ventana de datos de la impresora es correcta, realice los pasos [3](#page-40-2) y [4](#page-40-3) de este procedimiento.
- <span id="page-40-2"></span>**3** Presione el botón Aceptar para aceptar la información y ver una imagen previa de la imagen.
- <span id="page-40-3"></span>**4** Presione Aceptar en la página de previsualización para confirmar los detalles. De esta manera el nuevo trabajo se convierte en el trabajo actual.

*Nota: Puede seleccionar una nueva imagen o trabajo mientras la impresora está fuera de línea o mientras está en funcionamiento. El nuevo trabajo sustituye al trabajo actual una vez se ha realizado el paso [4](#page-40-3).*

**5** Presione el botón Inicio para volver a la página de inicio.

Para salir del menú de selección de trabajo en cualquier momento sin realizar cambios, presione el botón de cancelación.

# <span id="page-40-1"></span>**Cómo cambiar la información variable**

Algunos trabajos contienen variables de trabajo. Las variables de trabajo son partes de la imagen del trabajo que se pueden cambiar. Existen dos tipos de variables de trabajo:

- Campos variables TEXTO. Se utilizan, por ejemplo, para códigos de lote, nombres del producto y otras etiquetas de texto.
- Campos variables FECHA. Se utilizan, por ejemplo, en los campos Vender antes de.

Si selecciona un trabajo que incluye información variable, CLARiTY le solicitará que especifique la información solicitada o que la seleccione de la lista.

*Nota: Cada variable tiene una casilla de verificación. La casilla no está marcada inicialmente. Cuando haya especificado los datos variables y presione Aceptar, CLARiTY marcará la casilla automáticamente. Puede pasar al siguiente paso cuando estén marcadas todas las casillas.*

#### <span id="page-40-0"></span>**Cómo cambiar la información de texto variable**

Para cambiar la información de texto variable, realice el siguiente procedimiento:

**1** Presione la variable de trabajo requerida en la lista para seleccionarla (la primera que aparece en la lista se selecciona automáticamente). Los datos predeterminados de esa variable de trabajo aparecen en la ventana de datos ([Figura 4-7 en la](#page-41-0)  [página 4-6\)](#page-41-0).

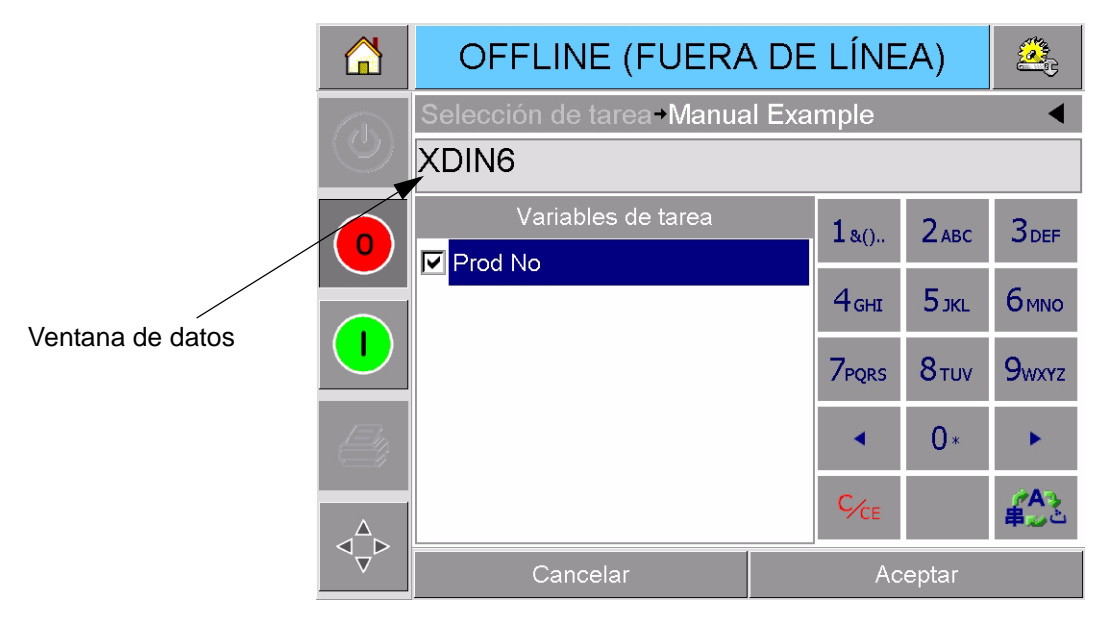

*Figura 4-7: Ventana de datos predeterminada*

- <span id="page-41-0"></span>**2** Si la información que aparece en la ventana de datos coincide con la información que desea imprimir, continúe con el paso 6. Si quiere cambiar la información, realice los pasos 4, 5 y 6.
- **3** Presione en el área situada a la derecha del texto de la ventana de datos. Aparecerá una línea parpadeante en la ventana de datos. Esta línea se denomina "cursor" y muestra su posición en la ventana. Utilice el teclado alfanumérico para introducir los datos.

El sistema operativo CLARiTY es compatible con varios idiomas estándar que se utilizan con la información de texto 'Introducida por el usuario'.

Presione la 'tecla de selección de idioma' para que el teclado se desplace por la lista de idiomas disponibles ([Figura 4-8\)](#page-41-1).

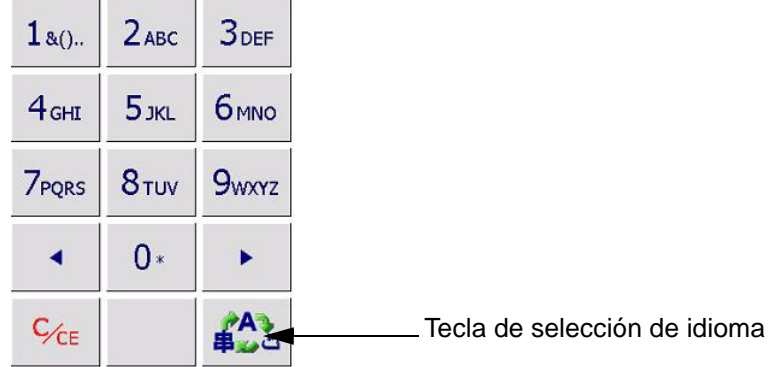

#### <span id="page-41-1"></span>*Figura 4-8: Teclado predeterminado*

El teclado funciona de la misma manera que las teclas de un teléfono móvil. Por ejemplo, para escribir la letra C, debe presionar la tecla

2ABC tres veces.

De la [Tabla 4-1](#page-42-0) a la [Tabla 4-4](#page-45-0) se muestran las teclas disponibles en el teclado alfanumérico para los distintos idiomas de la impresora.

#### **Predeterminado - Inglés**

| <b>Tecla</b>             | Caracteres (sucesivos)                        |
|--------------------------|-----------------------------------------------|
| 180.                     | 1.,?/:!-&;+#()'"_@\$¢£€¥%<>¿¡§=¤              |
| $2$ ABC                  | ABC2abcÄÀÁÂÃÅÆÇäàáâãåæç¢                      |
| <b>3DEF</b>              | DEF3defÈÉËÊèéëê€                              |
| 4 <sub>GHI</sub>         | GHI4ghilliní                                  |
| $5$ JKL                  | JKL5jkl£                                      |
| <b>6MNO</b>              | MNO6mnoÖÔÒÓØÑöôòóøñ                           |
| <b>7PORS</b>             | PQRS7pqrs\$ß                                  |
| 8 <sub>TUV</sub>         | TUV8tuvÜÙÛÚüùûú                               |
| <b>9</b> <sub>wxyz</sub> | WXYZ9wxyz¥                                    |
|                          | Cursor a la izquierda                         |
|                          | $0^*$                                         |
|                          | Cursor a la derecha                           |
| $C_{CE}$                 | Borrar hacia atrás (presionar para<br>borrar) |
|                          | Espacio                                       |

<span id="page-42-0"></span>*Tabla 4-1: Teclas del teclado alfanumérico - Inglés*

#### **Arábigo - Persa**

| <b>Tecla</b>        | <b>Caracteres (sucesivos)</b>              |
|---------------------|--------------------------------------------|
| $1_{80}$ .          | 11.,?/:!-&;+#()"'_@\$¢£€¥%<>§=¤□           |
| 2 <sup>ology</sup>  | شەت T2ABCabc¢                              |
| $3_{DEF}$           | i̇ <sup>r</sup> 3DEFdef€                   |
| $4^\omega$ سشفره    | £4GHIghi سشضض                              |
| S JKL               | 05JKLjkl£                                  |
| 6 <sup>255</sup>    | T6MNOmno ت ج خ                             |
| نهوي<br>7 PQRS      | V7PQRSpqrs\$نهوي                           |
| $8^{40}$ فاقائدالله | ۸8TUVtuv∆فۋىكگلم                           |
| ططعع<br>9wxyz       | ég bb99WXYZwxyz¥                           |
|                     | Cursor a la izquierda                      |
|                     | $0^*$                                      |
|                     | Cursor a la derecha                        |
| $C_{CE}$            | Borrar hacia atrás (presionar para borrar) |
|                     | Espacio                                    |

*Tabla 4-2: Teclas del teclado alfanumérico - Arábigo*

#### **Hebreo**

| <b>Tecla</b>                    | <b>Caracteres (sucesivos)</b>              |
|---------------------------------|--------------------------------------------|
| $1_{80}$ .                      | 1.,?/:!-&;+#()""_@\$¢£€¥%<>§=¤□            |
| $2_{ABC}$                       | Cabc¢והד                                   |
| $3_{\text{DEF}}^{\text{N23}}$   | €AL23DEFdef                                |
| 4 <sub>GHI</sub> <sup>max</sup> | j4GHIghi                                   |
| $5_{\,}^{\rm tot}$              | 5JKLjkl£                                   |
| 6 <sub>MNO</sub>                | mu6MNOmno                                  |
| תשר <sub>7</sub>                | 7PQRSpqrs\$התשר                            |
| $8\frac{497}{100}$              | SYP8TUVtuv                                 |
| 9 <sub>WXYZ</sub>               | סעסP9WXYZwxyz¥                             |
|                                 | Cursor a la izquierda                      |
|                                 | $0^*$                                      |
|                                 | Cursor a la derecha                        |
| $C_{CE}$                        | Borrar hacia atrás (presionar para borrar) |
|                                 | Espacio                                    |

*Tabla 4-3: Teclas del teclado alfanumérico - Hebreo*

#### **Ruso**

| <b>Tecla</b>                      | <b>Caracteres (sucesivos)</b>              |
|-----------------------------------|--------------------------------------------|
| $1_{8()}$                         | 1.,?/:!-&;+#()"_@\$¢£€¥%<>§=¤□             |
| 2 <sub>ABC</sub> <sup>ABE</sup>   | АБВГ2абвгАВСаbc¢                           |
| 3 <sup>4EX3</sup>                 | ДЕЖЗдежзDEFdef€                            |
| $4\frac{\text{MIKJ}}{\text{GHI}}$ | ИЙКЛ4ийклGHIghi                            |
| $5^{MHOH}_{MCL}$                  | MHON5MHONJKLjkl£                           |
| 6 <sub>MNO</sub> <sup>PCTY</sup>  | PCTY6pcTyMNOmno                            |
| 7 <sup>ФХЦЧ</sup>                 | ФХЦЧ7фхцчРQRSpqrs\$                        |
| 8 <sup>шщыъ</sup>                 | ШЩЫЪ8шщыъTUVtuv                            |
| <b>9</b> balog                    | <b>ЬЭЮЯ9ьэюяWXYZwxyz¥</b>                  |
|                                   | Cursor a la izquierda                      |
|                                   | $0^*$                                      |
|                                   | Cursor a la derecha                        |
| $C_{CE}$                          | Borrar hacia atrás (presionar para borrar) |
|                                   | Espacio                                    |

<span id="page-45-0"></span>*Tabla 4-4: Teclas del teclado alfanumérico - Ruso*

- **4** Realice los cambios necesarios en la información de la siguiente manera:
	- Presione la tecla C/CE para eliminar texto. Se elimina el carácter situado a la izquierda del cursor.
	- Presione las teclas de flecha izquierda o derecha para mover el cursor a la izquierda o a la derecha.
	- Escriba la nueva información utilizando el teclado para agregar texto nuevo.
- **5** Presione Aceptar cuando considere que la información que aparece en la ventana de datos es correcta. CLARiTY marca la casilla de verificación. Si sólo existen dos variables en el trabajo, CLARiTY muestra automáticamente la segunda variable. Si hay tres o más variables, CLARiTY muestra la lista de variables de trabajo para seleccionar una.

Cuando presione Aceptar en la variable final de este trabajo (y todas las casillas de verificación estén marcadas), CLARiTY mostrará la previsualización de la imagen.

- **6** En la previsualización, realice uno de los siguientes procedimientos:
	- Si la imagen es la que desea y quiere ejecutar el nuevo trabajo, presione Aceptar. Los productos se imprimirán con la nueva imagen hasta que realice más cambios o hasta que seleccione un nuevo trabajo.
	- Si no está listo para imprimir el trabajo, puede dejar esta pantalla tal y como está. Puede presionar Aceptar más tarde para seleccionar el trabajo en ese momento.
	- Si desea volver a las pantallas de selección de trabajo para realizar cambios en los datos variables, presione Cancelar.
	- Para cancelar la selección de trabajo en general, presione el botón Inicio.

#### **Cómo cambiar la información variable**

Para cambiar la información de fecha variable, realice el siguiente procedimiento:

**1** Presione la variable de trabajo requerida para seleccionarla de la lista de variables de trabajo. La información actual se muestra en la ventana de datos ([Figura 4-9\)](#page-47-0).

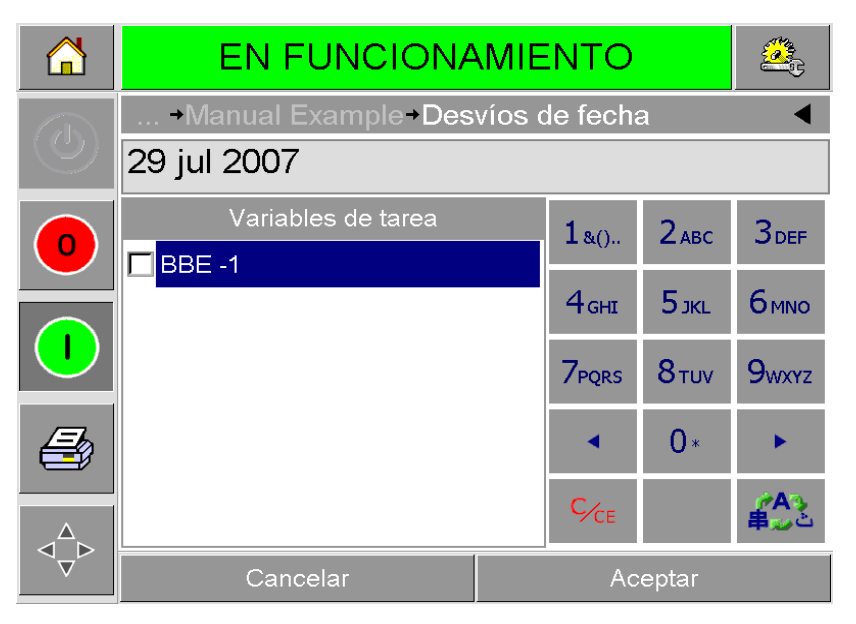

*Figura 4-9: Ventana de datos predeterminada*

- <span id="page-47-0"></span>**2** Si la información que aparece en la ventana de datos coincide con la información que desea imprimir, continúe con el paso 6. Si quiere cambiar la información, realice los pasos del 3 al 6.
- **3** Presione la ventana de datos para que se muestre la página del calendario ([Figura 4-10](#page-48-0)).

|                           | OFFLINE (FUERA DE LÍNEA) |    |          |    |    |           |                              |                      |                       |  |
|---------------------------|--------------------------|----|----------|----|----|-----------|------------------------------|----------------------|-----------------------|--|
| $\mathbb{Z}^{\mathbb{Z}}$ | Desvíos de fecha BBE -1  |    |          |    |    |           |                              |                      |                       |  |
|                           | julio 2007               |    |          |    | Þ  |           |                              |                      |                       |  |
|                           |                          |    |          |    |    |           | Lun Mar Miér Jue Vie Sáb Dom | Hoy                  | 29 jul 2005           |  |
| O                         |                          |    |          |    | 1  | Predeter. | 29 jul 2007                  |                      |                       |  |
|                           | $\overline{2}$           | 3  | 4        | 5  | 6  | 7         | 8                            | Intervalo            |                       |  |
|                           | 9                        | 10 | 11       | 12 | 13 | 14        | 15                           | $\triangleleft$ Días | +0 D                  |  |
|                           | 16                       | 17 | 18       | 19 | 20 | 21        | 22                           |                      |                       |  |
|                           | 23                       | 24 | 25       | 26 | 27 | 28        | 29                           | <b>⊲</b> Meses       | $+0$ $\triangleright$ |  |
|                           | 30                       | 31 |          |    |    |           |                              | <b>⊲</b> Años        | $+2D$                 |  |
|                           |                          |    | Cancelar |    |    |           |                              | Aceptar              |                       |  |

*Figura 4-10: Página del calendario*

- <span id="page-48-0"></span>**4** Presione el botón + y - para cambiar el mes y el año.
- **5** Presione la fecha en el calendario para seleccionar la fecha del mes y presione Aceptar.

*Nota: Las fechas que no están disponibles para ser seleccionadas debido a reglas predefinidas que pueden haber sido configuradas en CLARiSOFT aparecen atenuadas.*

- **6** Repita del paso 3 al 5 para cada fecha si tiene varias fechas en su trabajo.
- **7** Vuelva a la pantalla Variables de trabajo y compruebe que están marcadas todas la casillas de cada variable de fecha.
- **8** Presione Aceptar para obtener acceso a la pantalla de previsualización ([Figura 4-11\)](#page-49-0).

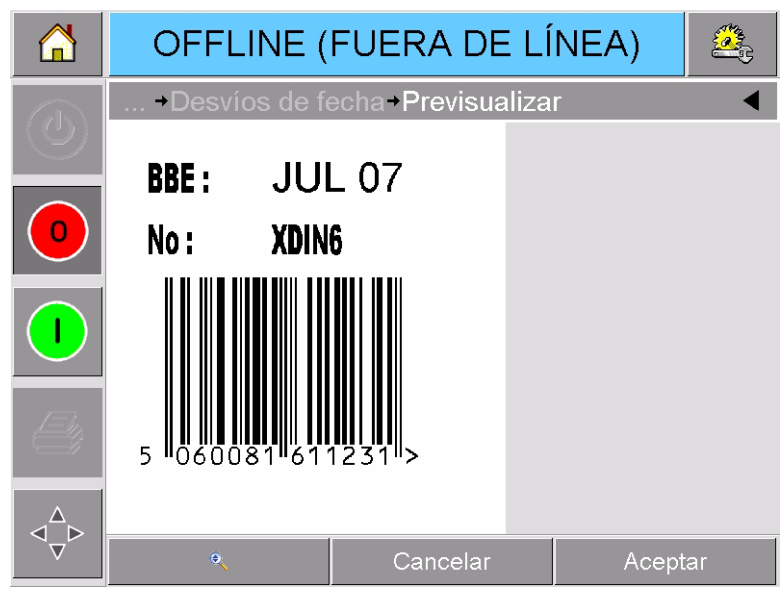

*Figura 4-11: Pantalla de previsualización*

- <span id="page-49-0"></span>**9** En esta pantalla, realice uno de los siguientes procedimientos:
	- Si la imagen es la que desea y quiere ejecutar el nuevo trabajo, presione Aceptar. Los productos se imprimirán con la nueva imagen hasta que realice más cambios o hasta que seleccione un nuevo trabajo.
	- Si no está listo para imprimir el trabajo, puede dejar esta pantalla tal y como está. Puede presionar Aceptar más tarde para seleccionar el trabajo en ese momento.
	- Presione Cancelar si desea volver a las pantallas de selección de trabajo para realizar cambios en los datos variables.
	- Presione el botón Inicio para cancelar la selección del trabajo.

# **Cómo cambiar la posición o el aspecto de la impresión**

Las siguientes opciones se pueden cambiar y aplicar para modificar la calidad o posición de la imagen impresa:

- Posición de la impresión
- Orientación de la impresión
- Oscuridad de la impresión
- Demora de impresión (sólo en aplicaciones de modo intermitente)
- Velocidad de impresión (sólo en aplicaciones de modo intermitente)
- Posición de impresión del cabezal de impresión (sólo en aplicaciones de modo continuo)
- Impresión intercalada

Los parámetros de impresión se pueden ver y cambiar en la página de configuración del cabezal presionando los botones Herramientas, Configuración y Cabezal de impresión.

La [Figura 4-12](#page-50-0) muestra la página de configuración del cabezal de impresión para impresoras que han sido instaladas para trabajar en una máquina de empaquetado de movimiento intermitente (imprime sólo cuando el material de destino está fijo).

|                       | <b>EN FUNCIONAMIENTO</b>                 |  |                 |  |  |  |
|-----------------------|------------------------------------------|--|-----------------|--|--|--|
| $\overline{\text{d}}$ | → Herramientas → Configuración → Cabezal |  |                 |  |  |  |
|                       | Registro horizontal (mm)                 |  | Omm             |  |  |  |
|                       | Registro vertical (mm)                   |  | 0 <sub>mm</sub> |  |  |  |
|                       | Orientación de impresión (°)             |  |                 |  |  |  |
|                       | Demora de impresión (ms)                 |  | Ω               |  |  |  |
|                       | Velocidad de impresión (mm/s)            |  | 200mm/s         |  |  |  |
|                       | Oscuridad de la impresión %              |  | 75%             |  |  |  |
|                       | Imágenes intercaladas                    |  | No.             |  |  |  |
|                       | Resistencia del cabezal de<br>impresión  |  | 1163            |  |  |  |

<span id="page-50-0"></span>*Figura 4-12: Página de configuración del cabezal para aplicaciones de movimiento intermitente*

La [Figura 4-13 en la página 4-16](#page-51-0) muestra la página de configuración del cabezal de impresión para impresoras que han sido instaladas para trabajar en una máquina de empaquetado de movimiento continuo (imprime sólo cuando el material de destino se está moviendo).

|         | <b>EN FUNCIONAMIENTO</b>                       |                 |
|---------|------------------------------------------------|-----------------|
|         | Herramientas Configuración Cabezal             |                 |
|         | Registro horizontal (mm)                       | 0 <sub>mm</sub> |
| $\circ$ | Registro vertical (mm)                         | 0mm             |
|         | Orientación de impresión (°)                   | Ω               |
|         | Posición de impresión (.01mm)                  | 21.00mm         |
|         | Oscuridad de la impresión %                    | 75%             |
|         | Imágenes intercaladas                          | No              |
|         | Resistencia del cabezal de<br><i>impresión</i> | 1163            |
|         |                                                |                 |

*Figura 4-13: Página de configuración del cabezal para aplicaciones de movimiento continuo*

#### <span id="page-51-0"></span>**Cómo ajustar la posición de la impresión**

Si la imagen no se imprime en la posición correcta en la película de empaquetado, puede cambiar la posición cambiando el registro horizontal o vertical. Esto le permite mover la imagen dentro de la ventana del área de impresión de la máquina y realizar pequeños ajustes en la ubicación de la impresión sin mover la impresora del soporte. Si la imagen se mueve fuera de la ventana de impresión o fuera del ancho de la cinta disponible, no se imprimirá parte de la imagen.

- El registro vertical determina la posición a lo ancho de la película de empaquetado o del cabezal de impresión.
- El registro horizontal determina la posición a lo largo de la película de empaquetado.

Para cambiar la posición de la impresión, realice el siguiente procedimiento:

- **1** Presione el botón Herramientas en la página de inicio.
- **2** Presione el botón Configurar en la página de herramientas.
- **3** Presione el botón Cabezal de impresión para abrir la página de configuración del cabezal de impresión [\(Figura 4-12 en la](#page-50-0)  [página 4-15](#page-50-0) y [Figura 4-13\)](#page-51-0).
- **4** Presione el botón Registro horizontal o Registro vertical en la página de configuración del cabezal para abrir la página y editar los parámetros requeridos.

**5** Utilice los botones + o - [\(Figura 4-14 en la página 4-17\)](#page-52-0) para realizar pequeños ajustes en la configuración de los parámetros.

| Æ      | <b>EN FUNCIONAMIENTO</b>                               |         |       |          |                |   |
|--------|--------------------------------------------------------|---------|-------|----------|----------------|---|
| $\ell$ | Posición de impresión Registro vertical (mm)<br>b<br>G |         |       |          |                |   |
| Ω      | Min                                                    |         | $-53$ | 1        | $\overline{2}$ | 3 |
|        | Máx                                                    |         | 53    | 4        | 5              | 6 |
|        | Predeter.                                              |         | 0     | 7        | 8              | 9 |
|        |                                                        |         |       |          | O              |   |
|        |                                                        |         |       | $C_{CE}$ | л              |   |
|        | Cancelar                                               | Aceptar |       |          |                |   |

<span id="page-52-0"></span>*Figura 4-14: Configuración del registro vertical*

De manera alternativa, realice uno de los siguientes procedimientos para realizar cambios en la configuración:

- Escriba un nuevo valor utilizando el teclado.
- Presione los botones Mín., Máx. o Predeterminado para seleccionar los valores máximo, mínimo o predeterminado (estándar).
- **6** Presione Aceptar para guardar la configuración.
- **7** Presione el botón Inicio para volver a la página de inicio.

*Nota: Los mismos ajustes se pueden realizar utilizando el botón Registro de impresión en la pantalla de inicio.*

#### **Cómo cambiar la orientación de la impresión**

Puede cambiar la orientación en la que se imprime la imagen del trabajo.

Para cambiar la orientación de la impresión, realice el siguiente procedimiento:

- **1** Presione el botón Herramientas en la página de inicio.
- **2** Presione el botón Configurar en la página de herramientas.
- **3** Presione el botón Cabezal de impresión para abrir la página de configuración del cabezal de impresión.

**4** Presione la barra de orientación de impresión para abrir la página de configuración de orientación de la impresión ([Figura 4-15 en la](#page-53-0)  [página 4-18](#page-53-0)).

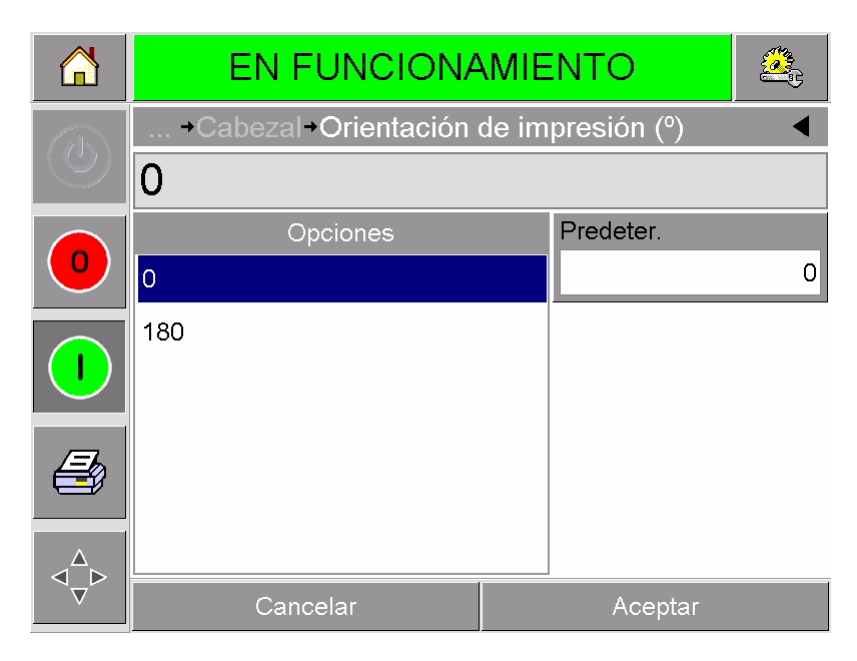

*Figura 4-15: Configuración de la orientación de la impresión*

- <span id="page-53-0"></span>**5** Presione el valor requerido en la lista Opciones para seleccionar 0° ó 180°.
- **6** Presione Aceptar para configurar la nueva orientación.
- **7** Presione el botón Inicio para volver a la página de inicio.

#### **Cómo cambiar la oscuridad de la impresión**

Si el contraste es demasiado bajo, la imagen impresa puede aparecer decolorada.

Si el contraste de la impresión se ha configurado demasiado alto, los bordes de la imagen impresa aparecen borrosos. Esto multiplicará la velocidad del cabezal de impresión y acortará la vida útil del mismo.

Seleccione el valor de contraste más bajo que proporcione una calidad de impresión satisfactoria.

Para ajustar la oscuridad de la impresión, realice el siguiente procedimiento:

- **1** Presione el botón Herramientas en la página de inicio.
- **2** Presione el botón Configurar en la página de herramientas.
- **3** Presione el botón Cabezal de impresión para abrir la página de configuración del cabezal de impresión.

**4** Presione el botón Oscuridad de la impresión para abrir la página de configuración de la oscuridad de la impresión [\(Figura 4-16 en](#page-54-0)  [la página 4-19\)](#page-54-0).

|             | <b>EN FUNCIONAMIENTO</b>                |  |     |          |                |   |  |  |
|-------------|-----------------------------------------|--|-----|----------|----------------|---|--|--|
| $\ell^+$    | → Cabezal + Oscuridad de la impresión % |  |     |          |                |   |  |  |
|             | 75<br>D                                 |  |     |          |                |   |  |  |
| $\mathbf 0$ | Min                                     |  | 60  | 1        | $\overline{2}$ | 3 |  |  |
|             | Máx                                     |  | 100 | 4        | 5              | 6 |  |  |
|             |                                         |  |     | 7        | 8              | 9 |  |  |
|             | Predeter.                               |  | 75  |          | ∩              |   |  |  |
|             |                                         |  |     | $C_{CE}$ |                |   |  |  |
|             | Cancelar<br>Aceptar                     |  |     |          |                |   |  |  |

*Figura 4-16: Configuración de la oscuridad de la impresión*

- <span id="page-54-0"></span>**5** Utilice los botones + o - para realizar pequeños ajustes en la configuración de los parámetros. De manera alternativa, realice uno de los siguientes procedimientos para realizar cambios en la configuración:
	- Escriba un nuevo número utilizando el teclado.
	- Presione los botones Mín., Máx. o Predeterminado para seleccionar los valores máximo, mínimo o predeterminado (estándar).
- **6** Presione Aceptar para guardar la configuración.
- **7** Presione el botón Inicio para volver a la página de inicio.

#### **Cómo configurar la demora de impresión**

#### *Nota: Esta opción sólo puede aplicarse en aplicaciones de modo intermitente.*

La demora de impresión es el tiempo que transcurre desde que la impresora recibe una señal de impresión hasta que comienza a imprimir. Es posible aumentar este tiempo para asegurarse de que el material de destino se haya detenido completamente antes de que se inicie la impresión. Si se imprime mientras el material de destino se está moviendo, la imagen resultante puede tener un aspecto alargado o aplastado. Para obtener la máxima producción, la demora de

impresión debe configurarse con el valor mínimo que permita producir impresiones consistentes.

Para cambiar la demora de impresión, realice el siguiente procedimiento:

- **1** Presione el botón Herramientas en la página de inicio.
- **2** Presione el botón Configurar en la página de herramientas.
- **3** Presione el botón Cabezal de impresión para abrir la página de configuración del cabezal de impresión.
- **4** Seleccione el parámetro Demora de impresión para abrir la configuración de los parámetros de la demora de impresión.
- **5** Escriba un nuevo valor utilizando el teclado.
- **6** Presione Aceptar para guardar la configuración de los parámetros.
- **7** Presione el botón Inicio para volver a la página de inicio.

#### **Cómo configurar la velocidad de impresión**

*Nota: Esta opción sólo puede aplicarse en aplicaciones de modo intermitente.*

La cinta de transferencia térmica que utiliza la impresora se adhiere mejor a unos tipos de material de empaquetado que a otros. La velocidad de impresión se puede reducir para mejorar la adhesión y la calidad de la impresión, y se puede aumentar para ampliar la producción en términos de paquetes por minuto reduciendo el tiempo de ciclo de impresión general.

Para cambiar la velocidad de la impresión, realice el siguiente procedimiento:

- **1** Presione el botón Herramientas en la página de inicio.
- **2** Presione el botón Configurar en la página de herramientas.
- **3** Presione el botón Cabezal de impresión para abrir la página de configuración del cabezal de impresión.
- **4** Presione el botón Velocidad de impresión para abrir la página de configuración de la demora de impresión.
- **5** Escriba un nuevo valor utilizando el teclado.
- **6** Presione el botón Inicio para volver a la página de inicio.

#### **Cómo configurar la posición del cabezal de impresión**

*Nota: Esta opción sólo puede aplicarse en aplicaciones de modo continuo.*

Cuando esté imprimiendo en modo continuo, el cabezal presionará el material de destino contra el rodillo tal y como se muestra en la [Figura 4-17.](#page-56-0)

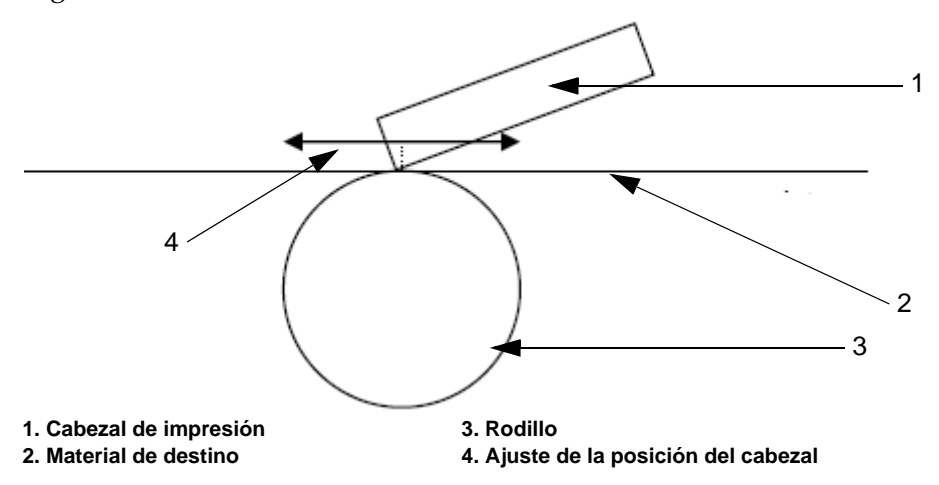

<span id="page-56-0"></span>*Figura 4-17: Posición de impresión del cabezal*

Puede cambiar el ángulo del cabezal respecto al material de destino cambiando la posición del cabezal de impresión. Este ángulo afecta a la calidad de impresión. Si el ángulo no es el adecuado, la impresión resultante puede aparecer decolorada.

Para encontrar una posición adecuada para el cabezal de impresión, realice el siguiente procedimiento:

- **1** Presione el botón Herramientas en la página de inicio.
- **2** Presione el botón Configurar en la página de herramientas.
- **3** Presione el botón Cabezal de impresión para abrir la página de configuración del cabezal de impresión.
- **4** Presione el botón Posición de impresión para abrir la página de configuración de los parámetros de la posición de impresión.
- **5** Escriba un nuevo valor utilizando el teclado.

*Nota: Es necesario cambiar los parámetros de la posición de impresión en intervalos graduales de 1 mm. El parámetro de posición de la impresión se muestra en unidades de 0,01 mm de manera que un cambio de 100 unidades moverá el cabezal 1 mm.*

Examine las impresiones de prueba obtenidas con cada una de las posiciones hasta que encuentre la calidad de impresión óptima a la velocidad de impresión requerida.

**6** Presione el botón Inicio para volver a la página de inicio.

#### **Cómo configurar la impresión intercalada**

Esta opción le permite seleccionar un modo de impresión "de borrador" de calidad inferior que reduce el consumo de cinta de la impresora.

Para configurar el modo de impresión intercalada, realice el siguiente procedimiento:

- **1** Presione el botón Herramientas en la página de inicio.
- **2** Presione el botón Configurar en la página de herramientas.
- **3** Presione el botón Cabezal de impresión para abrir la página de configuración del cabezal de impresión.
- **4** Presione Imágenes intercaladas y seleccione Sí para activar esta opción, y No para desactivarla.
- **5** Presione el botón Inicio para volver a la página de inicio.

# **Cómo eliminar un trabajo de la base de datos de trabajos**

Para eliminar trabajos que ya no se requieren, realice el siguiente procedimiento:

- **1** Presione el botón Herramientas en la página de inicio.
- **2** Presione el botón Base de datos en la página de herramientas para abrir la página de la base de datos. Esta página contiene una lista con todos los trabajos de impresión junto con los detalles del espacio disponible para el almacenamiento de nuevos trabajos ([Figura 4-18 en la página 4-22](#page-57-0)).

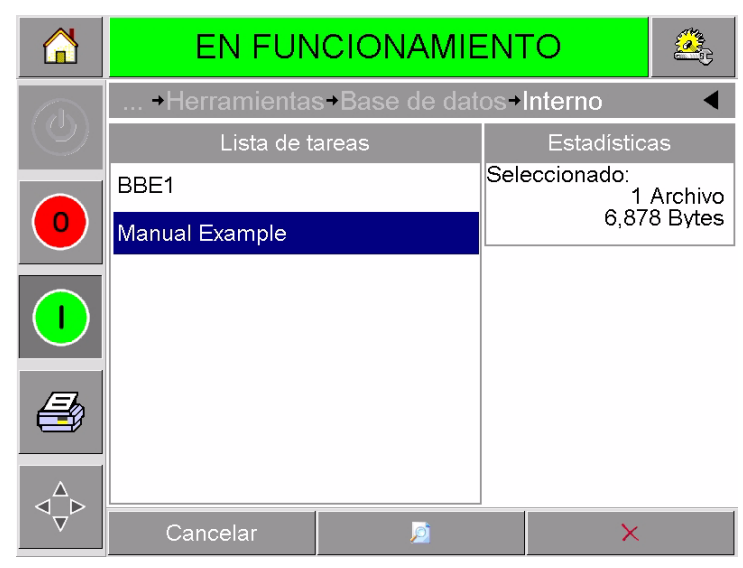

*Figura 4-18: Ventana de datos de la base de datos*

- <span id="page-57-0"></span>**3** Presione el nombre del trabajo que desee eliminar de la lista de trabajos.
- **4** Presione el botón Previsualizar para ver la imagen del trabajo. Compruebe que el trabajo es el que quiere eliminar.

**5** Presione el botón Eliminar en la pantalla de previsualización del trabajo o en la pantalla de la base de datos. A continuación aparecerá una pantalla de confirmación ([Figura 4-19 en la](#page-58-0)  [página 4-23](#page-58-0)).

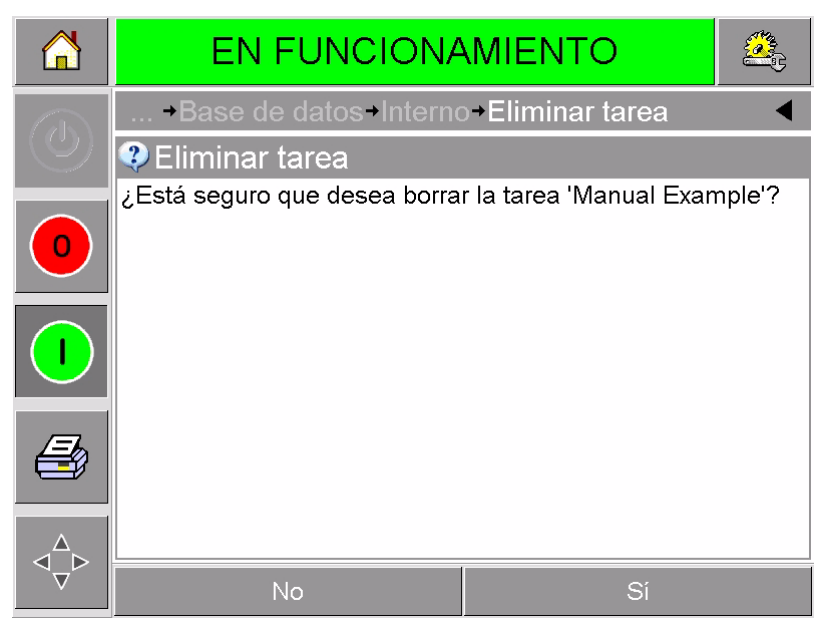

*Figura 4-19: Pantalla de confirmación*

- <span id="page-58-0"></span>**6** Presione Sí para eliminar el trabajo.
- **7** Repita los pasos del 3 al 7 para eliminar otros trabajos no requeridos.
- **8** Presione el botón Inicio para volver a la página de inicio.

# **5 Tareas de mantenimiento y localización de averías rutinarias**

Este capítulo incluye los siguientes temas:

- Cómo trabajar con mensajes de falla y advertencia
- Cómo extraer y volver a instalar la cassette
- Cómo inspeccionar y cambiar la cinta
- Cómo usar diferentes anchos y colores de cinta
- Cómo visualizar las estadísticas de rendimiento de la impresora
- Cómo limpiar el cabezal de impresión

# **Cómo trabajar con mensajes de falla y advertencia**

Si CLARiTY muestra un mensaje de falla o advertencia, realice el siguiente procedimiento:

- Lea el mensaje de falla o advertencia.
- Realice la tarea que se indica en el mensaje.
- Borre el mensaje de la pantalla (algunas veces este mensaje se borra de manera automática una vez que el problema se ha corregido y, otras veces, es necesario borrarlo presionando el botón Borrar).

#### **Cómo interpretar un mensaje de falla o advertencia**

Cuando se produce una condición de falla o advertencia, CLARiTY muestra el mensaje de falla en la ventana de estado situada en la parte superior de todas las páginas.

Cuando se produce una falla, se abre el relé de salida de fallas de la impresora. Si este relé está conectado a un circuito de detención de la máquina de empaquetado, éste se puede utilizar para comprobar que la máquina de empaquetado se detiene en el caso de que se produzca un error. Esto evita que se creen productos no codificados cuando la impresora presenta una condición de falla.

Por ejemplo, cuando se ha utilizado todo el carrete de cinta, CLARiTY mostrará en el título de FALLA de color rojo el mensaje Rotura de la cinta tal y como se muestra en la [Figura 5-1 en la página 5-2.](#page-60-0)

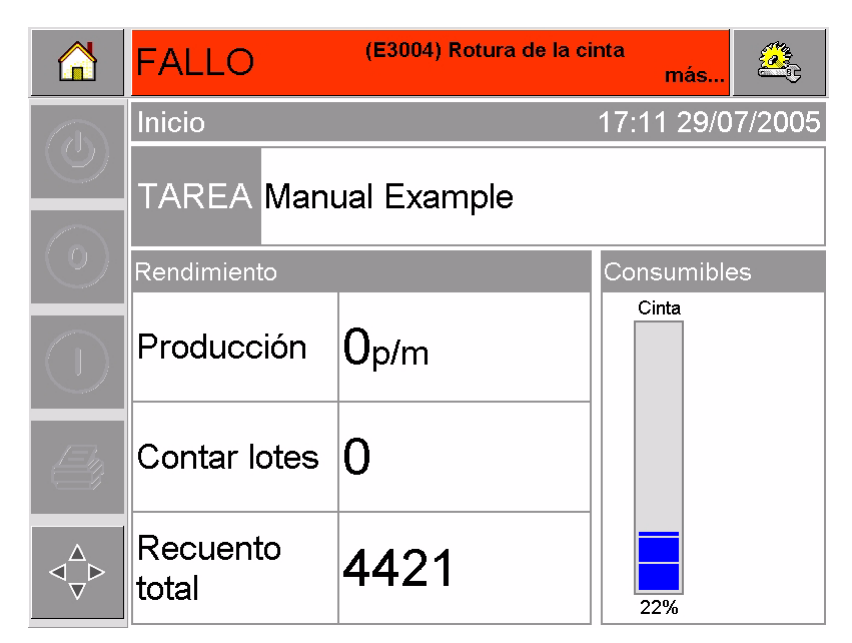

*Figura 5-1: Pantalla de fallas*

<span id="page-60-0"></span>Se pueden producir varias condiciones de falla y advertencia al mismo tiempo. Las fallas aparecerán siempre en primer lugar.

Para visualizar las fallas/advertencias con más detalle y para ver las instrucciones correspondientes para solucionar el problema, presione el área roja o amarilla de la ventana de estado situada en la pantalla de CLARiTY.

#### **Cómo borrar un mensaje de falla o advertencia**

Las instrucciones que se especifican en esta sección proporcionan información sobre cómo borrar un mensaje de falla. Para borrar mensajes de advertencia se utiliza un procedimiento similar.

Para ver más detalles de la lista de fallas, realice el siguiente procedimiento:

**1** Presione el mensaje de FALLA de color rojo para ver la lista de fallas [\(Figura 5-2 en la página 5-3\)](#page-61-0).

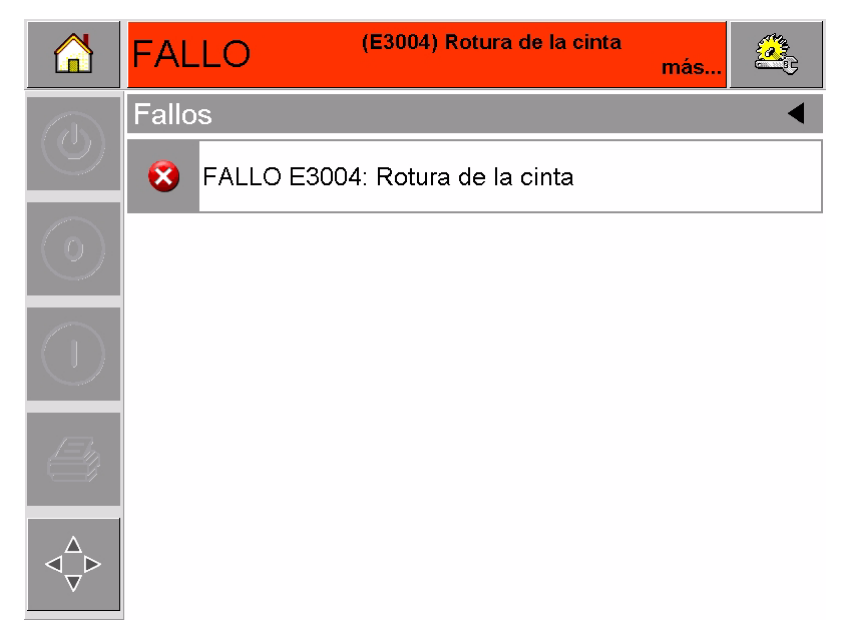

*Figura 5-2: Selección de fallas*

- <span id="page-61-0"></span>**2** Presione el nombre de la falla en la lista para conocer más detalles sobre la misma.
- **3** Lea los detalles sobre la falla y las instrucciones en pantalla, las cuales le indican qué debe hacer para solucionar el problema.

El ejemplo que aparece en la [Figura 5-3](#page-61-1) muestra la falla Rotura de cinta. Para corregir una falla de rotura de cinta, deberá enganchar la cinta de nuevo al carrete requerido (consulte ["Puede limpiar la](#page-65-0)  [impresora con seguridad." en la página 5-7](#page-65-0)).

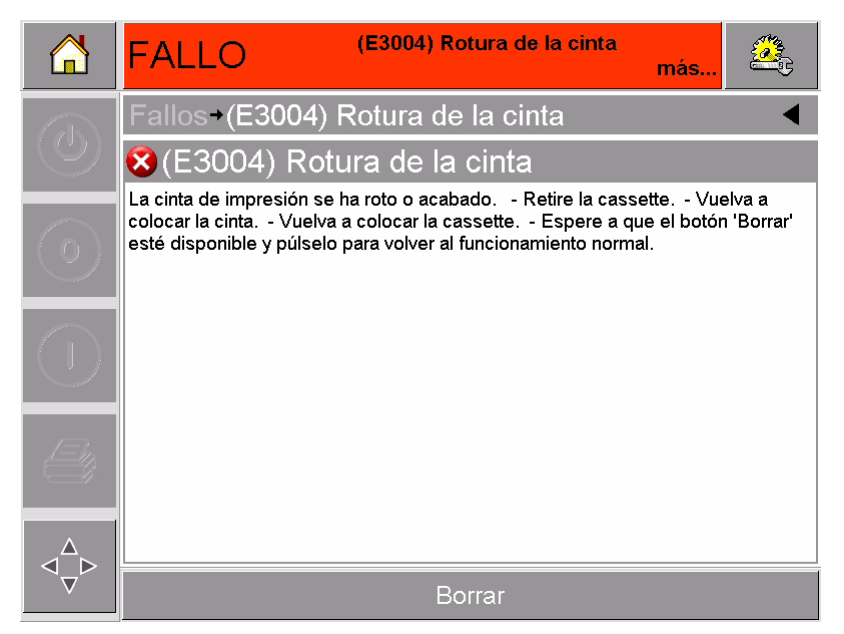

*Figura 5-3: Pantalla de detalles de la falla*

<span id="page-61-1"></span>**4** Una vez que se haya corregido la falla, se activará el botón Borrar. Presione Borrar para eliminar el mensaje de falla.

# **Cómo extraer y volver a instalar la cassette**

#### <span id="page-62-2"></span>**Extracción del casete**

Para extraer la cassette, realice el siguiente procedimiento:

- **1** Active en la impresora el estado FUERA DE LÍNEA.
- **2** Presione el botón de liberación circular de color negro situado en la parte delantera de la impresora tal y como se muestra en la [Figura 5-4 en la página 5-4](#page-62-0). El botón hace clic cuando la cassette se libera del cuerpo de la impresora.

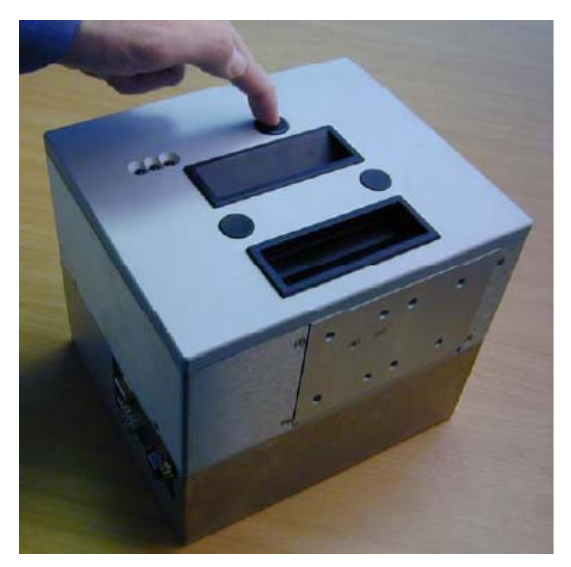

*Figura 5-4: Desbloqueo de la cassette*

<span id="page-62-0"></span>En este momento, CLARiTY muestra la falla Cassette abierta ([Figura 5-5](#page-62-1)).

<span id="page-62-1"></span>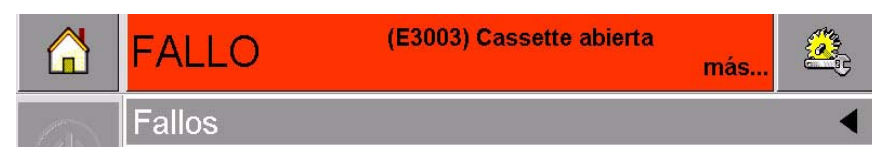

*Figura 5-5: Falla de cassette abierta*

**3** Sujete la cassette por las asas con ranuras y sepárela del cuerpo de la impresora tal y como se muestra en [Figura 5-6.](#page-63-0)

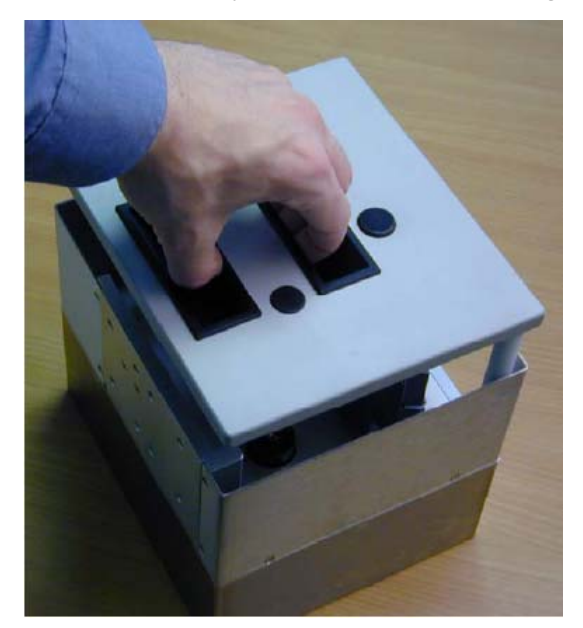

*Figura 5-6: Vista de la cassette*

#### <span id="page-63-2"></span><span id="page-63-0"></span>**Reinstalación del casete**

Para volver a colocar la cassette, realice el siguiente procedimiento:

**1** Coloque la cassette sobre la impresora. Alinee las dos varillas de fijación ([Figura 5-7\)](#page-63-1) que sobresalen del cuerpo de la impresora con los agujeros situados en los extremos de los dos rodillos de cinta.

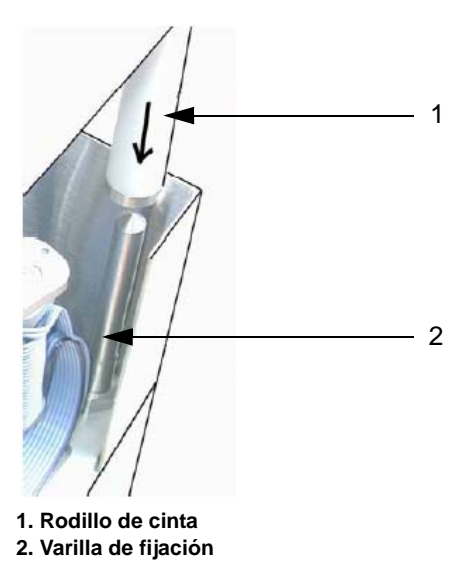

*Figura 5-7: Alineación de las varillas de fijación*

<span id="page-63-1"></span>**2** Coloque la cassette en el cuerpo de la impresora y presione hasta que quede fijada en su lugar.

El mensaje de falla Cassette abierta se borra automáticamente y el estado vuelve a ser FUERA DE LÍNEA [\(Figura 5-8 en la](#page-64-0)  [página 5-6\)](#page-64-0).

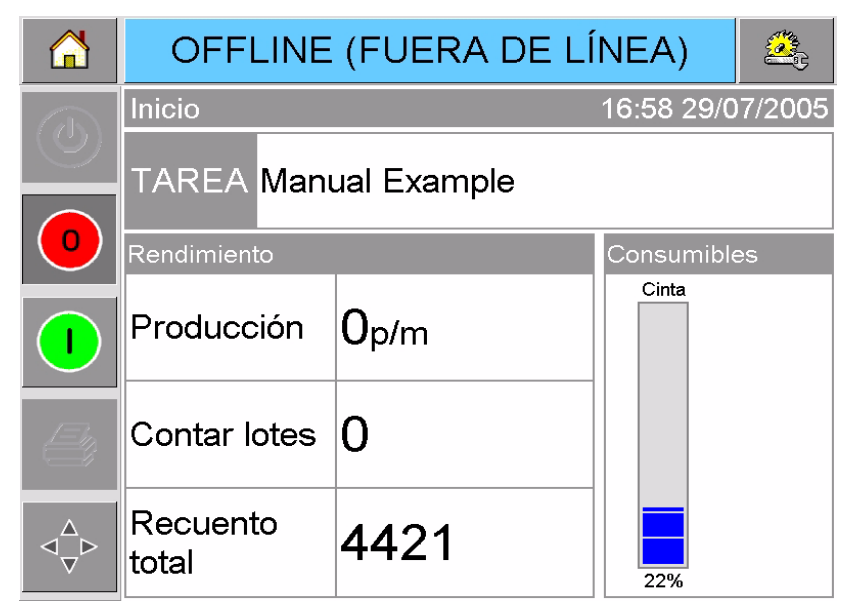

*Figura 5-8: Fuera de línea*

<span id="page-64-0"></span>Para continuar imprimiendo, consulte ["Cómo iniciar la impresora" en](#page-29-0)  [la página 3-6](#page-29-0).

# **Insertar y extraer el casete IP**

Esta sección describe los procedimientos para preparar la impresora para la limpieza.

*Nota: el casete IP está disponible únicamente en la versión IP de la impresora DataFlex Plus.*

#### **Insertar el casete IP**

Para insertar el casete IP, haga lo siguiente:

- **1** Si se encuentra instalado un casete estándar, extraiga el casete antes de insertar el casete IP (ver ["Extracción del casete" en la](#page-62-2)  [página 5-4](#page-62-2) para extraer el casete).
- **2** Asegúrese de que el conjunto del cabezal de impresión se encuentra en la posición de descanso ([Figura 5-9 en la página 5-7](#page-65-1)).

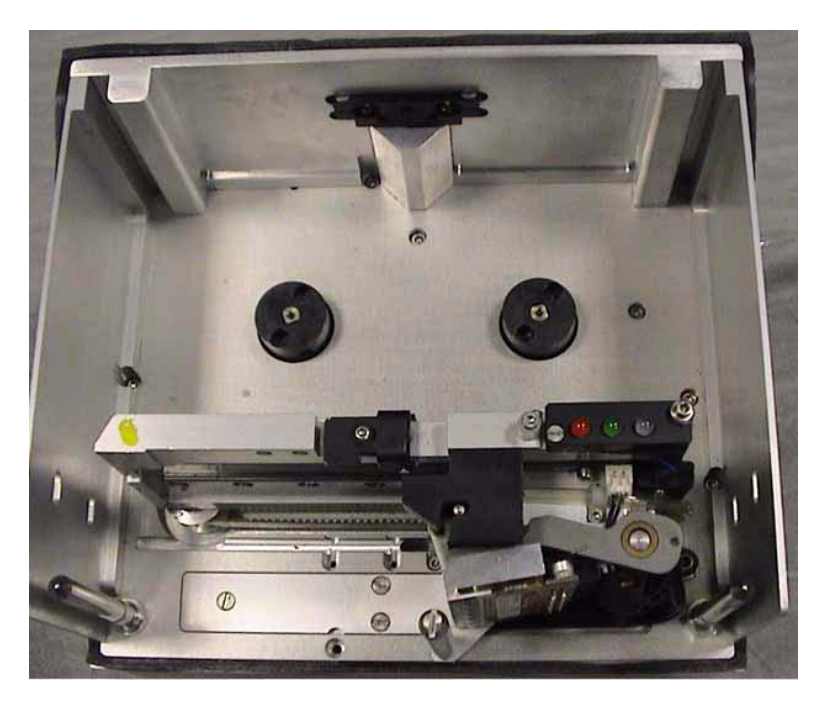

*Figura 5-9: Cabezal de impresión en posición de descanso.*

- <span id="page-65-1"></span>**3** Coloque la impresora en estado FUERA DE LÍNEA.
- **4** Mantenga la cubierta cerca del cuerpo de la impresora y alinee las dos varillas de posicionamiento que se extienden desde el cuerpo de la impresora con los orificios situados en los extremos de las columnas de posicionamiento de la cubierta ([Figura 5-10\)](#page-65-2).

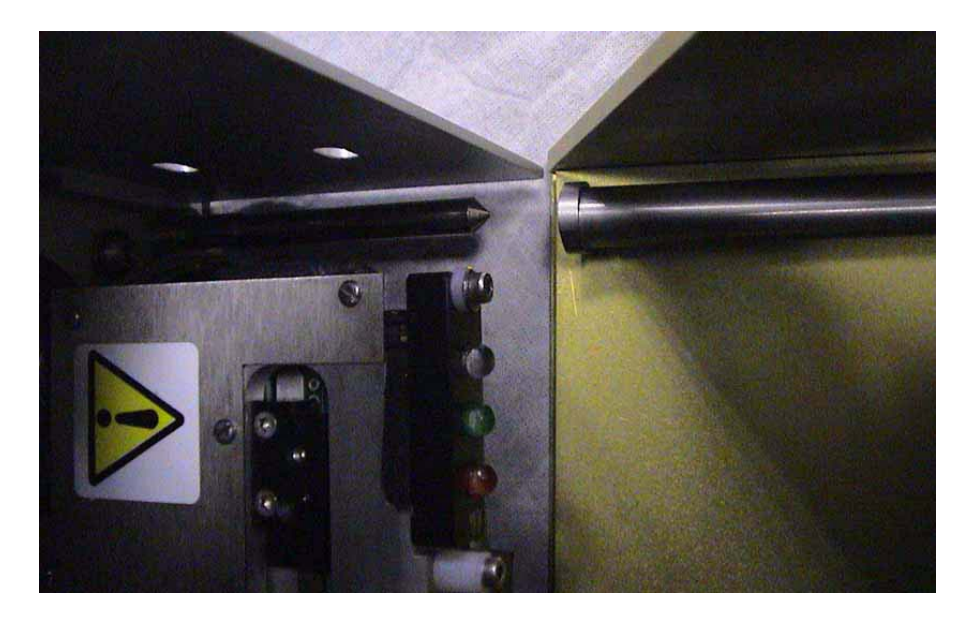

*Figura 5-10: Columnas y varillas de posicionamiento*

- <span id="page-65-2"></span>**5** Empuje la cubierta sobre el cuerpo de la impresora y presione hasta que la cubierta calceen posición y se cierre correctamente.
- <span id="page-65-0"></span>**6** Puede limpiar la impresora con seguridad.

#### **Extracción del casete IP**

Para extraer el casete IP, haga lo siguiente:

**1** Presione el botón de liberación situado en la parte frontal de la cubierta [\(Figura 5-11\)](#page-66-1). El botón hace un clic cuando la cubierta se desprende del cuerpo de la impresora.

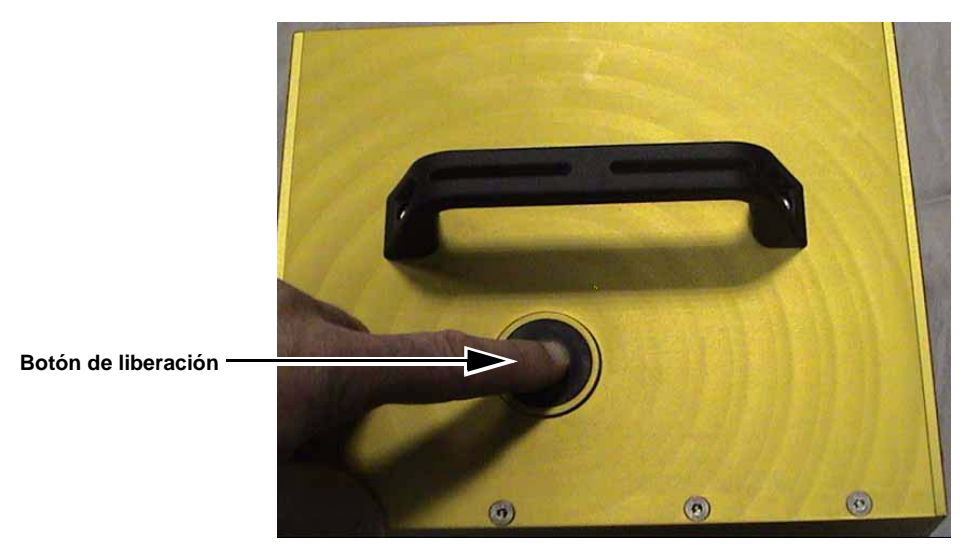

*Figura 5-11: Casete IP*

<span id="page-66-1"></span>**2** Sostenga la manija y quite la cubierta del cuerpo de la impresora,según se indica en la [Figura 5-12](#page-66-0).

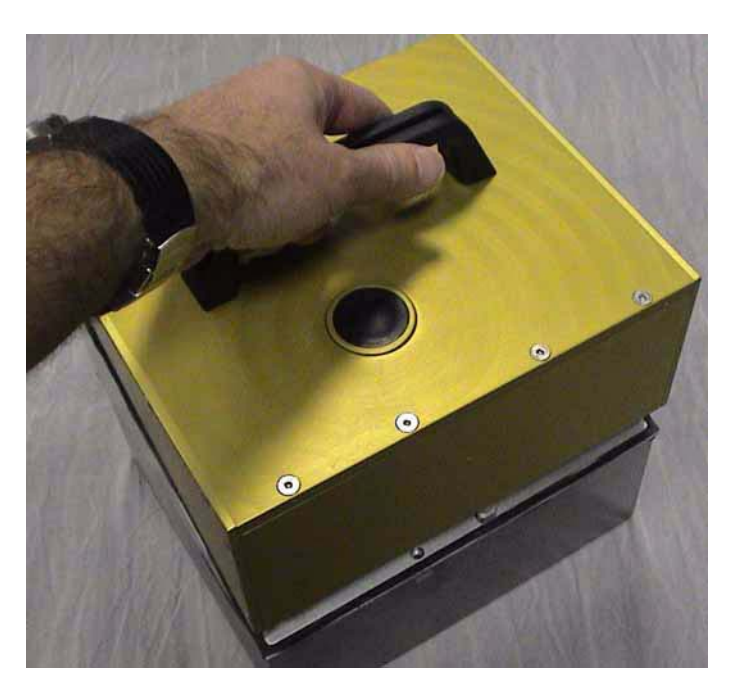

*Figura 5-12: Extracción del casete IP*

<span id="page-66-0"></span>**3** Luego de que haya extraido el casete IP, instale nuevamente el casete estándar (ver ["Reinstalación del casete" en la página 5-5\)](#page-63-2).

#### **Cómo inspeccionar la cinta de la impresora**

En el área de consumibles de la página de inicio ([Figura 5-13 en la](#page-67-0)  [página 5-9\)](#page-67-0) podrá visualizar un medidor de cinta que muestra la cantidad de cinta no utilizada que queda en la cassette.

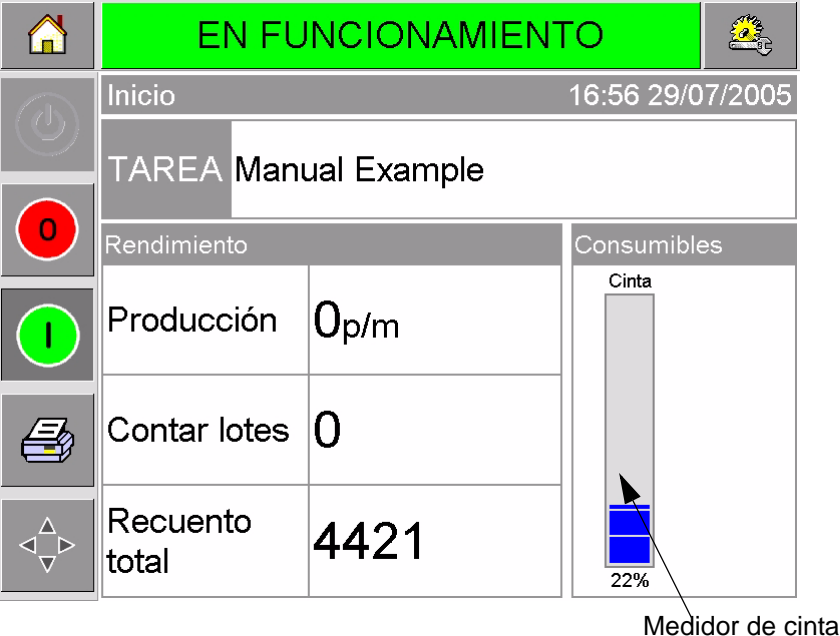

<span id="page-67-0"></span>*Figura 5-13: Suministro de cinta de la impresora*

El medidor muestra tres colores diferentes que le ayudarán a comprobar el nivel de la cinta rápidamente.

- AZUL = Disponibilidad de cinta adecuada
- AMARILLO = Quedan 50 m (164 pies) de cinta aproximadamente
- ROJO = Quedan 20 m (66 pies) de cinta aproximadamente

#### **Cómo cambiar la cinta**

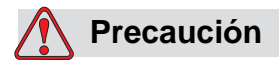

DAÑOS EN EL EQUIPO. La utilización de cinta no compatible puede dañar seriamente la impresora y los daños que se produzcan no serán cubiertos por la garantía. Utilice solamente una cinta aprobada por su distribuidor.

Para cambiar la cinta, realice el siguiente procedimiento:

- **1** Quite la cassette.
- **2** Coloque la cassette en una superficie plana con los carretes de cinta hacia arriba y los rodillos mirando hacia usted tal y como se muestra en la [Figura 5-14 en la página 5-10.](#page-68-0)

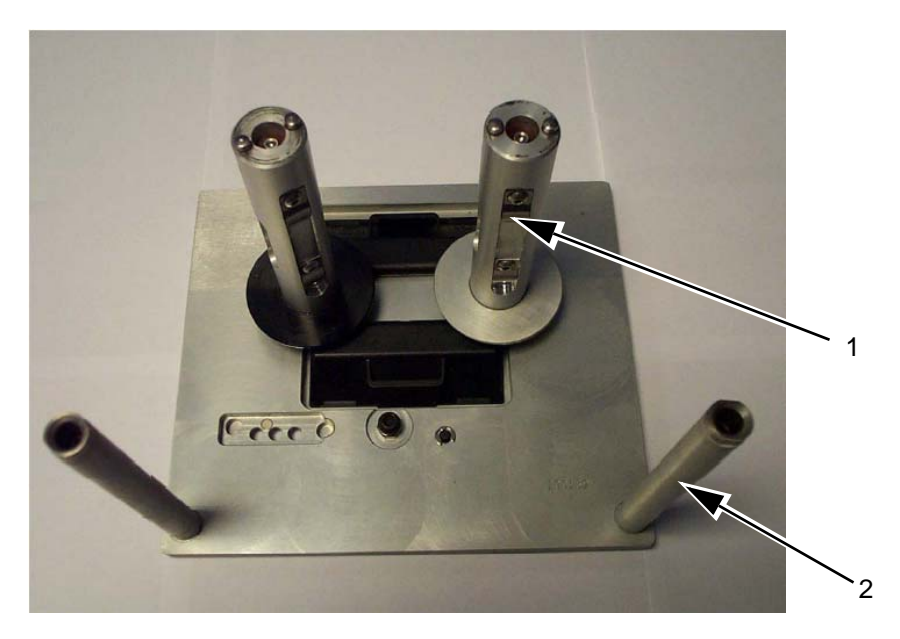

**1. Carrete de cinta (x2) 2. Rodillo de cinta (x2)**

*Figura 5-14: Extracción de la cassette*

<span id="page-68-0"></span>**3** Saque los carretes de cinta (uno de ellos con la cinta usada) de la cassette tal y como se muestra en la [Figura 5-15](#page-68-1). Los discos que están situados debajo de cada carrete se pueden utilizar para levantar el carrete y sacarlo de la cassette.

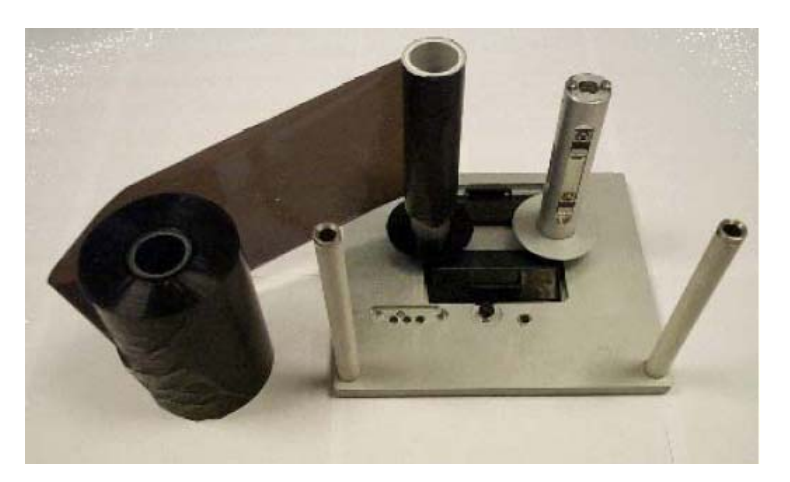

*Figura 5-15: Desmontaje de los carretes de cinta*

<span id="page-68-1"></span>**4** Deseche la cinta usada y los carretes.

**5** Abra un nuevo rollo de cinta con envoltura retráctil y desenrolle 30 cm de cinta (12 pulgadas).

Los soportes del carrete de la cassette tienen discos de diferentes colores:

- El disco negro es para el rollo de cinta nuevo.
- El disco plateado es para el rollo vacío.

Cuando la impresora está funcionando, la cinta nueva se desenrolla del soporte negro y se enrolla en el soporte plateado.

**6** Enrolle todo el carrete en el soporte del disco negro. El rollo debe estar colocado de tal manera que la cinta se desenrolle en la dirección correcta tal y como se muestra en la [Figura 5-16](#page-69-0).

*Nota: Compruebe que el carrete está totalmente insertado en el soporte.*

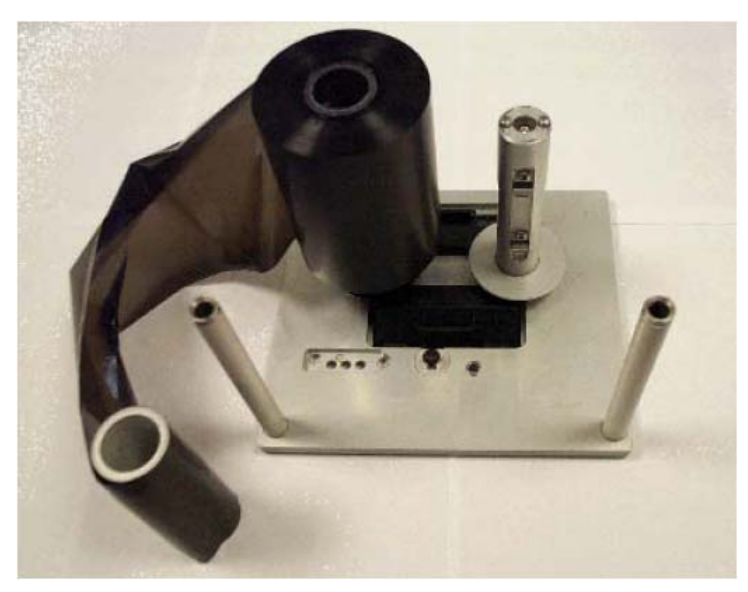

*Figura 5-16: Instalación del carrete de cinta*

- <span id="page-69-0"></span>**7** La ruta que sigue la cinta es la siguiente:
- primero se desenrolla del rollo completo
- pasa por la parte exterior del rodillo blanco que está cerca del rollo completo
- pasa por la parte inferior de la cassette
- pasa alrededor de la parte exterior del segundo rodillo blanco
- pasa por el exterior del carrete vacío
- **8** Deslice hacia abajo el carrete vacío en el soporte con el disco plateado ([Figura 5-17 en la página 5-12](#page-70-0)).

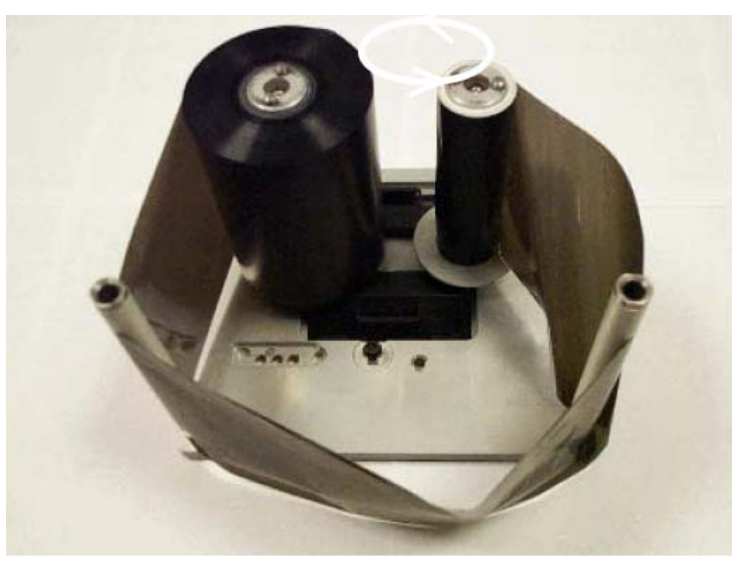

*Figura 5-17: Ruta del carrete de cinta*

<span id="page-70-0"></span>**9** Gire el carrete vacío con la mano para recoger la cinta sobrante. Deje de girar el carrete vacío cuando el carrete comience a rotar ([Figura 5-18\)](#page-70-1).

*Nota: Si la cinta suministrada tiene una parte transparente o una guía de impresión al principio, gire el carrete vacío para recoger la cinta transparente.*

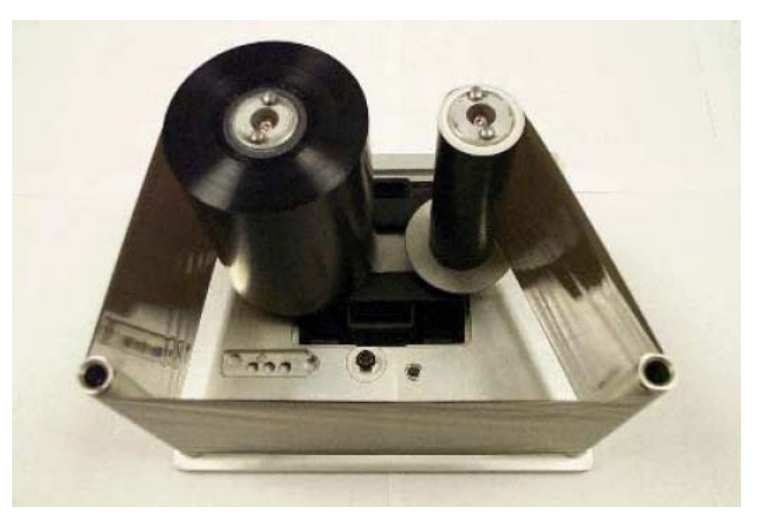

*Figura 5-18: Ruta del carrete de cinta*

<span id="page-70-1"></span>**10** Coloque la cassette en el cuerpo de la impresora.

*Nota: Asegúrese de que:*

- *La cinta pasa entre el cabezal de impresión y el rodillo de impresión de la impresora.*
- *La cinta no está torcida o atrapada.*
- *La cinta no se ha soltado mientras se colocaba de nuevo la cassette.*

Algunas veces, es posible que tenga que extraer la cinta temporalmente (quizás debido a que tenga que utilizar una cinta con un ancho diferente para ese trabajo). Cuando coloque un carrete de cinta parcialmente utilizado de nuevo en la impresora, asegúrese de que:

- Ha insertado el carrete no utilizado en el soporte de disco de color negro.
- Ha insertado el carrete utilizado parcialmente en el soporte de disco plateado.

## **Cómo utilizar cintas de diferente ancho y color**

Se pueden utilizar diferentes anchos de cinta en las variantes de 53 mm y 107 mm de la impresora:

- El ancho máximo de la cinta para la impresora de 107 mm es 110 mm. El ancho mínimo de la cinta para la impresora de 107 mm es 55 mm.
- El ancho máximo de la cinta para la impresora de 53 mm es 55 mm. El ancho mínimo de la cinta para la impresora de 53 mm es 20 mm.

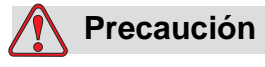

CONFIGURACIÓN DE LA CINTA. Si no configura el ancho de la cinta correctamente, es posible que aparezca el mensaje Rotura de cinta (aunque la cinta esté intacta). También puede ocurrir que la cinta quede demasiado tirante al enrollarse en el carrete de cinta utilizada. Esto podría dificultar la extracción del carrete de cinta usada.

Cuando se inserta una cinta con un ancho diferente, los nuevos valores deben ser introducidos en CLARiTY. Para especificar dichos valores, realice el siguiente procedimiento:

- **1** Presione el botón Herramientas en la página de inicio.
- **2** Presione el botón Configurar en la página de herramientas.
- **3** Presione el botón Consumibles para abrir la página de configuración de consumibles.
- **4** Presione el parámetro Ancho de la cinta.
- **5** Escriba el nuevo valor utilizando el teclado.
- **6** Presione Aceptar para guardar la configuración.

Los colores de la cinta tienen un grosor diferente. Para asegurase de que las advertencias sobre el carrete se solucionan de manera precisa, seleccione el color de la cinta que se está utilizando en la impresora de
manera correcta. Para seleccionar el color de la cinta, realice el siguiente procedimiento:

- **1** Presione el botón Herramientas en la página de inicio.
- **2** Presione el botón Configurar en la página de herramientas.
- **3** Presione el botón Consumibles para abrir la página de configuración de consumibles.
- **4** Presione el parámetro Color de la cinta y seleccione de la lista el color correcto.

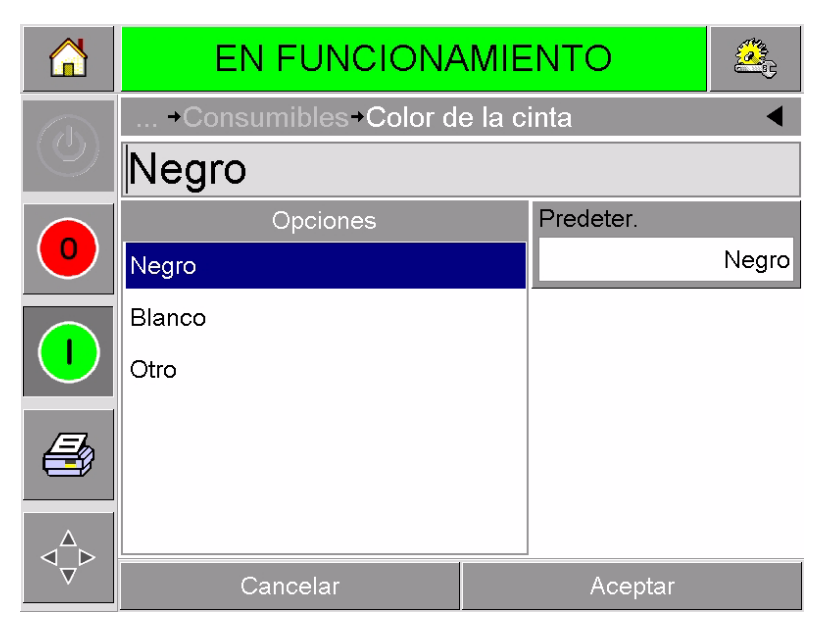

*Figura 5-19: Configuración del color de la cinta*

- **5** Presione Aceptar para guardar la configuración.
- **6** Presione el botón Inicio para volver a la página de inicio.

#### **Cómo visualizar las estadísticas de rendimiento de la impresora**

Los detalles sobre el rendimiento de la producción que se especifican a continuación se muestran en la página de inicio de CLARiTY:

- Producción: número de paquetes codificados por minuto.
- Recuento total: número total de paquetes codificados por la impresora.
- Recuento de lotes: número total de paquetes codificados en el trabajo actual. Este valor vuelve a cero cada vez que se selecciona un nuevo trabajo.

Para obtener más información sobre las estadísticas del rendimiento de la impresora, presione el área Rendimiento en la página de inicio.

#### **Cómo limpiar el cabezal de impresión**

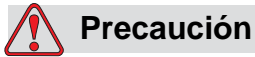

DAÑOS EN EL EQUIPO. El uso de un kit de limpieza incompatible puede provocar daños graves en la impresora. La garantía de la impresora no cubre este tipo de daños. Utilice solamente kits de limpieza aprobados por su distribuidor.

Para mantener la máxima calidad en la impresión, debe limpiar el cabezal de impresión cada vez que se cambie la cinta.

Para limpiar el cabezal de impresión, realice el siguiente procedimiento:

- **1** Cambie la impresora al estado FUERA DE LÍNEA.
- **2** Extraiga la cassette y colóquela al lado.

*Nota: No intente limpiar el cabezal de impresión con la cassette colocada en su lugar.*

**3** Limpie la línea de píxeles del cabezal ([Figura 5-20 en la](#page-73-0)  [página 5-15](#page-73-0)), los rodillos blancos de la cassette y los rodillos de separación con cuidado utilizando los bastoncillos de limpieza que se proporcionan con la impresora.

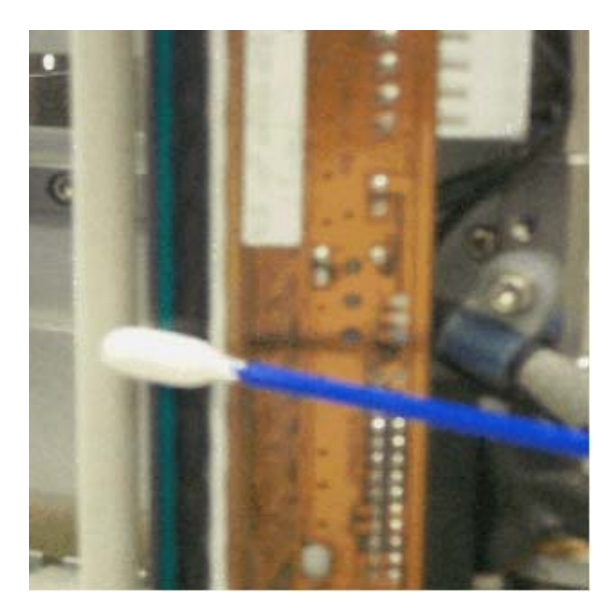

*Figura 5-20: Limpieza del cabezal de impresión*

<span id="page-73-0"></span>*Nota: Utilice sólo isopropanol para limpiar la impresora. No toque el cabezal de impresión con objetos punzantes.*

Si se le ha proporcionado un kit de limpieza que contiene toallas de limpieza, utilice una para limpiar con cuidado la línea de impresión del cabezal. Si se le han proporcionado bastoncillos de algodón y una botella de disolvente, tome un nuevo bastoncillo y sumerja el bastoncillo en el disolvente. Limpie la línea de impresión del cabezal con cuidado.

*Nota: Cuando el suministro de energía esté apagado, puede separar el cabezal del cuerpo de la impresora para poder limpiar mejor la línea de impresión.*

*Nota: Espere un minuto hasta que se evapore el isopropanol sobrante. Si no deja que transcurra este intervalo puede provocar daños en el cabezal debido al cambio brusco de temperatura.*

**4** Vuelva a colocar la cassette y bloquéela en su lugar.

# **6 Impresoras principal y secundaria**

El modo principal/secundario de CLARiTY le permite tener hasta cuatro impresoras conectadas conjuntamente y utilizarlas como un grupo (el grupo puede tener sólo una impresora principal). Este capítulo describe el uso del modo Principal/Secundario en:

- Nivel 1-Selección de trabajo para el grupo
- Nivel 2-Control del grupo

Si desea obtener más información sobre el modo principal/secundario de CLARiTY, consulte el manual de mantenimiento de DataFlex.

#### <span id="page-75-1"></span>**Selección de trabajo para el grupo**

Utilice la opción Selección de trabajo para el grupo para comprobar que las impresoras del grupo están imprimiendo el mismo trabajo. Sólo se pueden seleccionar trabajos en la impresora principal. La impresora principal indica a las secundarias el trabajo que se va a imprimir.

Cuando utiliza la opción Selección de trabajo para el grupo, la impresora principal muestra información adicional, tal y como se describe a continuación:

- Se muestra un mensaje de falla en las impresoras secundarias que no respondan a la principal.
- La página del cabezal de impresión (presione Herramientas, Diagnóstico y Cabezal de impresión para ver esta página) contiene una lista de las impresoras del grupo. Presione el nombre de una impresora para que aparezca la información sobre la impresora seleccionada, tal y como aparece en la [Tabla 6-1.](#page-75-0)

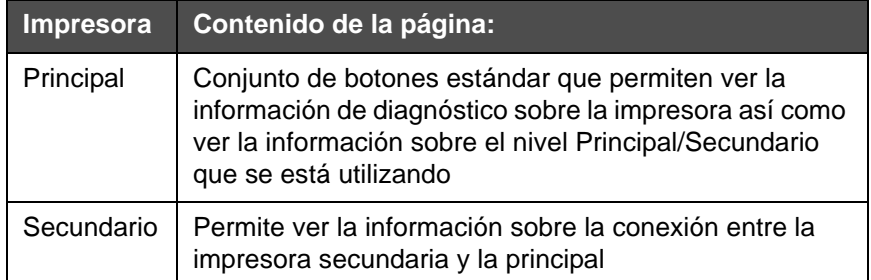

<span id="page-75-0"></span>*Tabla 6-1: Diagnóstico de las impresoras principal/secundarias*

• La página Cabezal de impresión (toque Herramientas, Configuración y Cabezal de impresión para ver esta página) le permite excluir una o varias impresoras secundarias del grupo. Esta opción es muy útil si una impresora secundaria desarrolla una falla y desea que las otras impresoras continúen imprimiendo el trabajo. Una vez se haya borrado la falla, se puede volver a asignar la impresora al grupo.

#### **Control del grupo**

Este nivel de operación (nivel 2) le permite controlar las impresoras secundarias desde la principal. Igual que con la opción Selección de trabajo para el grupo, sólo puede seleccionar trabajos en la impresora principal. La impresora principal indica a las secundarias el trabajo que se va a imprimir. Las impresoras secundarias se pueden asignar y excluir del grupo tal y como se describe en ["Selección de trabajo para](#page-75-1)  [el grupo" en la página 6-1.](#page-75-1)

Puede utilizar la impresora principal para cambiar los parámetros de configuración de cualquier impresora del grupo.

La interfaz del usuario de la impresora principal también muestra la siguiente información adicional:

- Información sobre los consumibles de cada impresora del grupo.
- Valores de las opciones Contar lotes y Recuento total para todo el grupo. Valores de recuento total para cada una de las impresoras del grupo.
- Mensajes de falla y advertencia para las impresoras principal y secundarias (las secundarias mostrarán sólo sus propias fallas y advertencias).
- Información sobre el diagnóstico de cada impresora del grupo.

# **7 Especificaciones**

Este capítulo incluye los siguientes temas:

- Especificaciones técnicas
- Especificaciones del sistema
- Especificaciones de la impresión
- Conexión en red y comunicaciones externas
- Dimensiones de la impresora

### **Especificaciones técnicas**

La [Tabla 7-1](#page-77-0) enumera las especificaciones técnicas de la impresora.

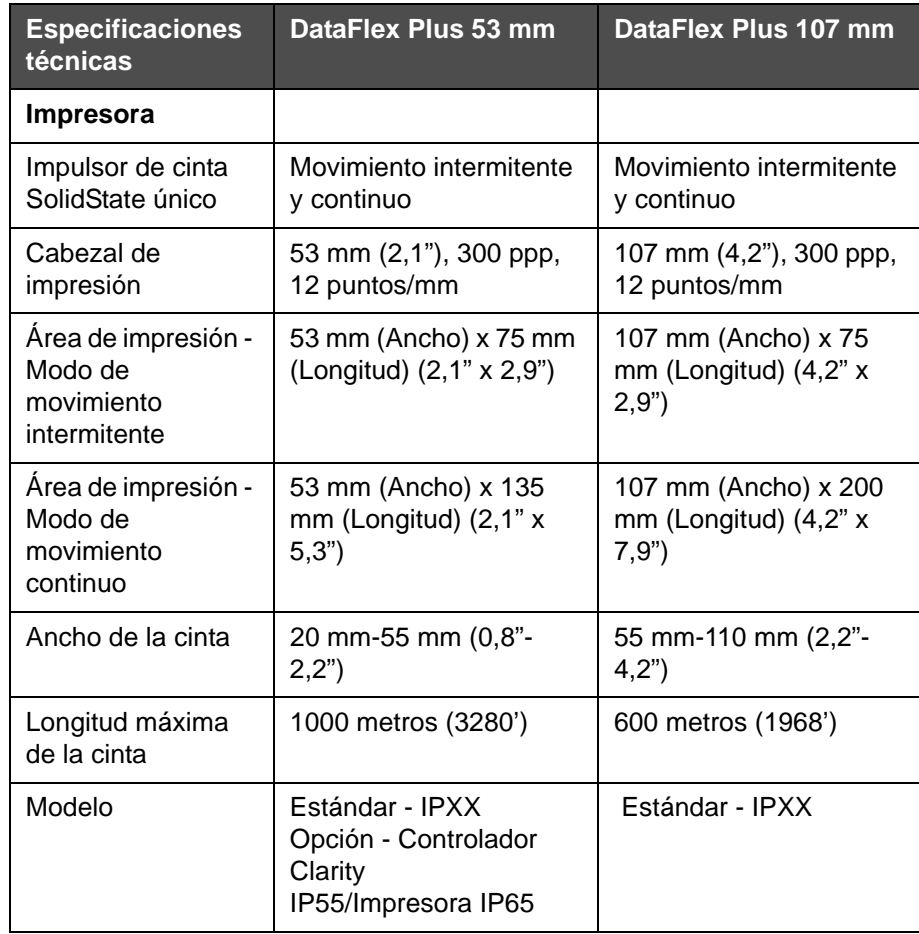

<span id="page-77-0"></span>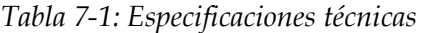

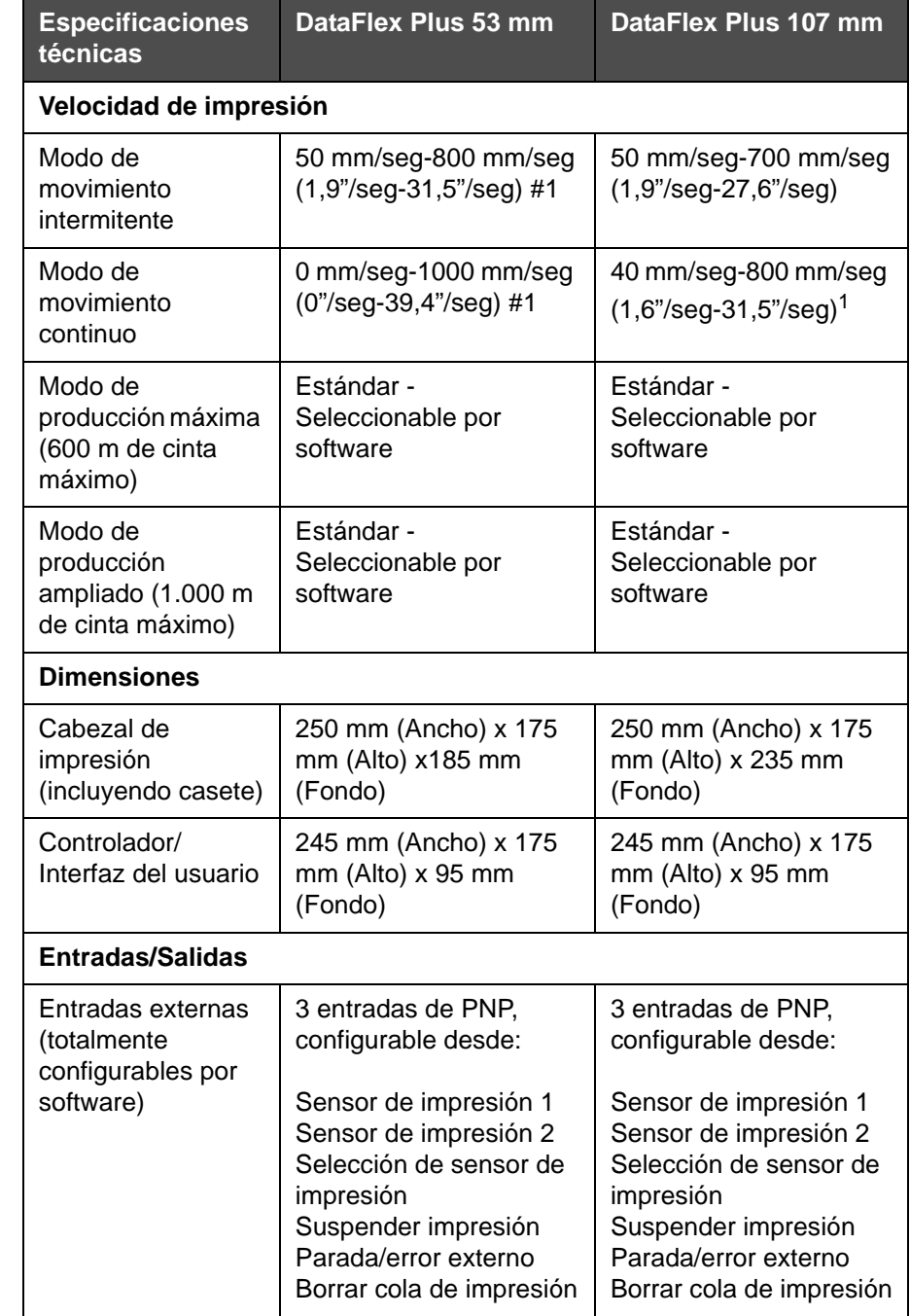

*Tabla 7-1: Especificaciones técnicas (Continuación)*

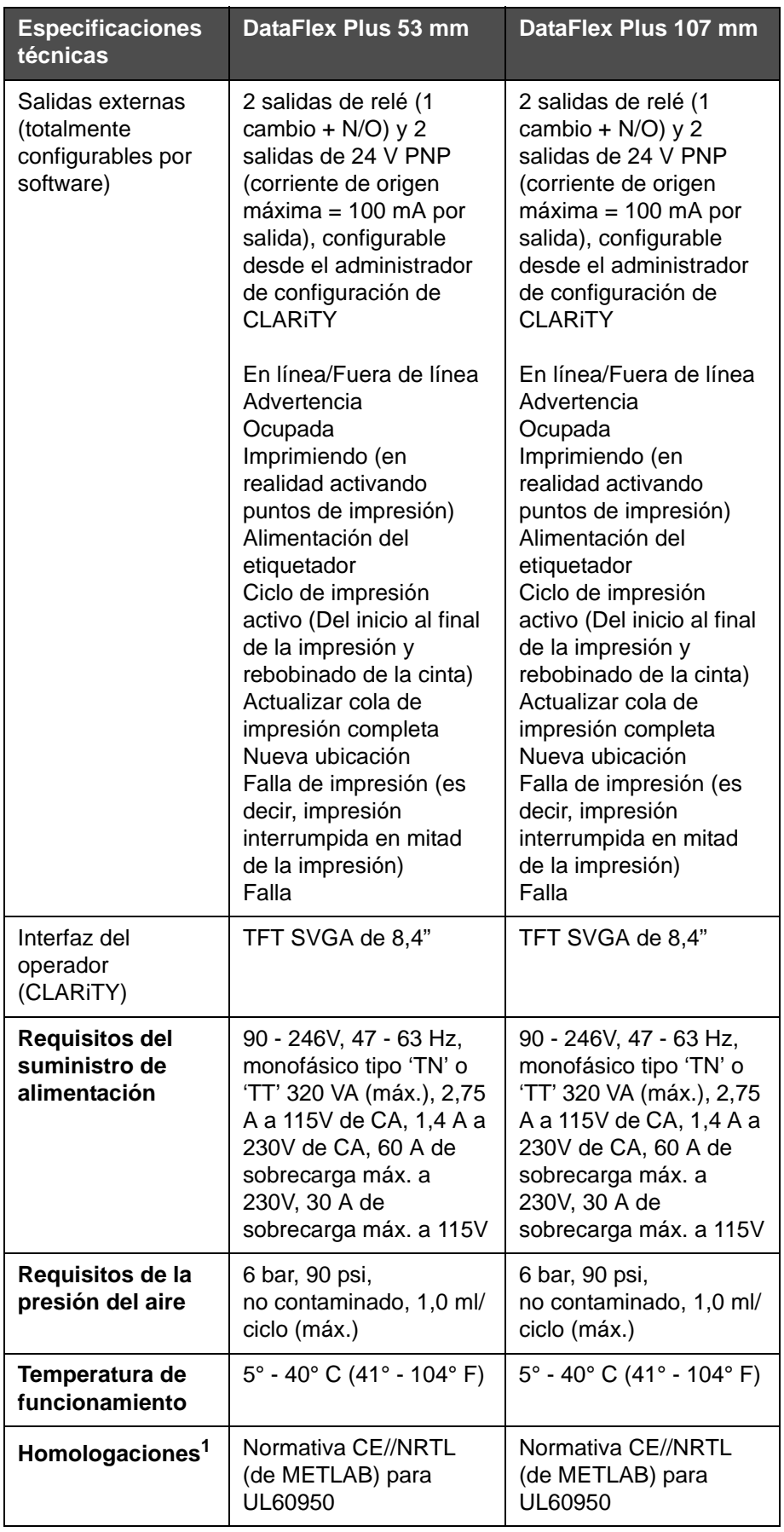

*Tabla 7-1: Especificaciones técnicas (Continuación)*

1. Existe más información disponible que puede solicitar.

### **Especificaciones del sistema**

La [Tabla 7-2](#page-80-0) enumera las especificaciones del sistema.

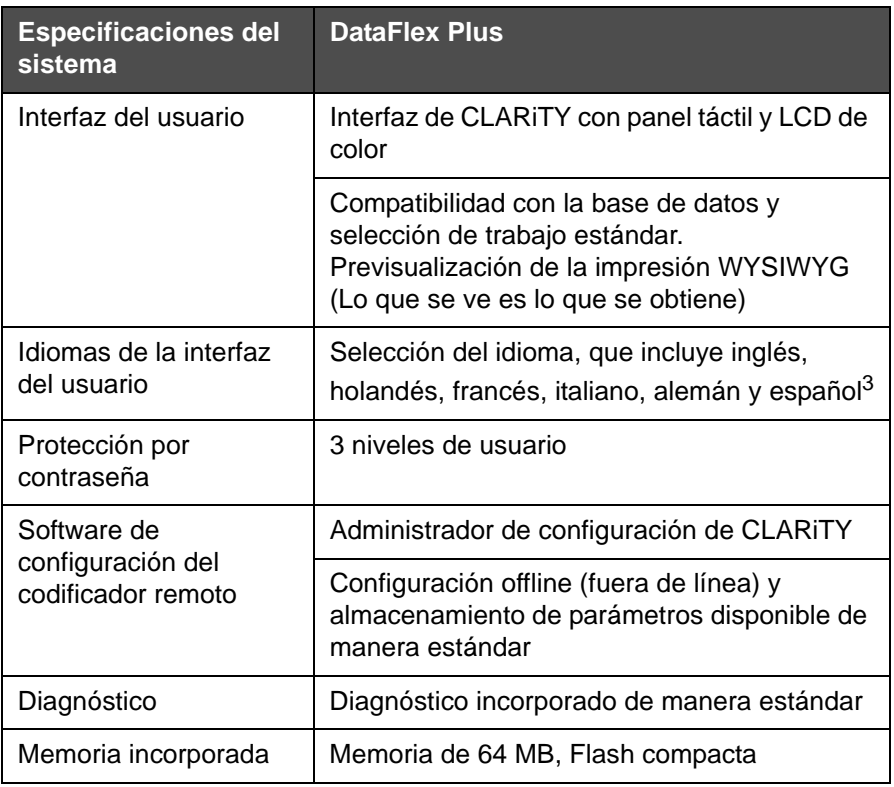

<span id="page-80-0"></span>*Tabla 7-2: Especificaciones del sistema*

1. Otros idiomas disponibles si así se solicita.

# **Especificaciones de la impresión**

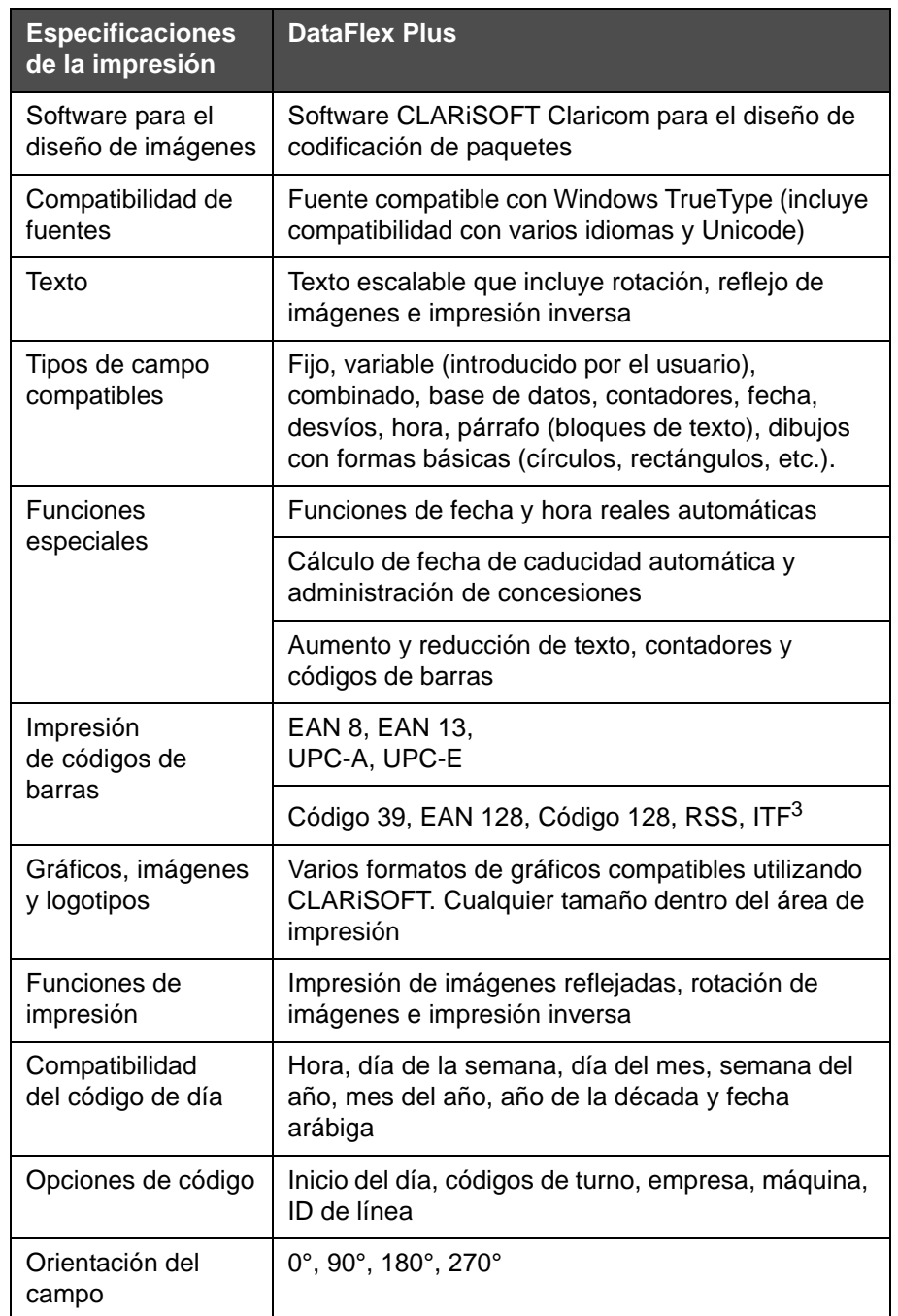

La [Tabla 7-3](#page-81-0) enumera las especificaciones de la impresión.

<span id="page-81-0"></span>*Tabla 7-3: Especificaciones de la impresión*

1. Otros códigos disponibles si así se solicita.

### **Conexión en red y comunicaciones externas**

La [Tabla 7-4](#page-82-0) enumera las conexiones en red y las comunicaciones externas.

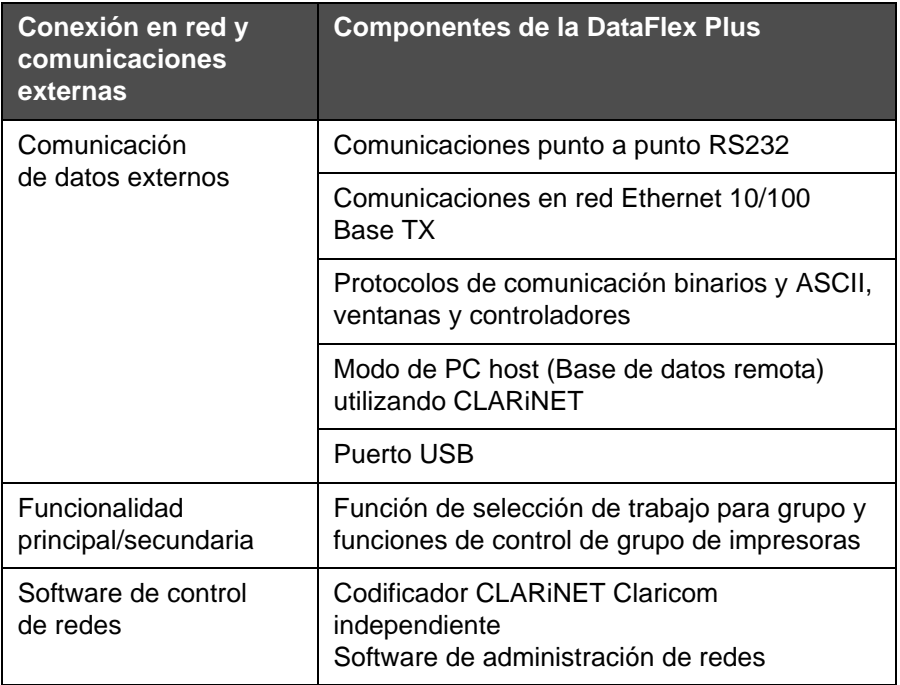

<span id="page-82-0"></span>*Tabla 7-4: Conexión en red y comunicaciones externas*

## **Dimensiones de la impresora**

#### **Modelos estándar**

La [Figura 7-1](#page-83-0) muestra las dimensiones de la impresora DataFlex Plus 53 mm (RH).

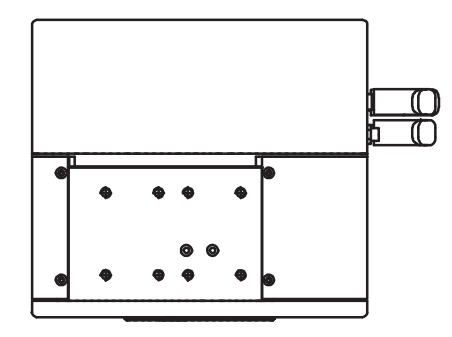

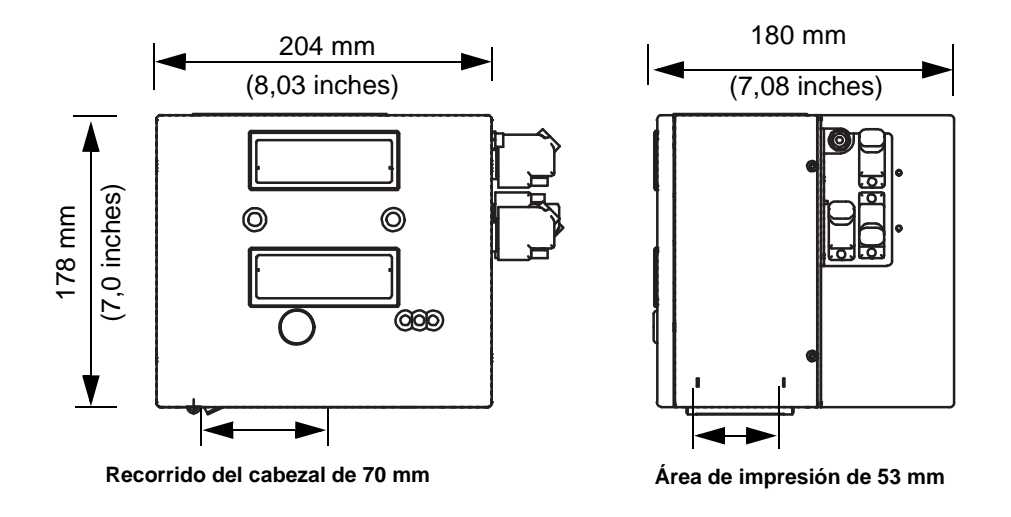

<span id="page-83-0"></span>*Figura 7-1: Dimensiones de la impresora DataFlex Plus 53 mm RH*

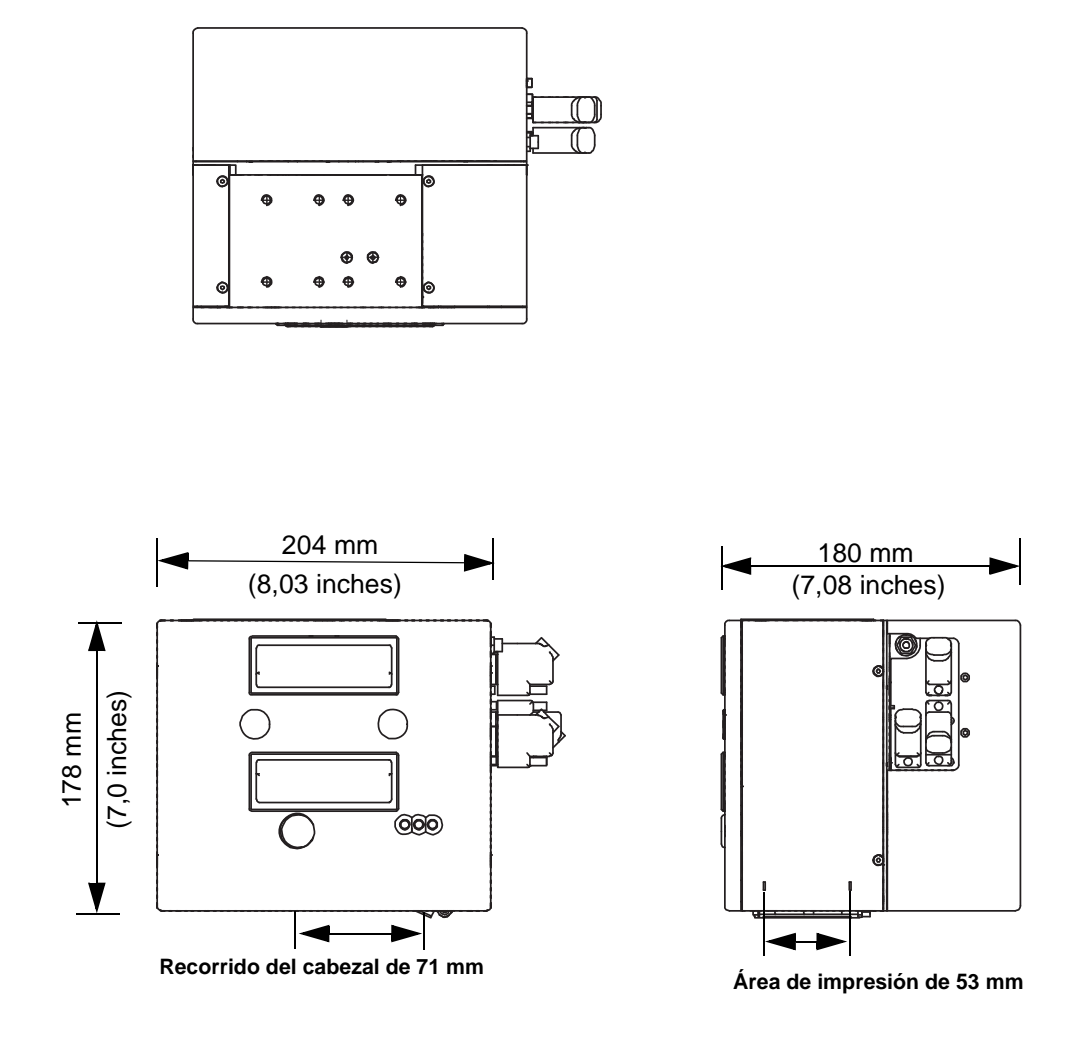

La [Figura 7-2](#page-84-0) muestra las dimensiones de la impresora DataFlex Plus 53 mm (LH).

<span id="page-84-0"></span>*Figura 7-2: Dimensiones de la impresora DataFlex Plus 53 mm LH*

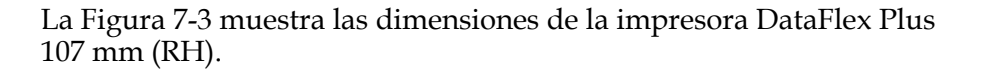

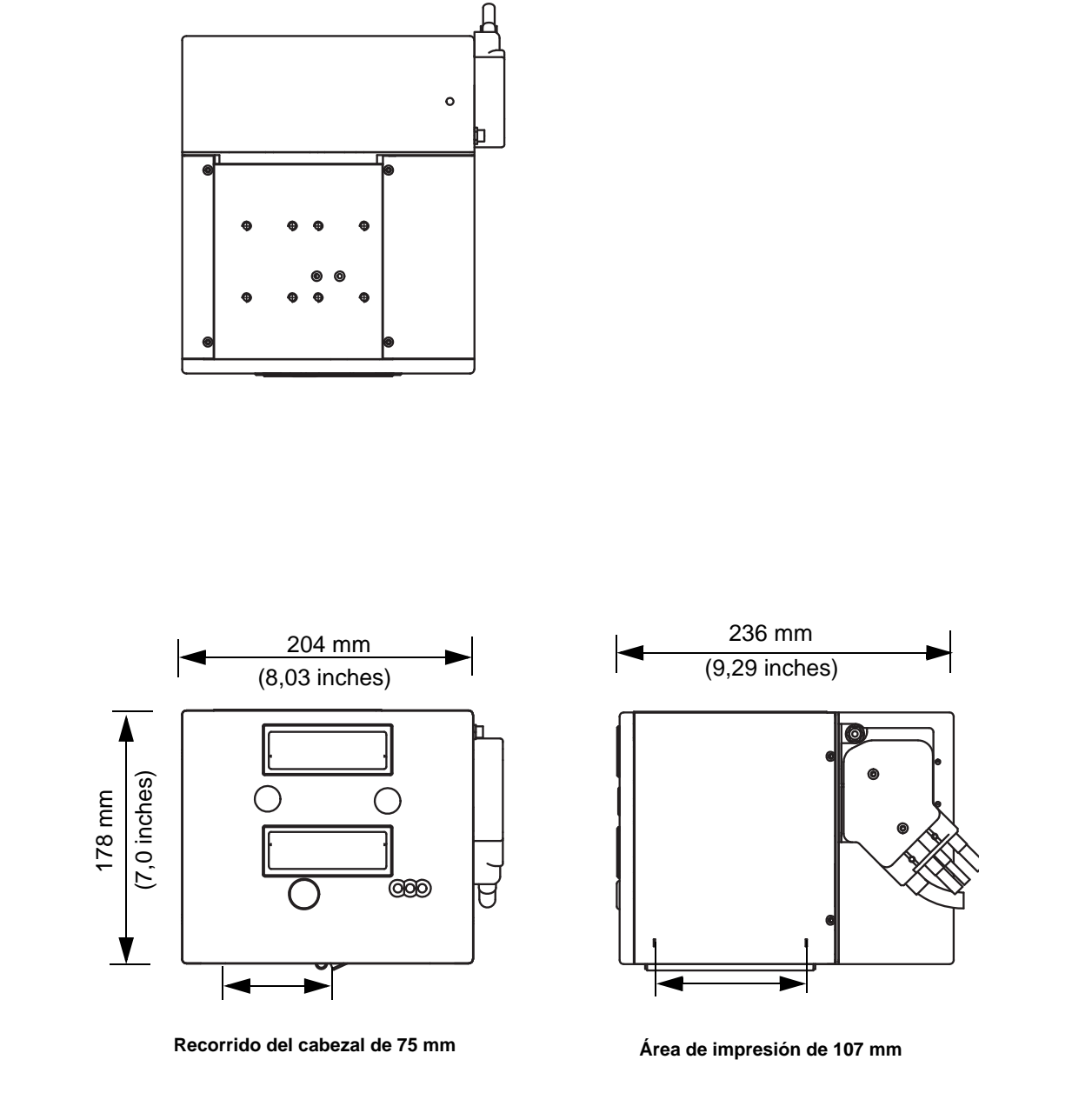

<span id="page-85-0"></span>*Figura 7-3: Dimensiones de la impresora DataFlex Plus 107mm RH*

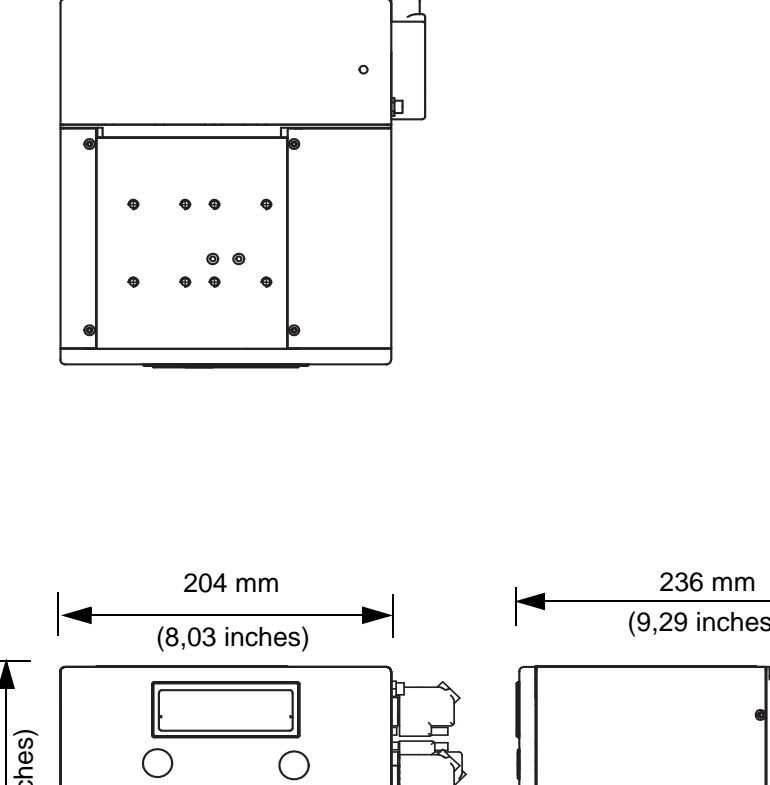

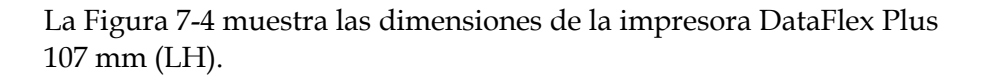

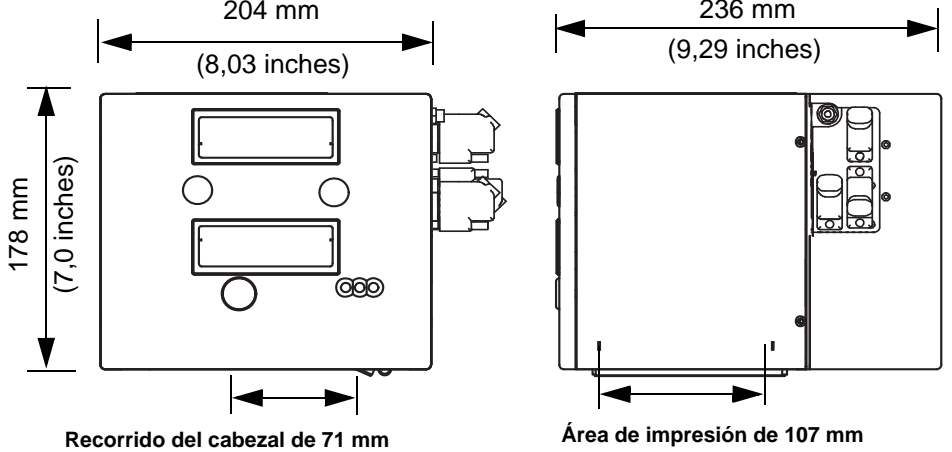

<span id="page-86-0"></span>*Figura 7-4: Dimensiones de la impresora DataFlex Plus 107mm LH*

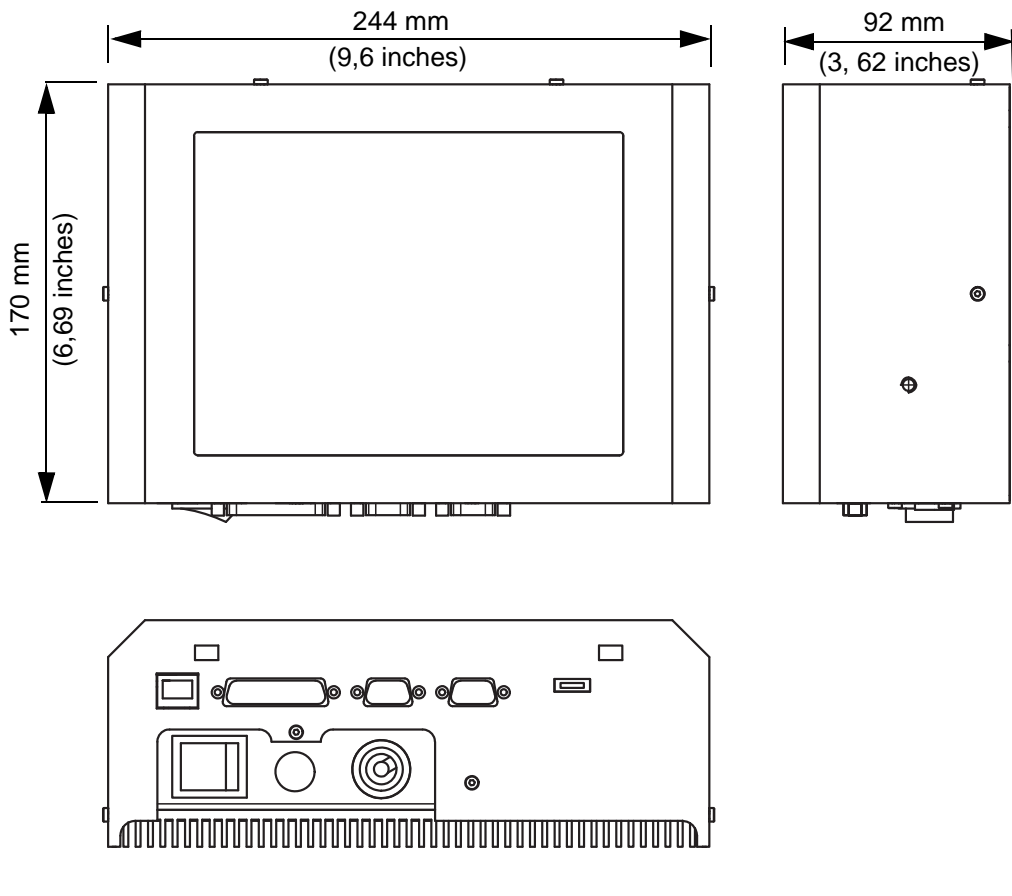

La [Figura 7-5](#page-87-0) muestra las dimensiones del controlador Clarity.

<span id="page-87-0"></span>*Figura 7-5: Dimensiones del controlador Clarity*

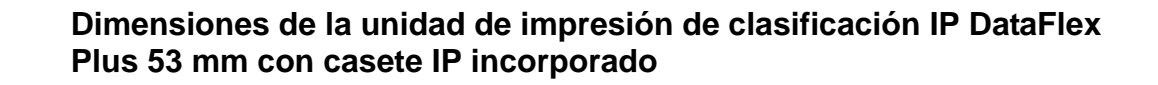

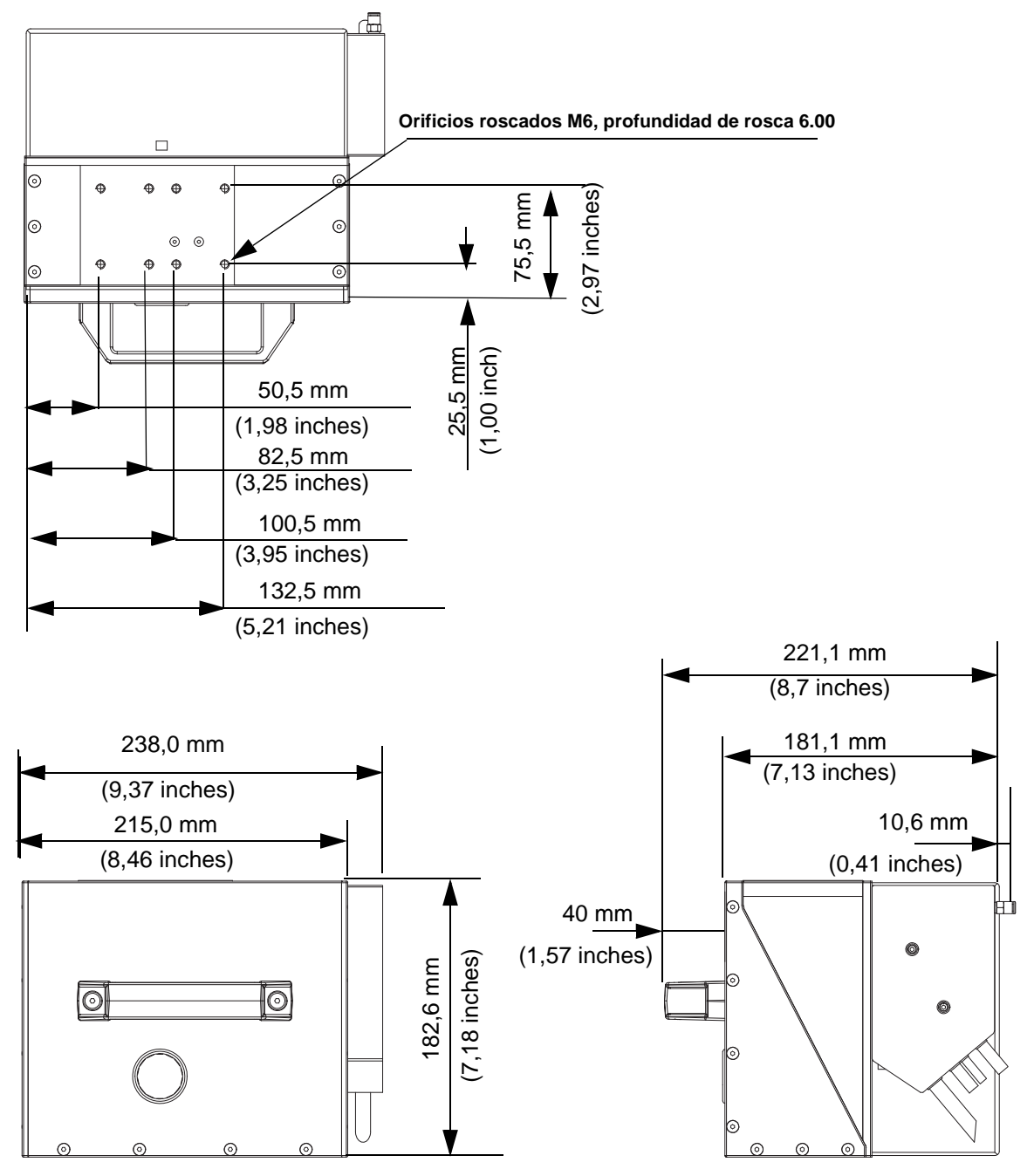

*Figura 7-6: Dimensiones de la unidad de impresión de clasificación IP DataFlex Plus 53 mm con casete IP incorporado*

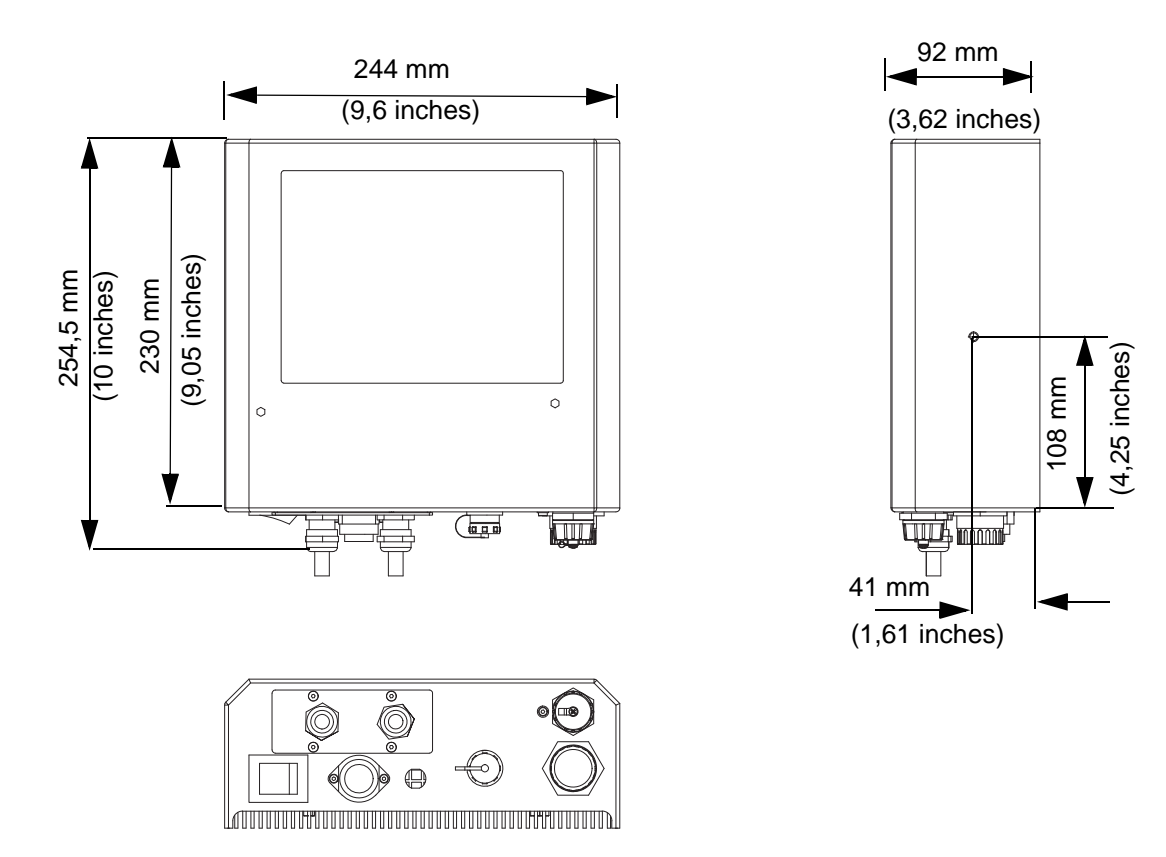

#### **Dimensiones del controlador Clarity de clasificación IP DataFlex Plus 53 mm**

*Figura 7-7: Dimensiones del controlador Clarity de clasificación IP DataFlex Plus 53 mm*